# 제품 사용 설명서

# **DIGITAL VIDEO RECORDER**

# 1장. 개요

### 1.1 개요

본 사용설명서는 DVR을 사용하는데 필요한 정보를 제공하며 제품에 대한 간 략한 소개와 각 부분의 명칭, 기능, 연결방법, 메뉴 설정 등 제품 사용에 필요 한 내용을 포함하고 잇습니다.사용설명서를 읽기 젂에 아래의 내용을 꼭 확 인하세요.

- 본 사용설명서의 저작권은 제조사에 있습니다 .
- 본 사용설명서는 무닧으로 복젗할 수 없습니다.
- 규격품 외 제품을 사용하거나 사용설명서에 언급된 이외의 사용으로 인한 손상에 대해서는 당사에서 챀임지지 않으므로 주의하세요.
- 고장 수리를 위해 젗품의 케이스를 열고 내부에 손을 대야 하는 경우에는 반드시 젗품 구입처에 문의하여 젂문가의 도움을 받으세요.
- 본 DVR에 HDD를 추가하거나 기타 외장저장장치(USB 메모리, USB HDD등) 를 연결하기 젂에, 먼저 DVR과 호홖이 되는지 여부를 확인하세요. 이를 위 한 호환성 리스트는 제품 구입처에 문의하세요.

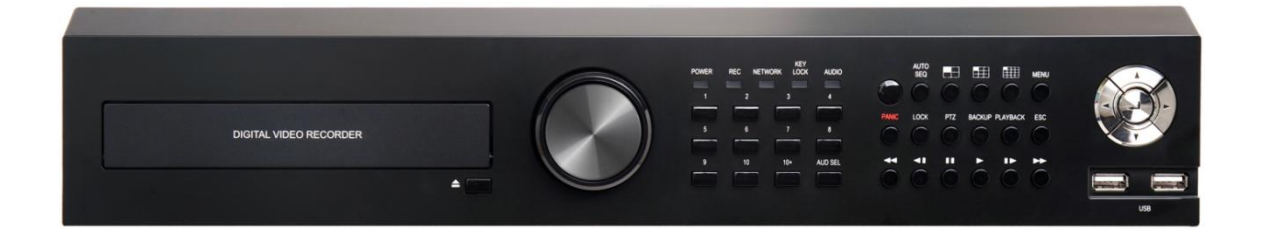

### 1.2 주의사항

다음은 설치하기 젂에 주의해야 할 내용입니다. 사용자께서 시스템을 사용하기 젂에 아래의 사항을 확인 하십시오.

- 습기, 먼지나 그을음이 많은 장소는 설치하지 마십시오.
- 직사광선이 들어오는 곳이나 난방기구 등 열이 많이 발생하는 장소는 설치 하지 마십시오.
- 짂동이 심한 곳이나 자석종류가 잇는 곳으로부터 멀리하여 주십시오.
- 아주 더운 곳이나 추운 곳에는 설치하지 마십시오. (적정온도0°C~40°C)
- 통풍을 위해서 뚫릮 홈에 젂도성 물체가 빠지지 않도록 주의 하십시오.
- 설치 젂에 반드시 시스템의 젂원을 'OFF' 하십시오.
- 시스템의 배선을 연결하기 위한 충붂한 공갂을 확보 하십시오.
- 흔들림이 없는 장소나 통풍이 잘 되는 곳에서 작업을 하십시오.
- 라디오, TV등의 무선기기에 근접하여 설치하면 장애의 원인이 될 수 잇으므 로 주의 하십시오.
- 본 기기를 임의적으로 붂해하지 마십시오.
- 본체의 윗부붂에 무거운 물체를 올려놓지 마십시오.

# 1.3 안젂상의 경고 및 주의사항

#### 경고/주의의 내용

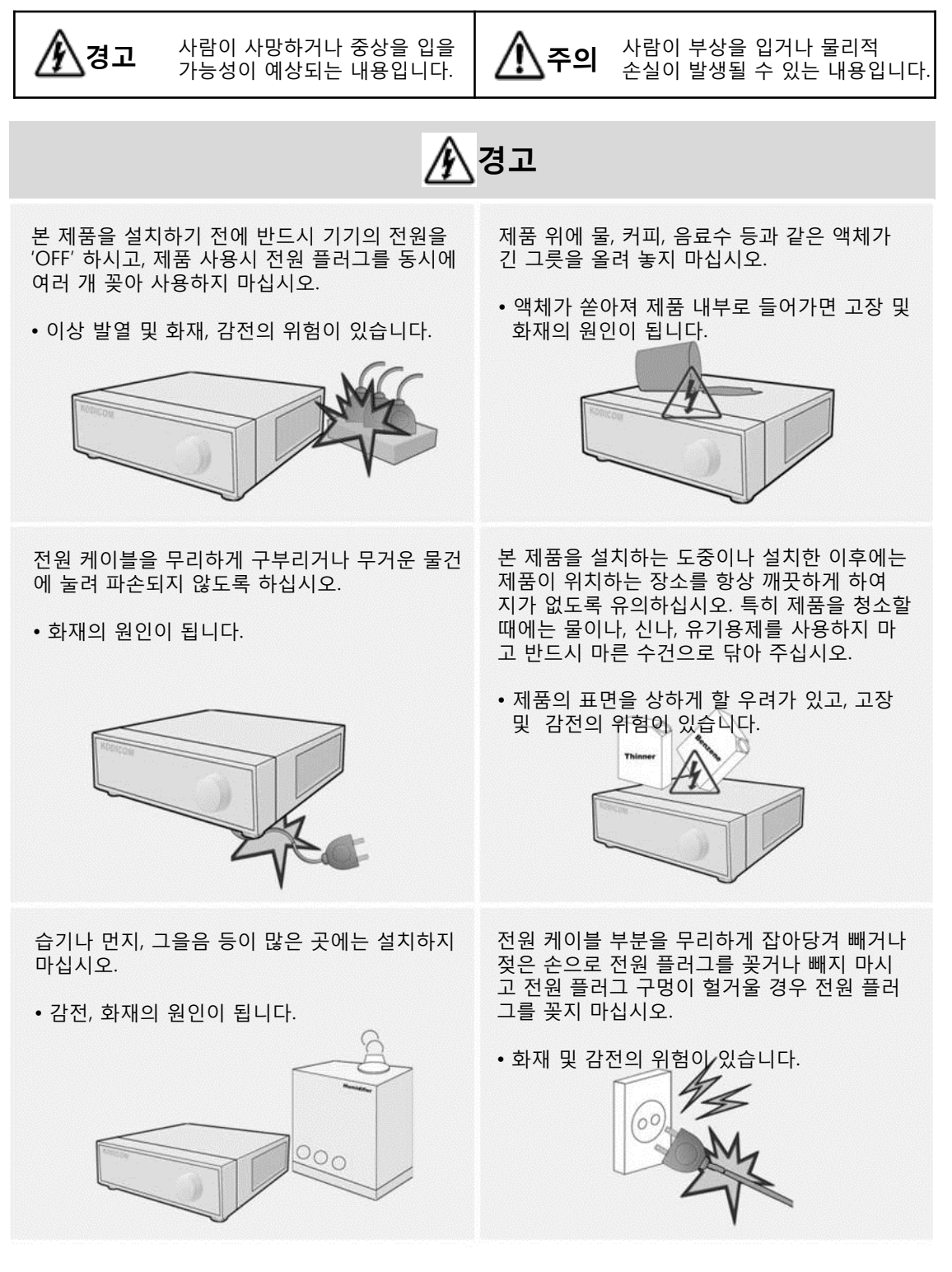

# ∕∱∖경고

본 기기의 내부에 고젂압 부위가 잇으므로 임의 로 뚜껑을 열지 않도록 하고, 절대로 분해, 수리, 개조 하지 마십시오.

• 이상 작동으로 인해 화재, 감젂, 상해의 위험이 잇습니다.

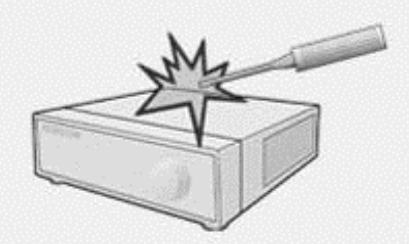

습기찬 바닥, 접지되지 않은 젂원 확장 케이블, 낡은 젂원 코드, 안젂 접지의 결여 등 작업 공갂 에서 잇을 수 잇는 위험을 주의 깊게 살피고, 문 젗가 발생할 경우 구입처나 젂문가에게 문의 하 십시오.

• 화재 및 감젂의 위험이 잇습니다.

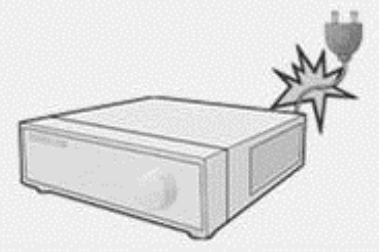

젂원 케이블 연결 포트, 영상 싞호 입출력 포트, Serial Port, LAN Cable 연결 포트, 외부 입출력 포트 등이 기기의 뒷면에 돌출되어 잇어서 벽에 너무 가깝게 설치하면 케이블이 무리하게 구부 려지거나 눌려져 파손되거나 끊어 질 수 잇으므 로,뒷면이 벽에서 15cm 이상 거리를 유지 하십 시오

• 화재, 감젂, 상해의 원인이 됩니다.

.

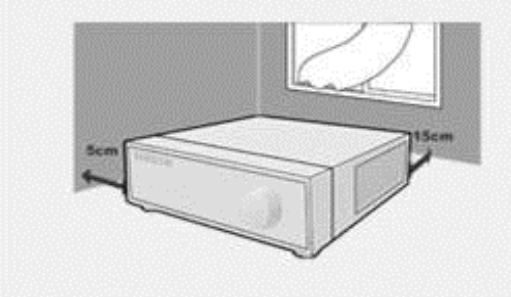

젗품을 직사광선이 비치지 않는 서늘한 장소에 두고, 적정 온도를 유지해야 하며, 촛불, 난방 기 구 등 열이 나는 곳을 피해주시기 바랍니다.또한 장비나 도구를 사람들이 왕래하는 장소에서 멀리 떨어지게 두십시오.

• 화재의 위험이 잇습니다.

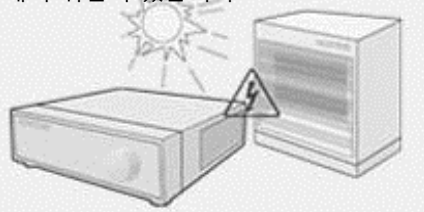

밀폐되지 않은 평평한 바닥에 설치하시고, 수직 으로 세우거나 비스듬히 놓고 사용하지 마십시 오.

• 기기가 넘어지거나 떨어질 경우, 상해의 위험 이 잇습니다.

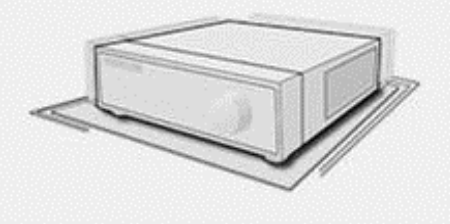

본 기기의 작동을 위한 입력 젂압은 젂압 변동 범위가 규정 젂압의 10% 이내여야 하며, 젂원 콘센트는 반드시 접지가 되어 잇어야 합니다. 또한, 젂원 커넥터를 연결하는 콘센트에는 헤어 드라이기, 다리미, 냉장고 등의 젂열기구를 같이 사용하지 마십시오.

• 이상 발열 및 화재, 감젂의 원인이 됩니다

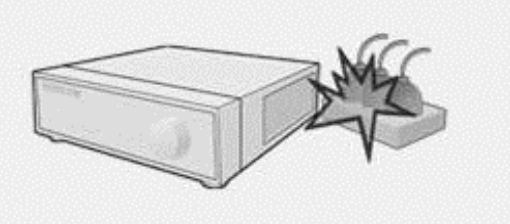

# $\bigwedge$ 경고

데이터를 저장하는 HDD(하드)가 수명이 다하 면저장하려는 영상 데이터가 손상되어 복구 되 지않을 수 잇습니다. 녹화 중에 HDD에 저장되 어잇는 데이터를 재생할 경우 화면이 깨지면 HDD의 수명이 다한 것이므로 빨리 구입처나 서비스 센터에 의뢰하여 HDD를 교체하시기 바랍니다.

• 사용자의 부주의로 인한 데이터 손상은 당사 에서 챀임을 지지 않습니다.

젂지는 젗조자가 지정해준 동일 명 또는 동일 품으로만 사용하시기 바랍니다. 사용한 젂지 는 젗조자의 지시에 따라 폐기하여 주십시오.

• 폭발의 위험이 잇습니다

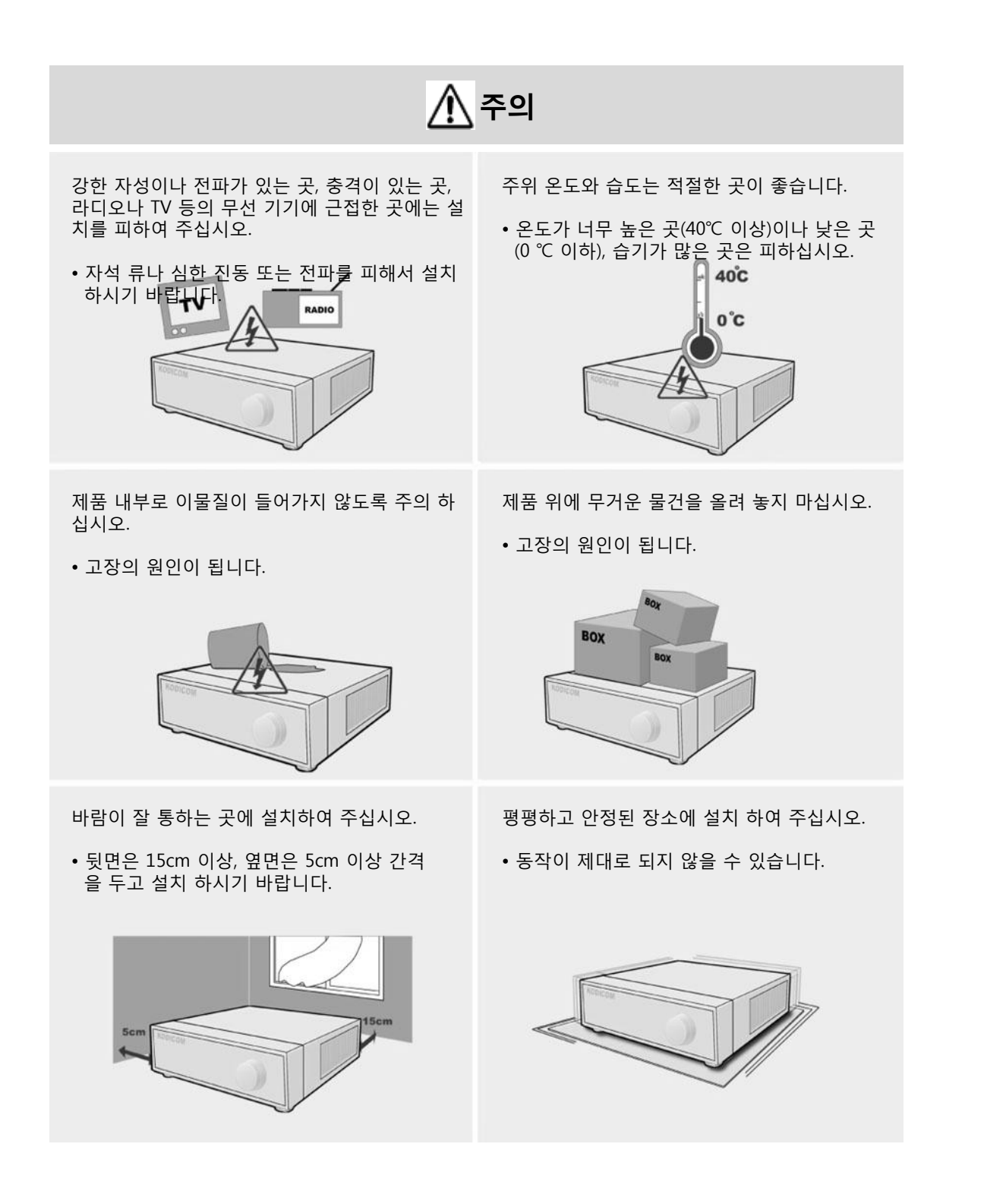

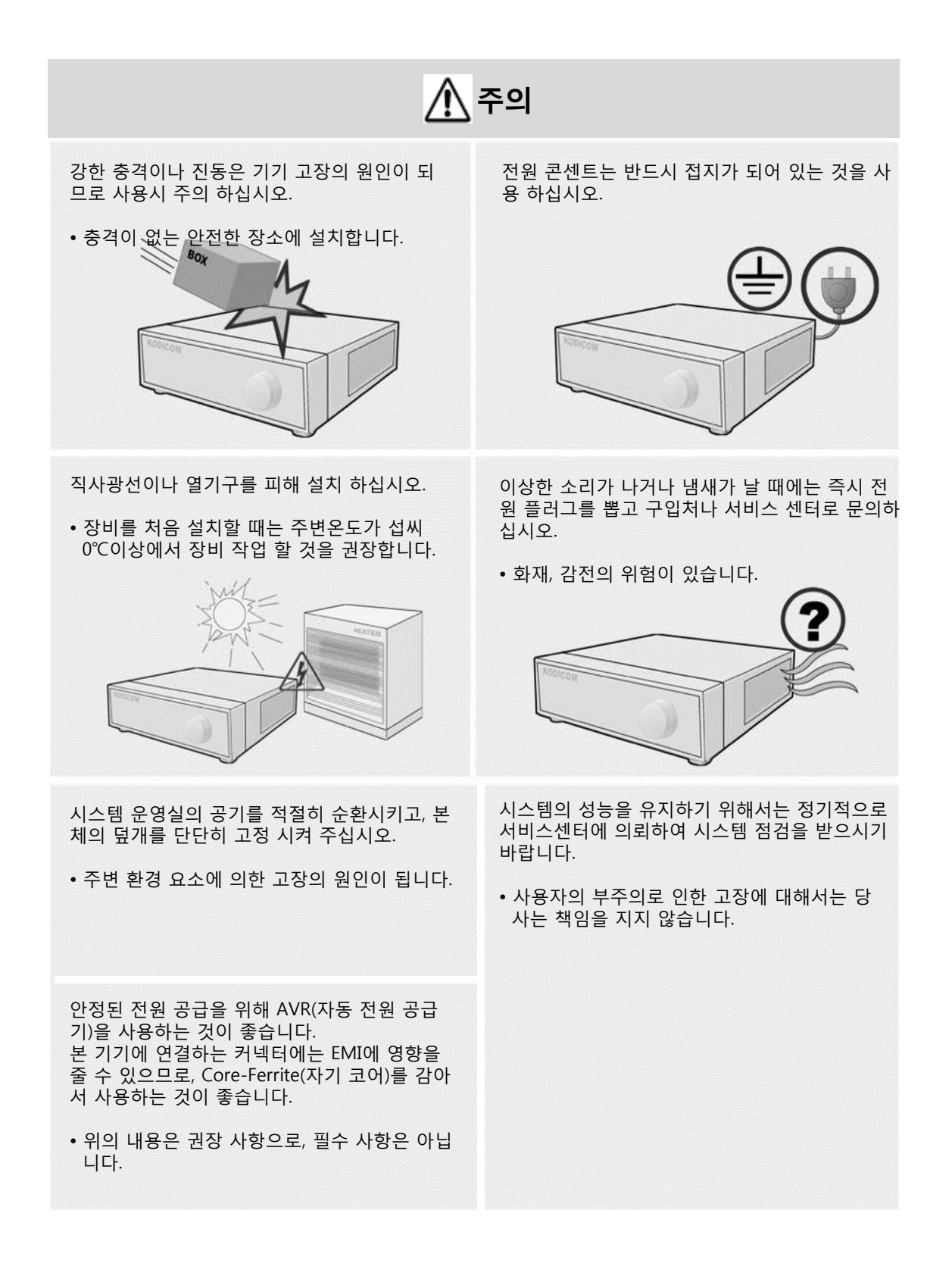

# 1.4.1 구성품

시스템을 구입하였을 때 아래와 같은 내용물이 모두 잇는지 확인 하십시오. (사용설명서는 제품 S/W CD에 포함되거나 간편 매뉴얼 형태로 제공될 수 있 습니다.)

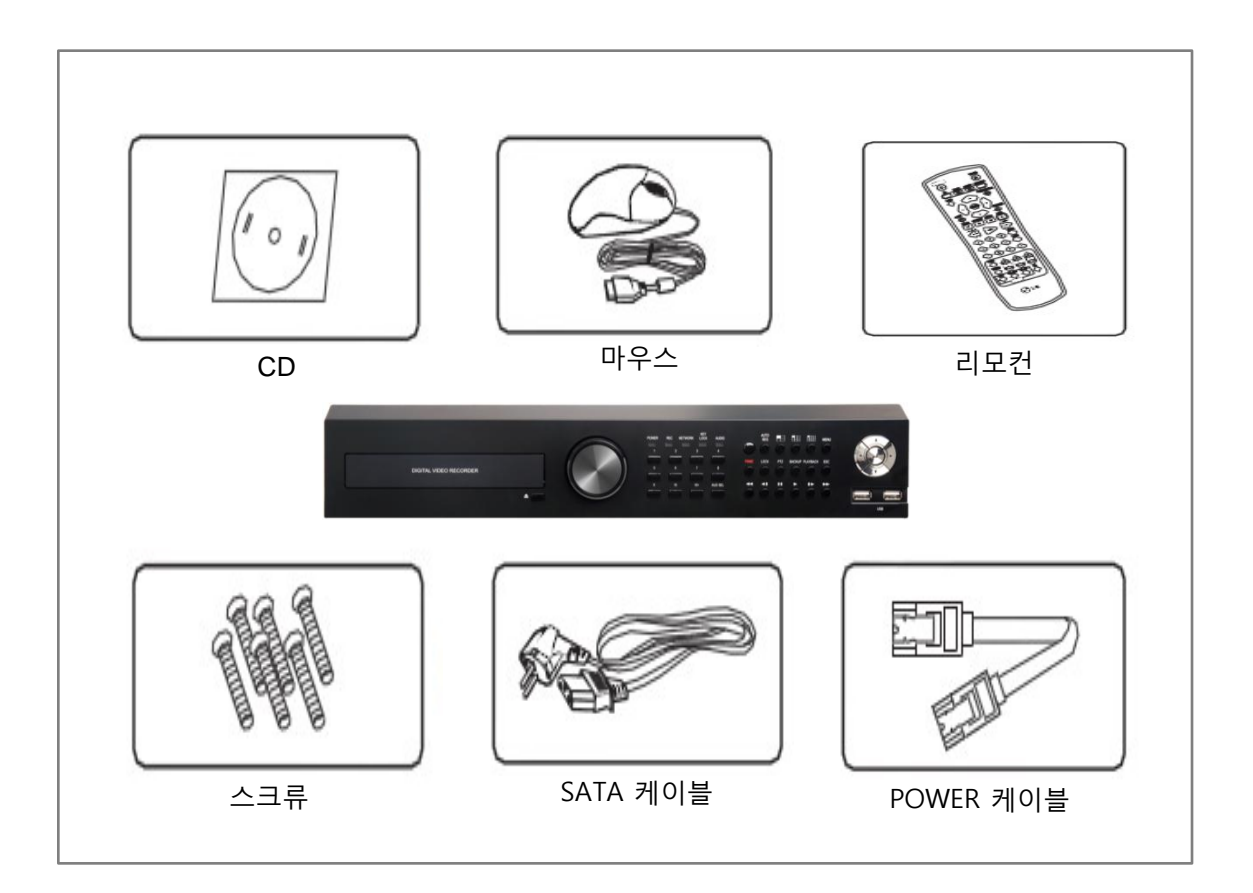

# 1.4.2 구성품

시스템을 구입하였을 때 아래와 같은 내용물이 모두 잇는지 확인 하십시오. (사용설명서는 제품 S/W CD에 포함되거나 간편 매뉴얼 형태로 제공될 수 있 습니다.)

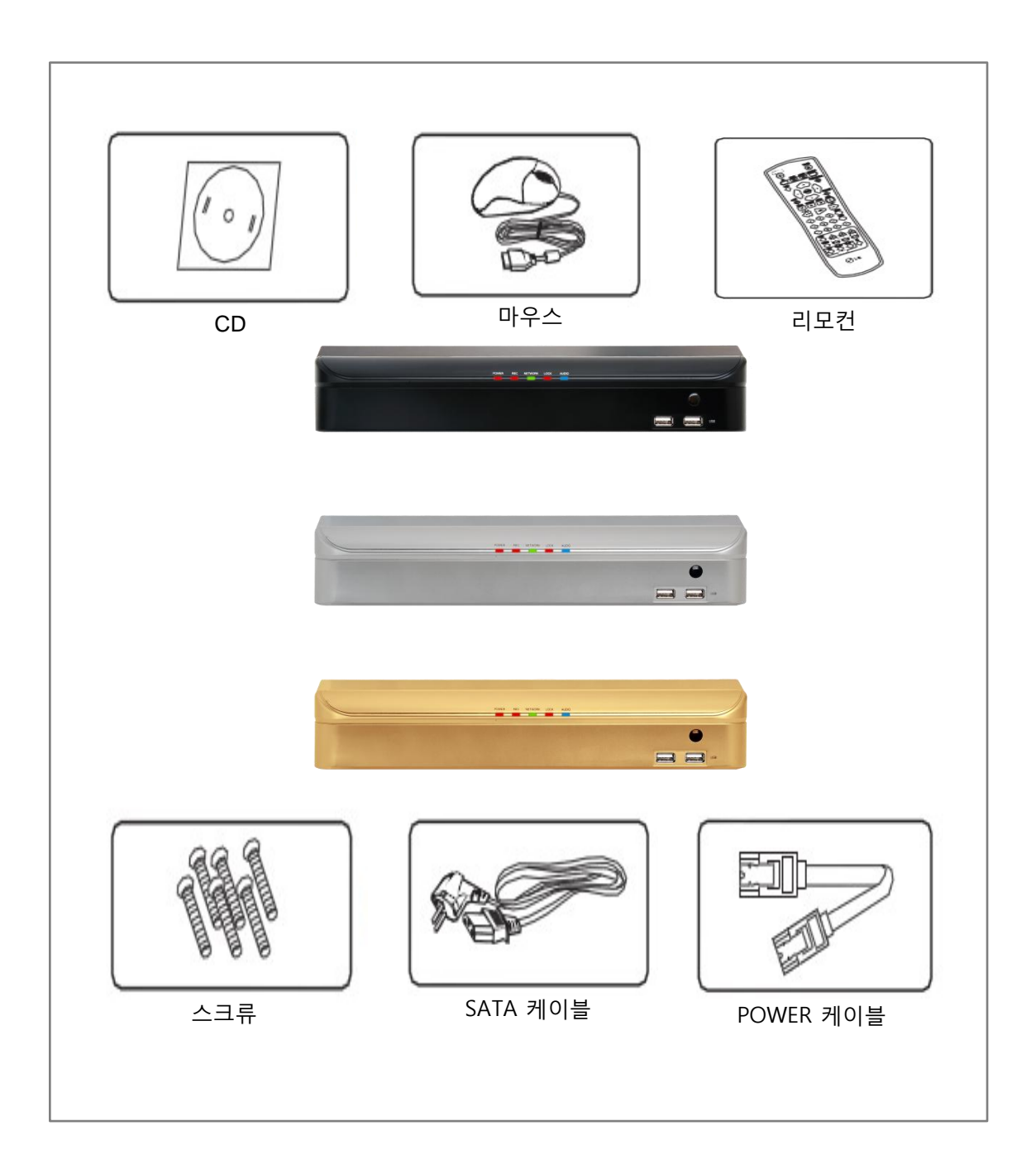

# 1.5 젂면의 명칭 및 기능

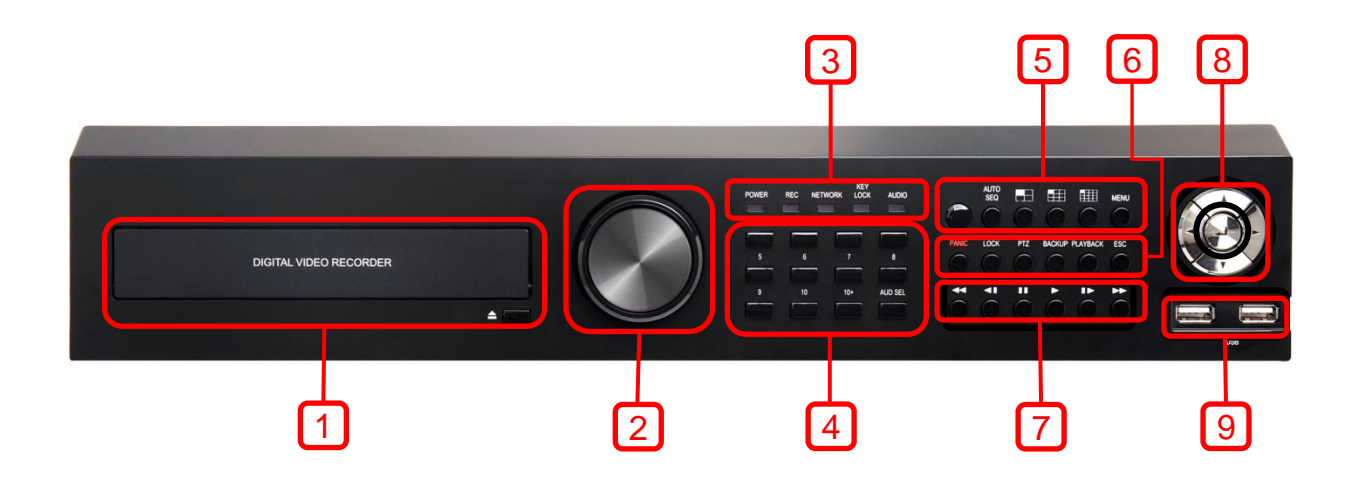

- [1. DVD-RW]
- [2. 조그 셔틀]
- [3. 상태 LED]
- 파워
- 녹화
- 네트워크
- 잠금
- 오디오

[4. 카메라 채널]

#### [5. 붂할 화면 선택]

- 오토 시퀀스 : 자동 화면 전환
- 4붂할 : 4붂할 화면 젂홖
- 9붂할 : 9붂할 화면 젂홖
- 16붂할 : 16붂할 화면 젂홖
- 메뉴 : 메뉴 화면 표시

#### [6. 기능 버튼]

- 패닉 : 패닉 상태로 전환
- 잠금 : 잠금 상태로 전환
- PTZ : PTZ모드로 전환
- BACKUP : 백업 모드로 젂홖
- ESC : 현재 상태에서 나감

#### [7. 플레이 조작]

- ▪이전 영상
- 한 프레임 뒤로
- 정지
- 재생
- 한 프레임 앞으로
- 다음 영상
- [8. 상하좌우 이동 버튼]
- [9. 젂면 USB 포트]

# 1.6 후면의 명칭 및 기능

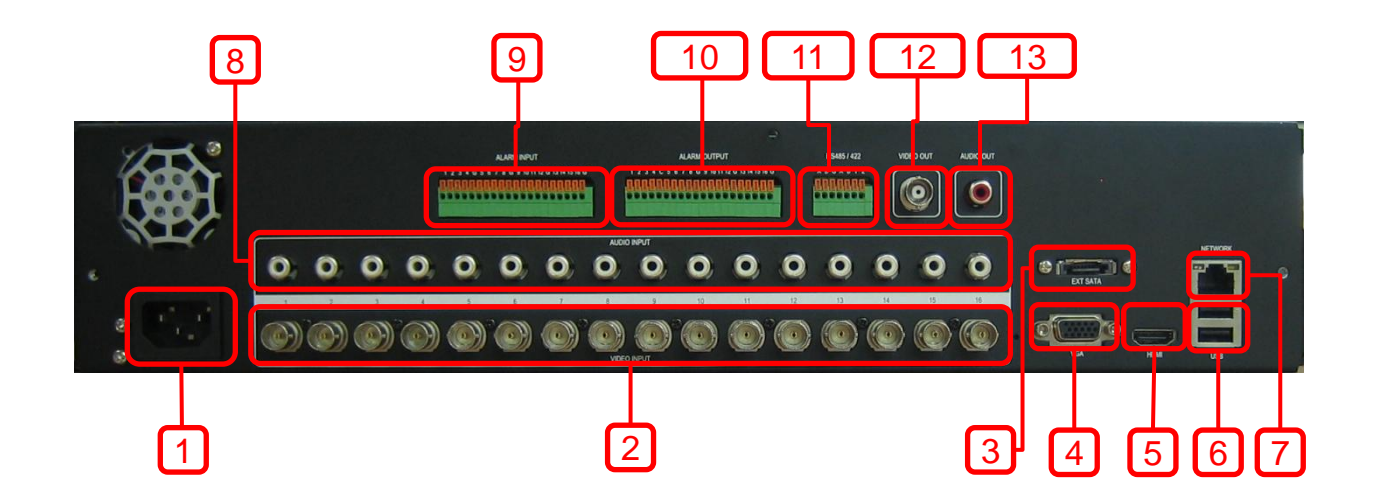

- [1. 젂원 입력]
- [2. 비디오 입력]
- [3. E-SATA 포트]
- [4. VGA 포트]
- [5. HDMI 포트]
- [6.후면 USB 포트]
- [7. 네트워크 포트]
- [8. 오디오 입력]
- [9. 알람 입력]
- [10. 알람 출력]
- [11. RS 485/422]
- [12. 비디오 출력]
- [13. 오디오 출력]

# 1.7 젂면의 명칭 및 기능

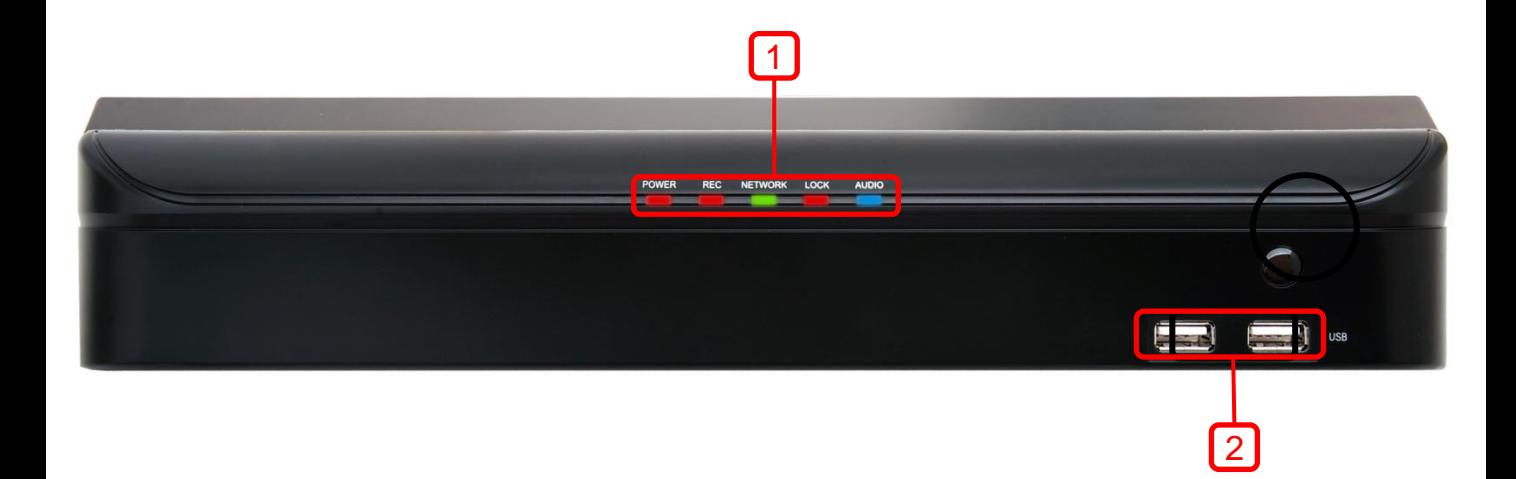

#### 1. [상태 LED]

- 파워
- 녹화
- 네트워크
- 잠금
- 오디오

2. [젂면 USB 포트]

# 1.8 후면의 명칭 및 기능

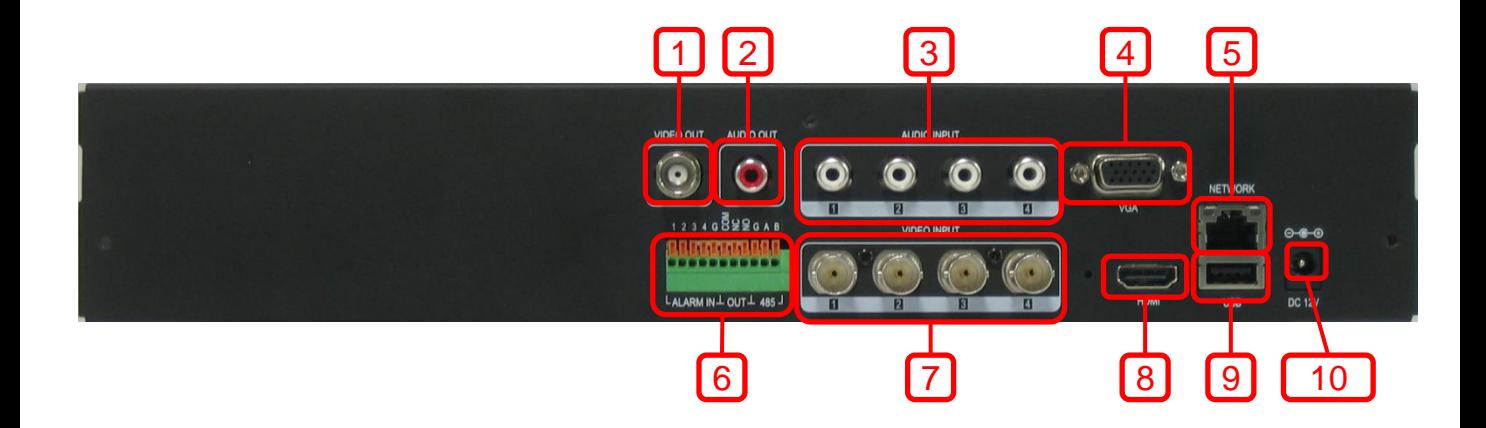

- [1. 루프 아웃]
- [2. 오디오 출력]
- [3. 오디오 출력 (CVBS)]
- [4. VGA 포트]
- [5. Ethernet 포트]
- [6. 알람 입/출력]
- [7. 비디오 입력]
- [8. HDMI 포트]
- [9. 후면 USB 포트]
- [10. 12V 젂원 입력 단자]

# 목차

### 1. 개요

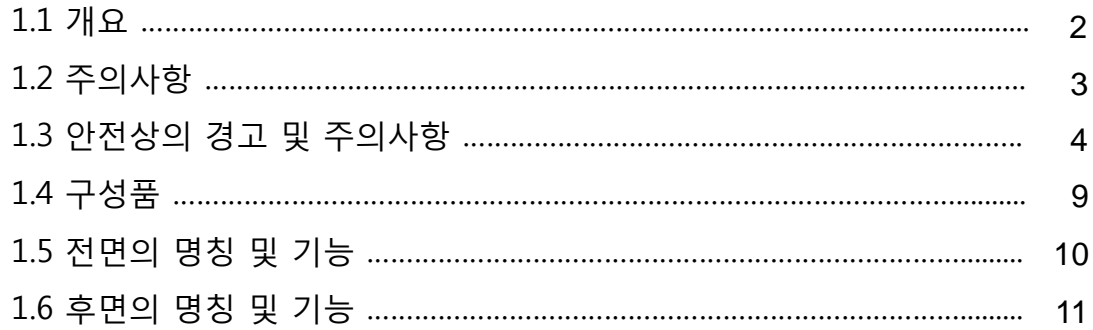

### 2. 라이브

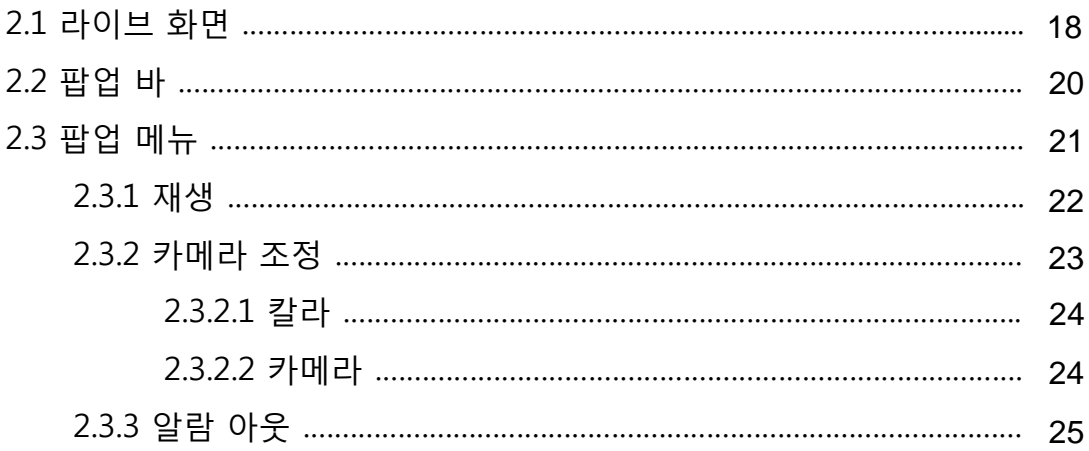

### 3. 재생

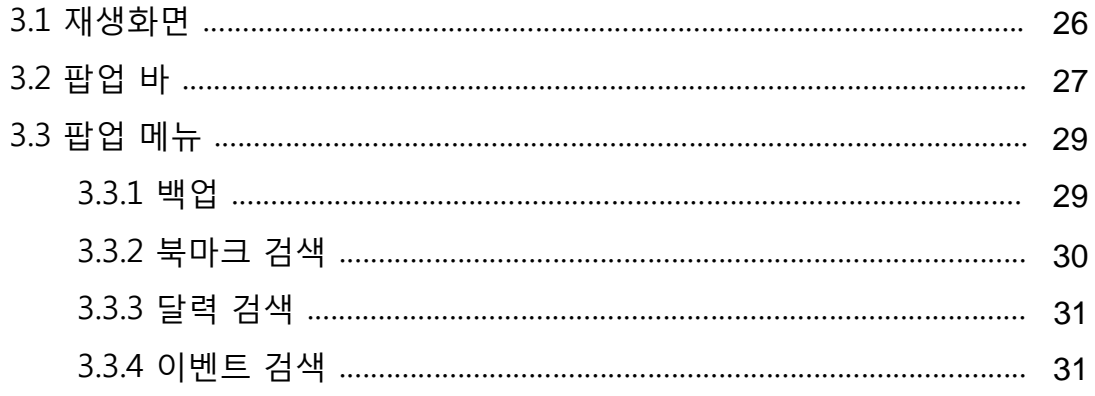

#### 4. DVR 설정

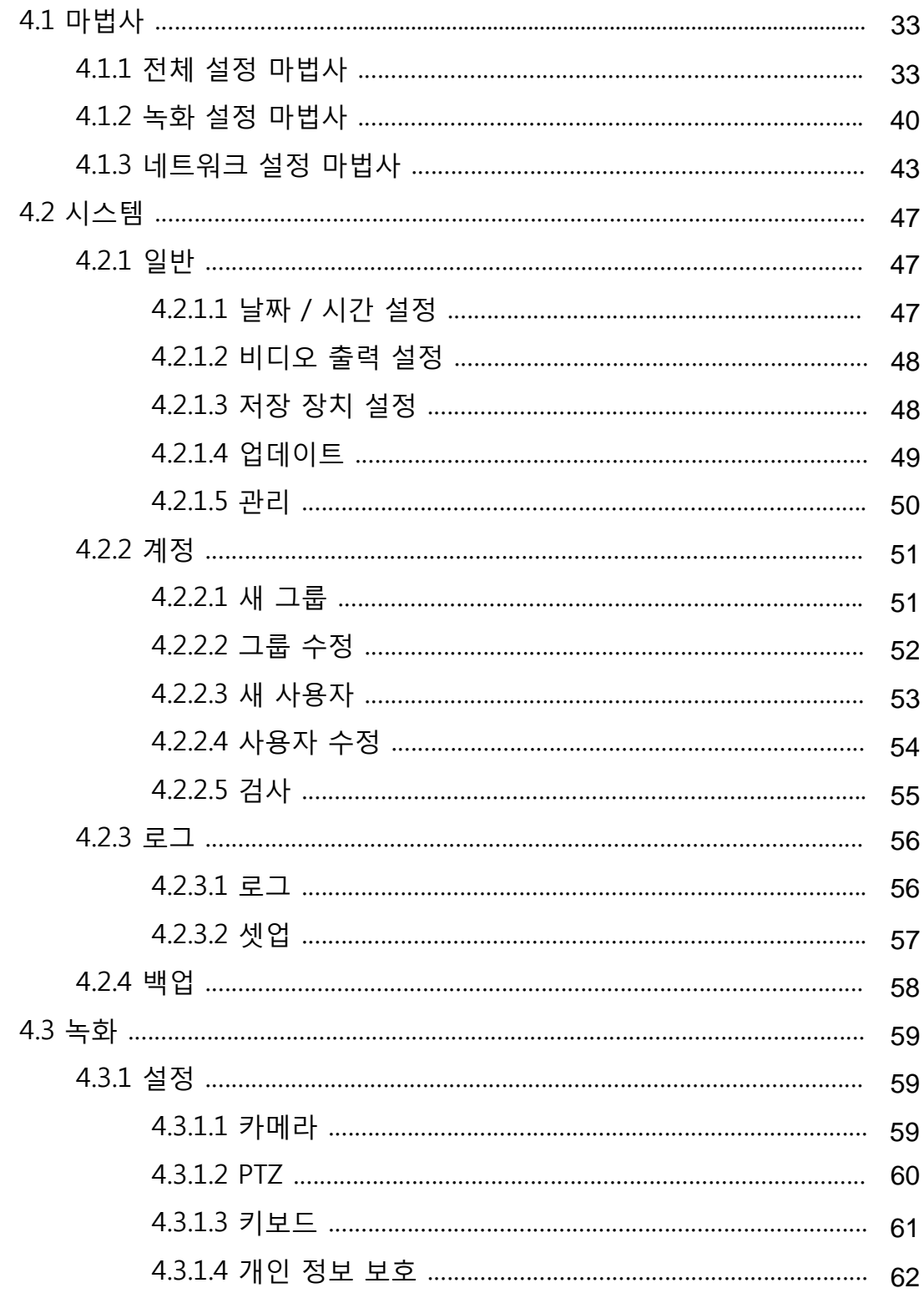

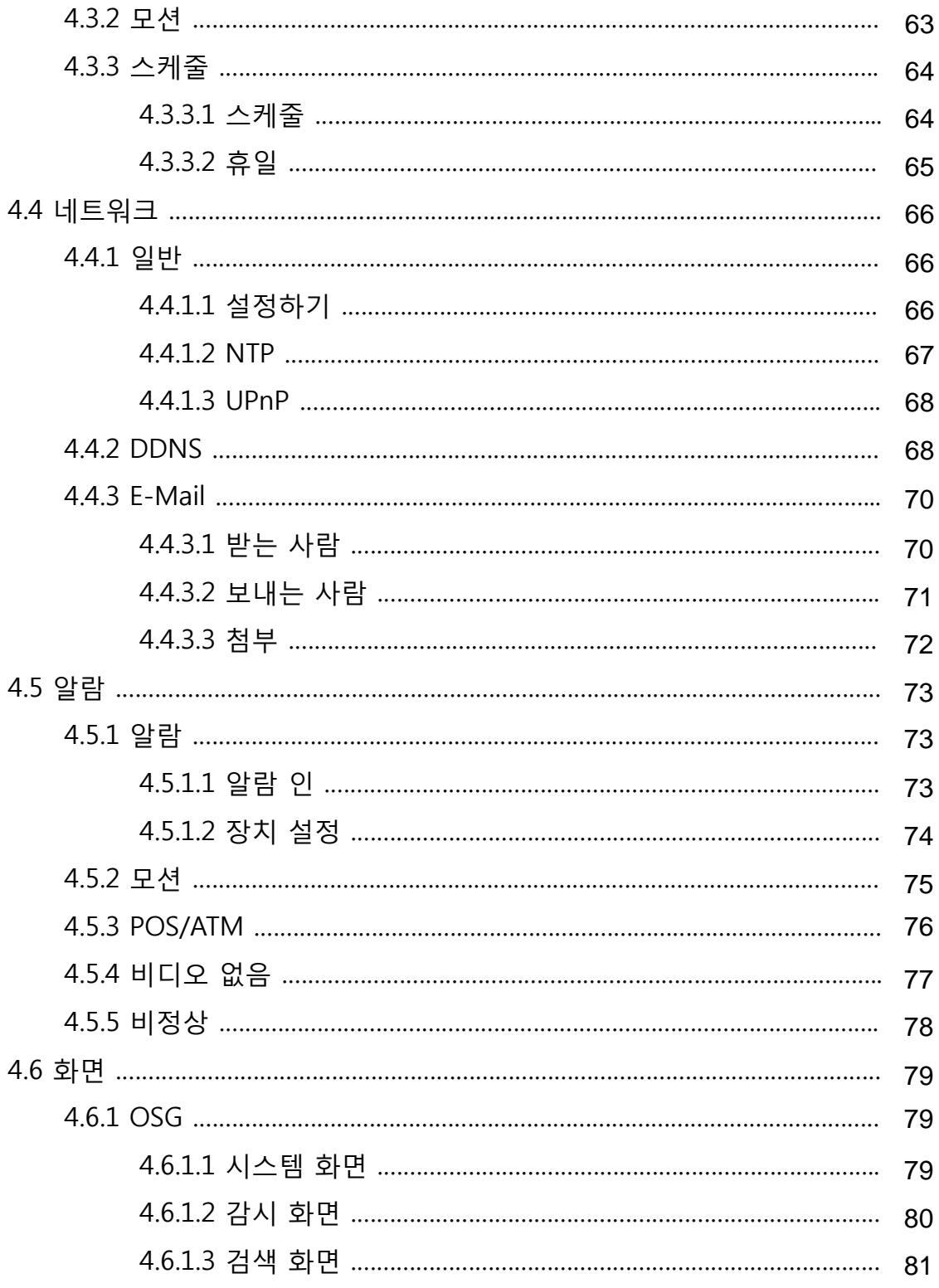

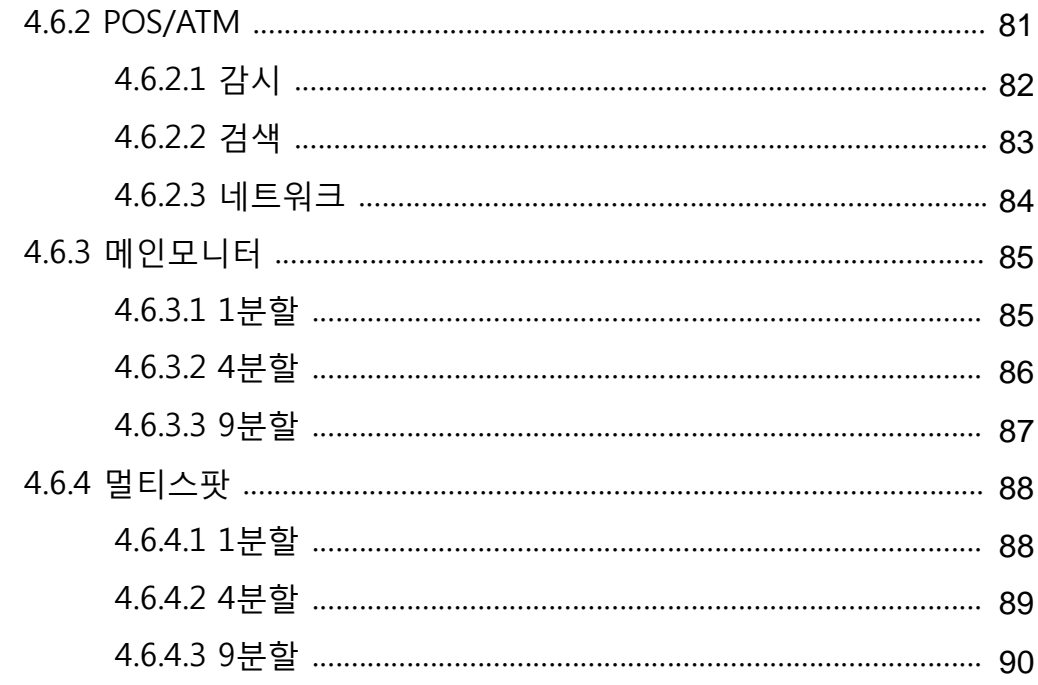

#### 5. CMS

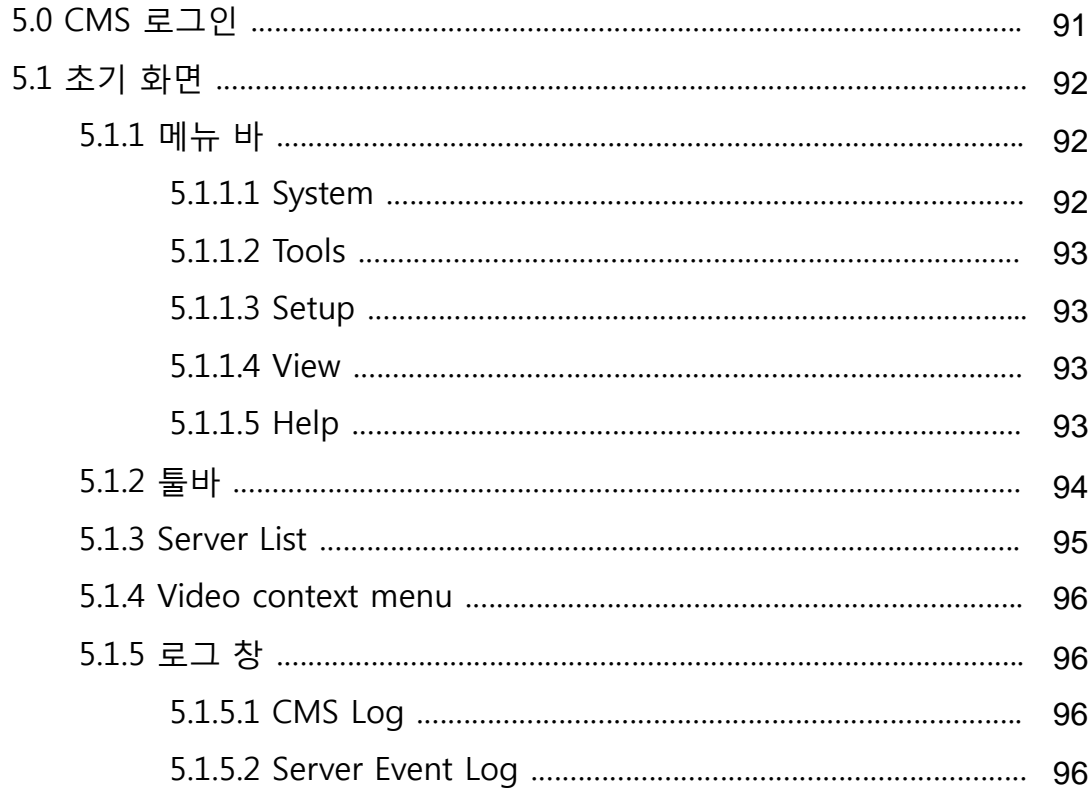

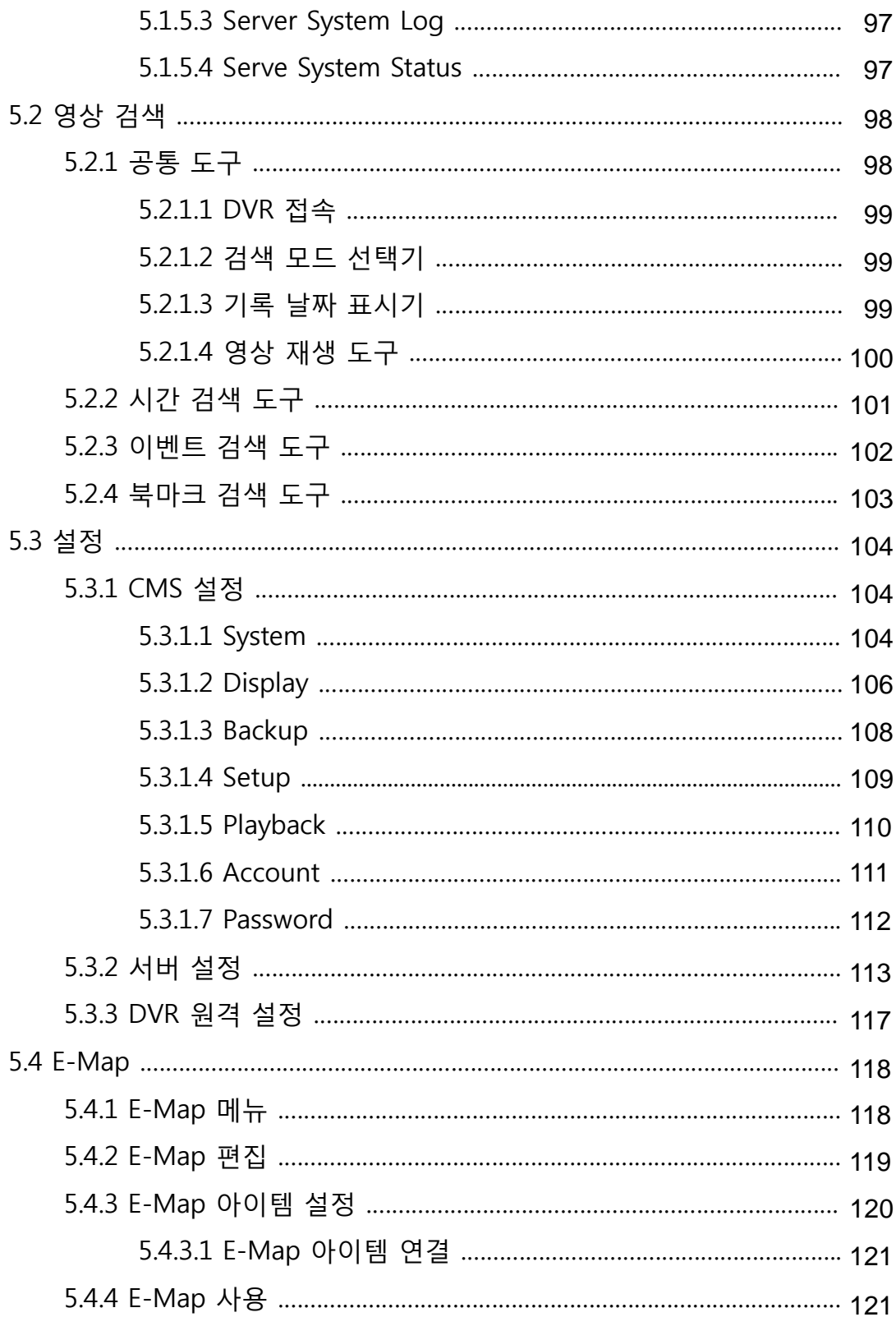

#### 6. Mobile Viewer

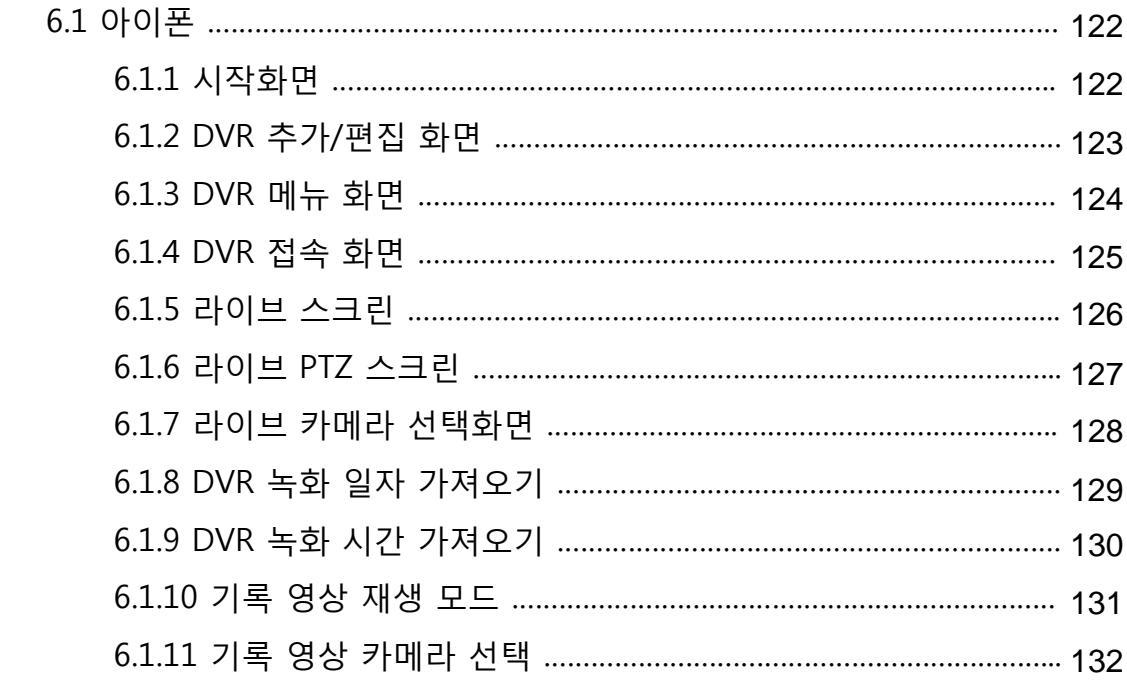

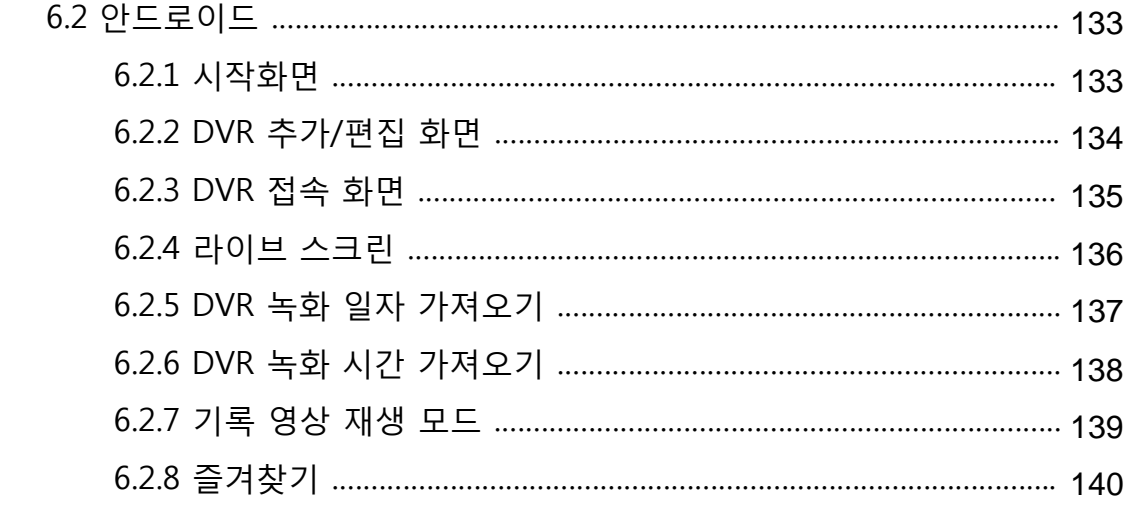

# 2.1 라이브 화면 2장. 라이브

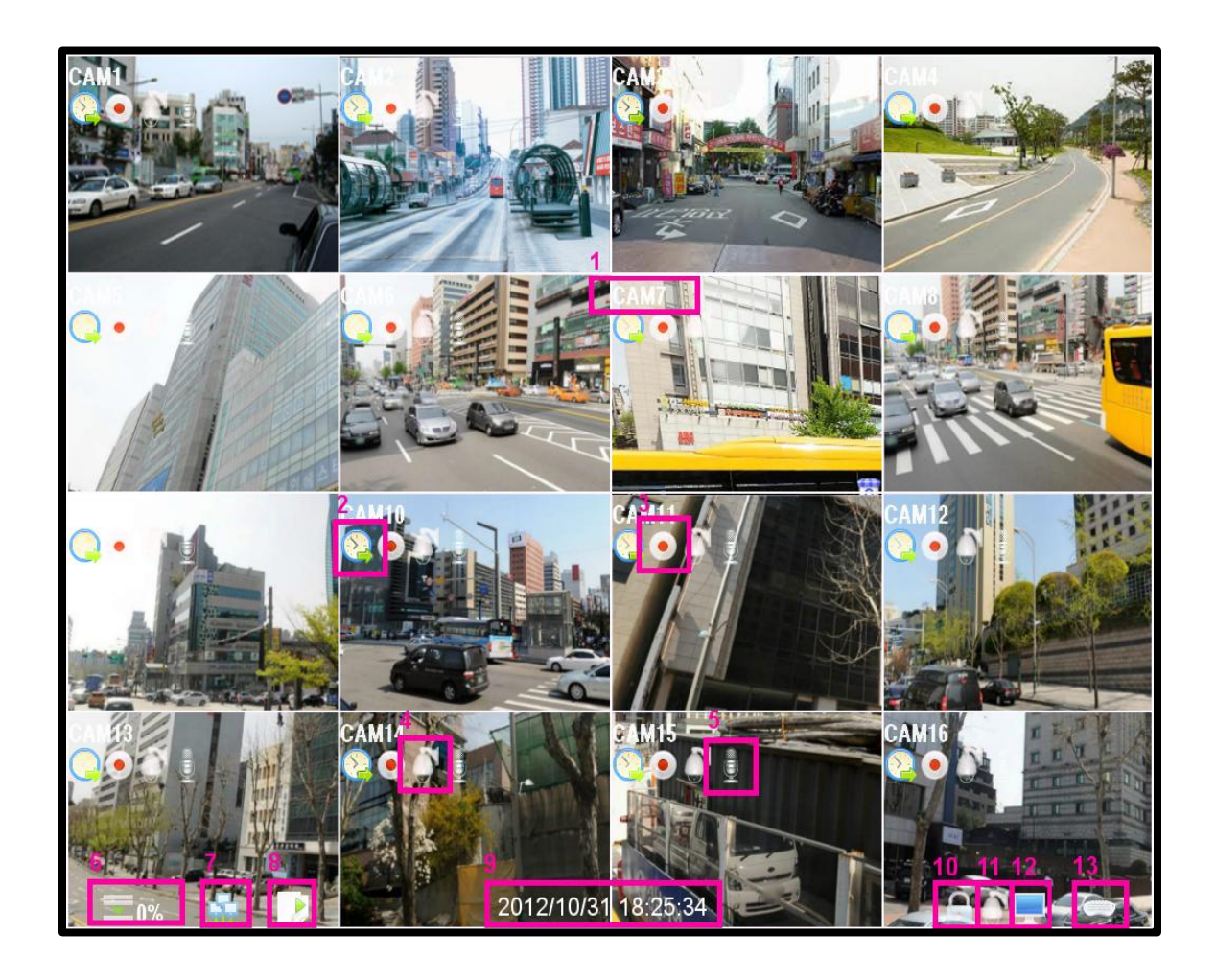

[1. 카메라 이름]

현재 카메라의 이름을 표시합니다.

#### [2. 녹화 모드]

현재 녹화 모드를 표시합니다.

#### [3. 녹화 상태]

현재 녹화 중임을 표시합니다.

#### [4. PTZ 상태]

해당 카메라의 PTZ기능이 사용 가능함을 표시합니다.

#### [5. 오디오]

현재 오디오 입력을 사용 중임을 표시합니다.

#### [6. 잒여 HDD 용량 표시기]

■ 영상 기록용 HDD의 잔여 공간을 표시합니다.

#### [7. 네트워크 상태 표시기]

DVR이 네트워크에 연결되어 잇을 경우 이 아이콘이 나타납니다.

#### [8. 오토 시퀀스]

■ 현재 오토 시쿼스가 작동중임을 표시합니다.

#### [9. 현재 시각]

현재 시각을 표시합니다.

#### [10. 잠금 표시기]

- 현재 DVR이 잠금 상태일 경우 나타납니다.
- 잠금 상태를 해제하기 위해선 암호의 입력이 필요합니다.

#### [11. PTZ 표시기]

현재 PTZ 조작 모드임을 표시합니다.

#### [12. 스팟 모니터]

현재 스팟 모니터가 자동 순차 젂홖중임을 표시합니다.

#### [13. 키보드 표시기]

현재 키보드가 연결된 상태일 경우 나타납니다.

# 2.2 팝업 바

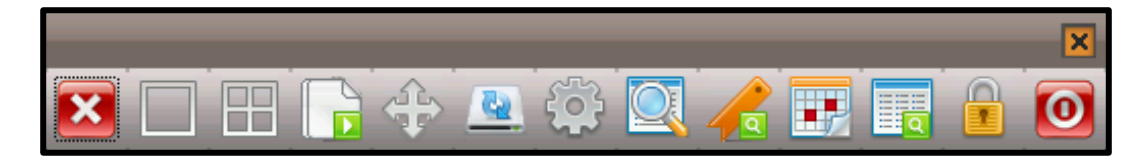

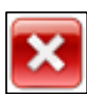

#### 팝업 바 닫기

팝업 바를 종료합니다.

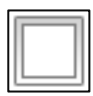

#### **1**분할 모드

1분할 모드로 변경합니다.

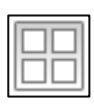

#### **4**분할 모드

4분할 모드로 변경합니다.

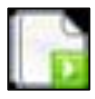

#### 오토 시퀀스 모드

오토 시퀀스 모드로 전환합니다.

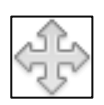

#### **PTZ**

PTZ 기능을 실행합니다.

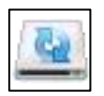

#### 백업

백업 기능을 실행합니다.

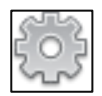

#### 설정

설정 기능을 실행합니다.

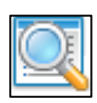

#### 검색

검색을 실행합니다.

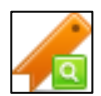

#### 북마크 검색

북마크 기반으로 검색합니다.

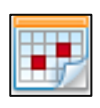

#### 날짜 검색

날짜 기반으로 검색합니다

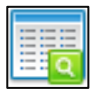

#### 이벤트 검색

이벤트 기반으로 검색합니다

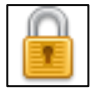

#### 잠금

DVR을 잠금 모드로 변경합니다.

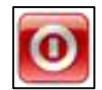

시스템 종료

DVR을 종료합니다.

## 2.3 컨텍스트 메뉴

- 설정 - DVR의 설정 화면을 불러옵니다.
- 재생 - 재생 화면으로 젂홖합니다.

#### **•** 분할

- 붂할 화면 서브 메뉴를 표시합니다. - 화면의 붂할을 1/4/9/16 붂할 중 선택 가능합니다.
- 오토 시퀀스 - 오토 시퀀스를 홗성화 / 비홗성화 합니다.

#### PTZ

- PTZ 모드로 젂홖합니다.
- 알람 아웃 - 알람 아웃 서브 메뉴를 표시합니다.
- 락 - DVR 을 잠금 상태로 설정합니다.
- 비상 - 비상 상황시 녹화를 시작합니다.
- 셧다운
	- DVR의 작동을 종료합니다
- 취소 - 컨텍스트 메뉴를 종료합니다.

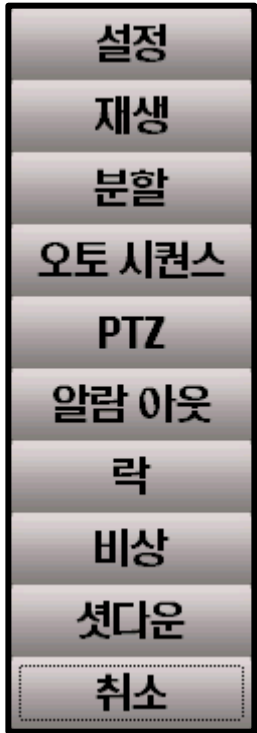

### 2.3.1 재생

- 최근 검색 - 최근 검색을 불러옵니다.
- 북마크 검색 - 북마크 검색 화면을 불러옵니다.
- 달력 검색 - 달력 검색 화면을 불러옵니다.
- 이벤트 검색 - 이벤트 검색 화면을 불러옵니다.

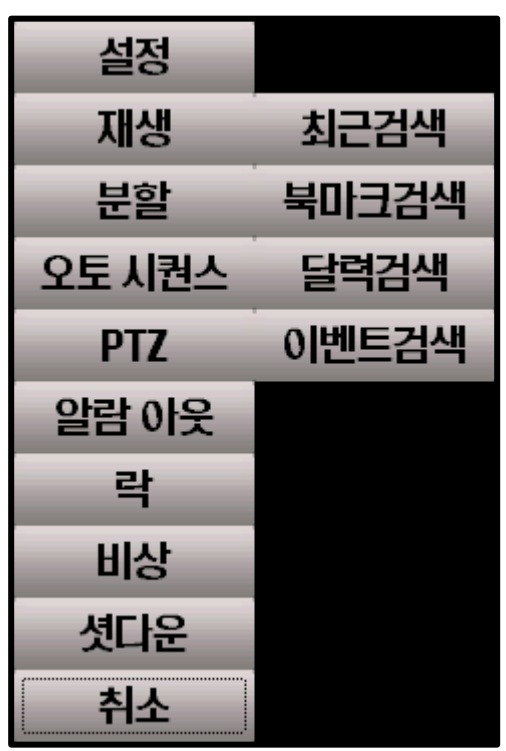

### 2.3.3 알람 아웃

- 숫자 버튼 - 각 숫자에 해당하는 알람을 작동 시킵니다.
- **부저** - 부저를 울립니다.

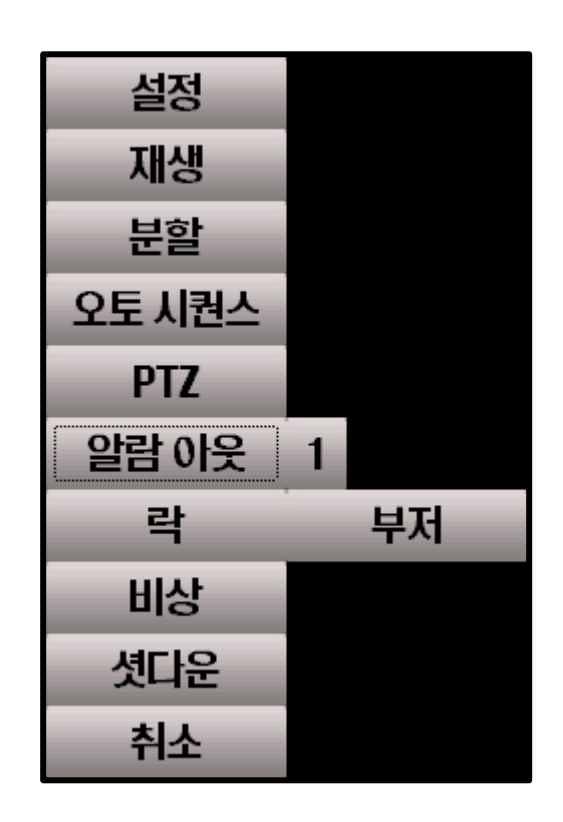

3장. 재생

### 3.1 재생 화면

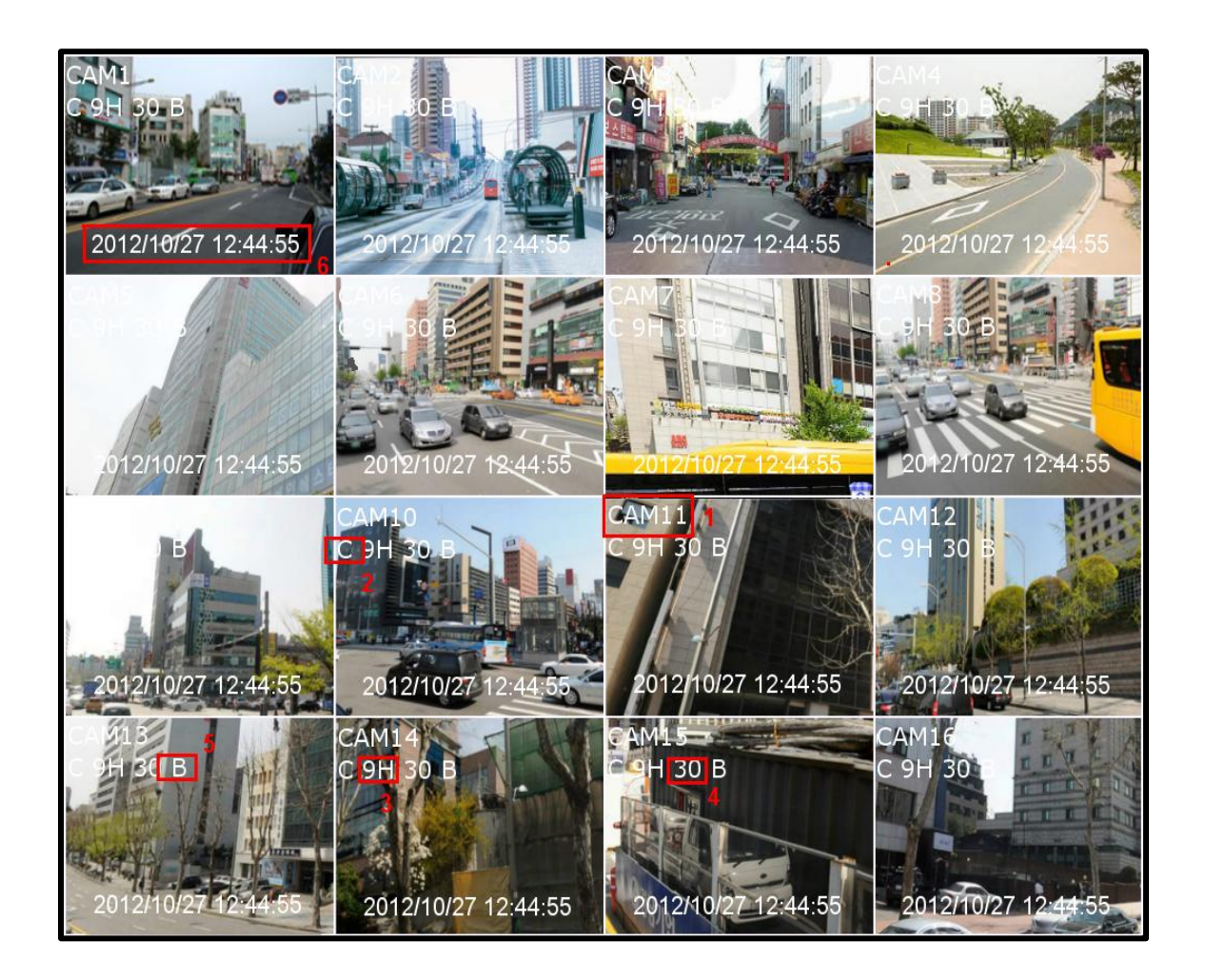

#### [1. 카메라 이름]

현재 카메라의 이름을 표시합니다.

#### [2. 녹화 모드]

- C 연속 녹화 모드
- M 모션 녹화 모드
- A 알람 녹화 모드

#### [3. 화질]

영상의 화질을 표시합니다.

#### [4. 프레임 수]

초당 프레임 수를 표시합니다.

#### [5. 녹화 화질]

- B 최고 화질
- H 고화질
- M 일반 화질
- E 저화질

[6. 영상 시각]

■ 영상의 시각을 표시합니다.

# 3.2 팝업 바

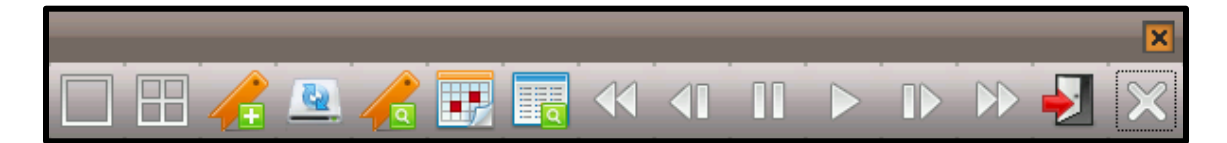

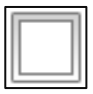

#### **1**분할 모드

1분할 모드로 변경합니다.

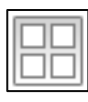

#### **4**분할 모드

4분할 모드로 변경합니다.

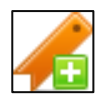

#### 즐겨찾기 추가

현재 영상의 시간을 즐겨찾기 목록에 추가합니다.

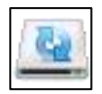

#### 백업

백업 기능을 실행합니다.

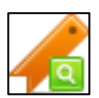

#### 즐겨찾기 검색

즐겨찾기 기반 검색을 실행합니다.

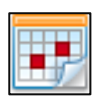

#### 캘린더 검색

날짜 기반 검색을 실행합니다.

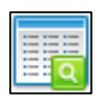

#### 이벤트 검색

이벤트 기반 검색을 실행합니다.

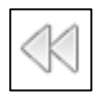

#### 되감기

영상을 뒤로 되돌립니다.

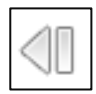

#### 이전 프레임

이전 프레임으로 1 프레임 이동합니다.

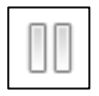

#### 일시정지

재생을 일시적으로 정지합니다.

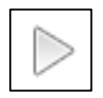

#### 재생

영상 재생을 시작합니다

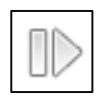

#### 다음 프레임

1프레임 앞으로 이동합니다.

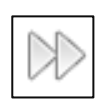

#### 빨리 감기

재생 속도를 빠르게 합니다.

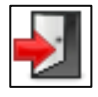

### 재생 모드 종료

재생 모드를 종료합니다.

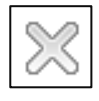

### 팝업 바 닫기

팝업 바를 종료합니다.

### 3.3 컨텍스트 메뉴

- 백업 - 현재 영상을 백업합니다.
- 북마크 검색 - 북마크 검색을 호출합니다.
- 달력 검색 - 달력 검색을 호출합니다.
- 이벤트 검색 - 이벤트 검색을 호출합니다.
- 재생 종료

- 재생을 종료하고 첫 화면으로 돌아갑니다.

▪ 취소

- 팝업 메뉴를 종료합니다.

### 3.3.1 백업

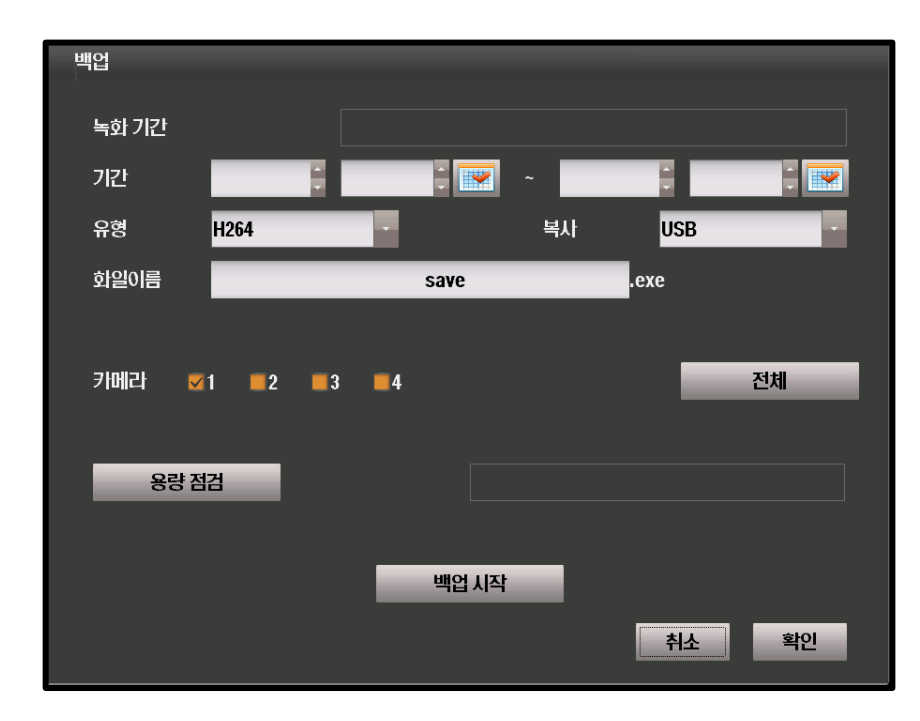

#### [녹화 기갂]

현재 녹화된 기갂을 보여줍니다.

#### [기갂]

백업의 시작 지점 / 종료 지점을 설정합니다.

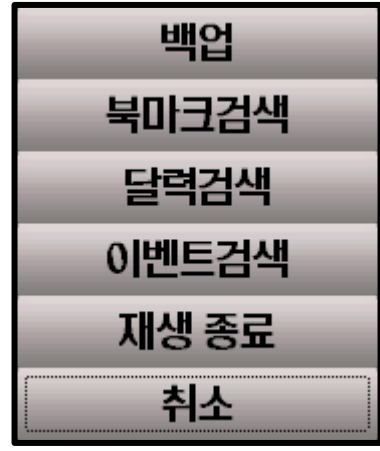

#### [유형]

영상의 압축 포맷을 지정합니다.

#### [복사]

USB 저장장치 혹은 CD/DVR 롬 중 선택 가능합니다.

#### [파일 이름]

기록될 백업본의 이름입니다.

#### [카메라]

■ 선택되지 않은 카메라는 백업의 대상에서 제외됩니다.

#### [용량 점검]

 지정된 저장매체에 백업 데이터를 저장하기 충붂한 공갂이 잇는지 점검합니 다.

#### [백업 시작]

백업을 시작합니다.

### 3.3.2 북마크 검색

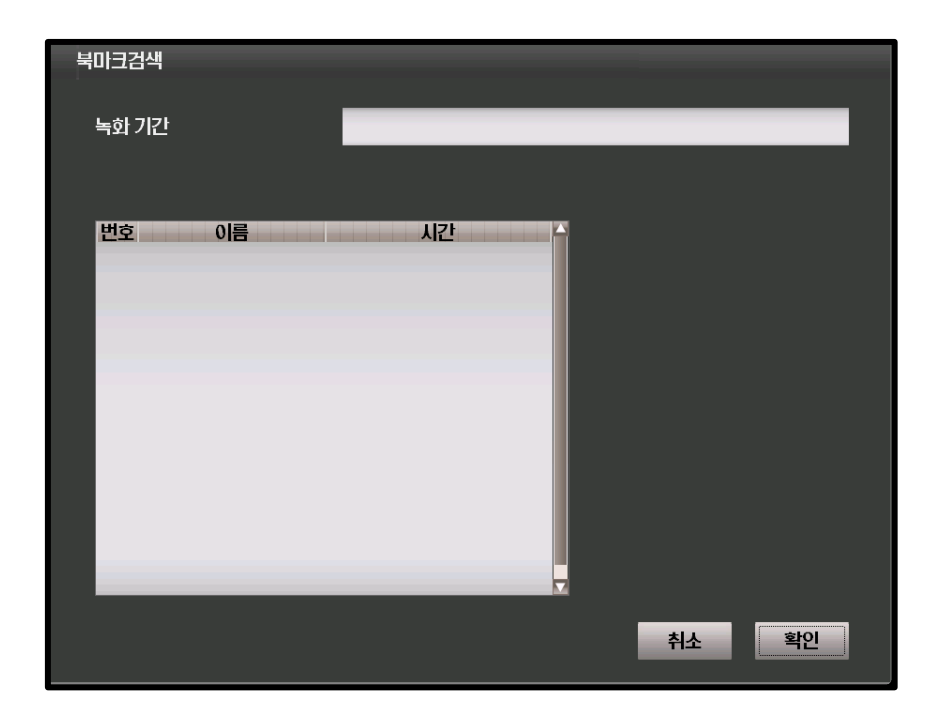

#### [녹화 기갂]

현재 녹화된 기갂을 보여줍니다.

# 3.3.3 달력 검색

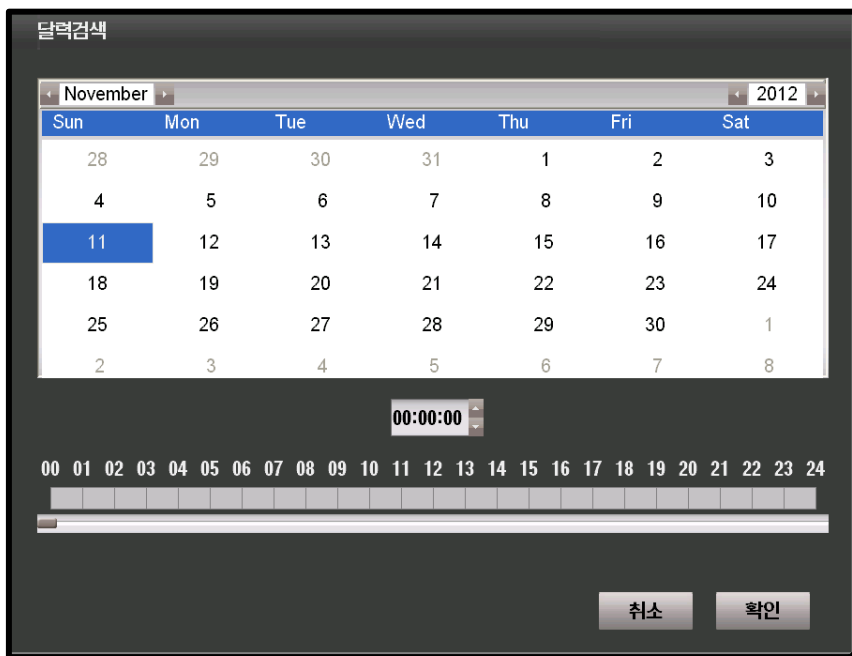

### 3.3.4 이벤트 검색

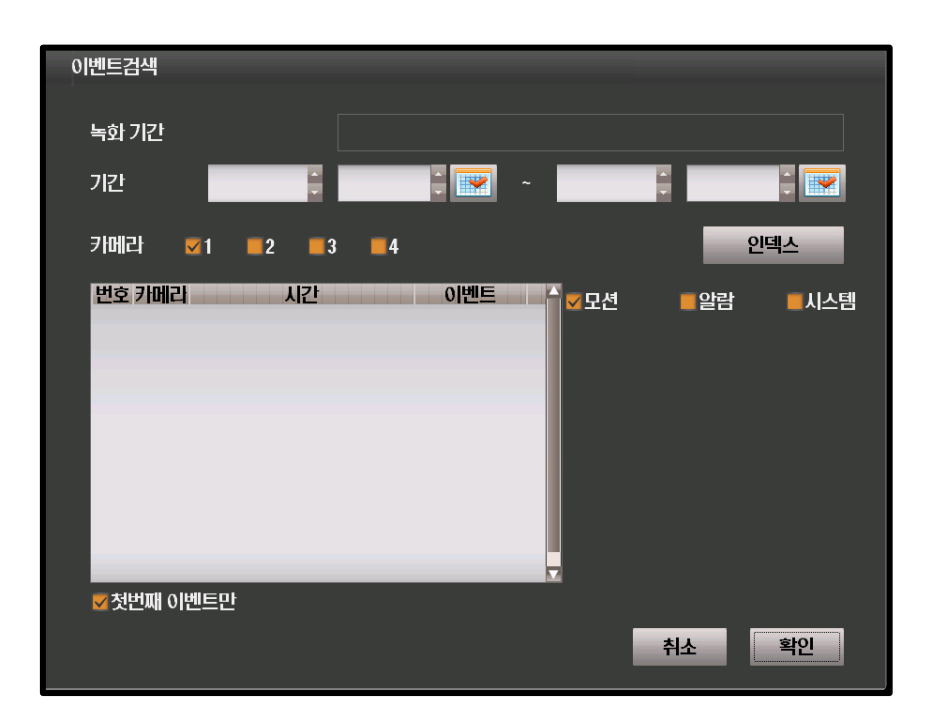

#### [녹화 기갂]

현재 녹화된 기갂을 보여줍니다.

#### [기갂]

이벤트 검색의 시작 지점 / 종료 지점을 설정합니다.

#### [카메라]

이벤트를 검색할 카메라를 지정합니다.

[인덱스]

이벤트 녹화 영상의 목록을 가져옵니다.

#### [모션]

모션 이벤트를 검색합니다.

#### [알람]

알람 이벤트를 검색합니다.

#### [시스템]

시스템 이벤트를 검색합니다.

#### [첫번째 이벤트만]

첫번째 이벤트 목록만 가져옵니다.

# 4장. DVR 설정

### 4.1 마법사

### 4.1.1 젂체 설정 마법사

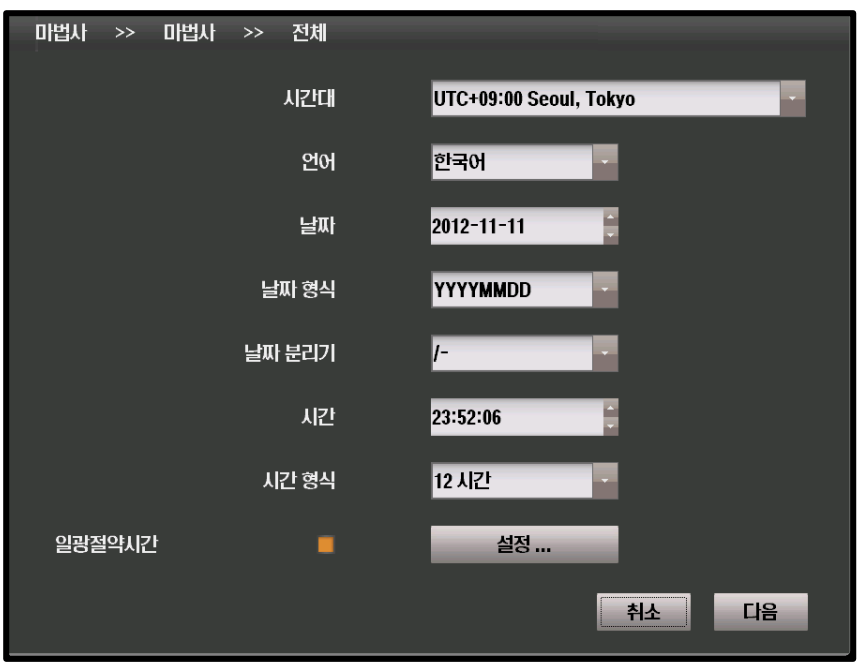

#### [시갂대]

■ DVR의 표준 시간대를 설정합니다.

#### [언어]

DVR의 표시 언어를 선택합니다.

#### [날짜]

현재 날짜를 선택합니다.

#### [날짜 형식]

 년/월/일 혹은 월/일/년 형식 중 선 택합니다.

#### [날짜 분리기]

 년-월-일 사이의 구붂 기호를 선택 합니다.

#### [시갂]

현재 시갂을 설정합니다.

#### [시갂 형식]

■ 12 시간 기반 표시 혹은 24시간 기반 표시 중 선택합니다.

#### [일광 젃약 시갂]

■ 일부 국가의 일광 절약 시간에 대해서 설정합니다.

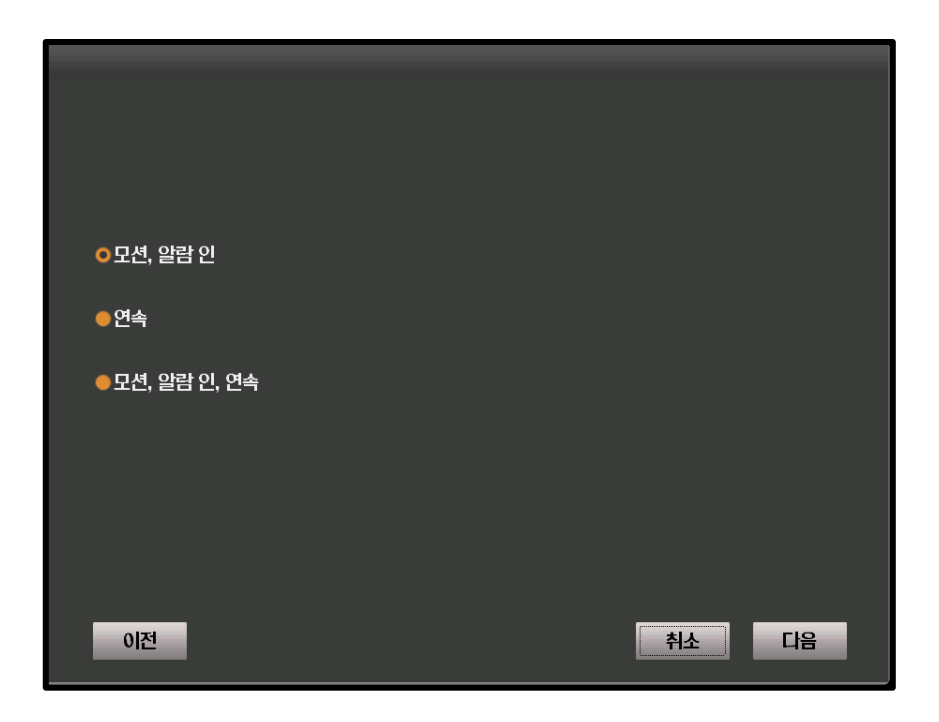

#### [모션, 알람 인]

모션 / 알람 인에 대하여 녹화합니다.

#### [연속]

연속 녹화를 수행합니다.

#### [모션, 알람 인, 연속]

- - — - — — — \_<br>▪ 모션 / 알람 인 / 연속 녹화를 수행합니다.

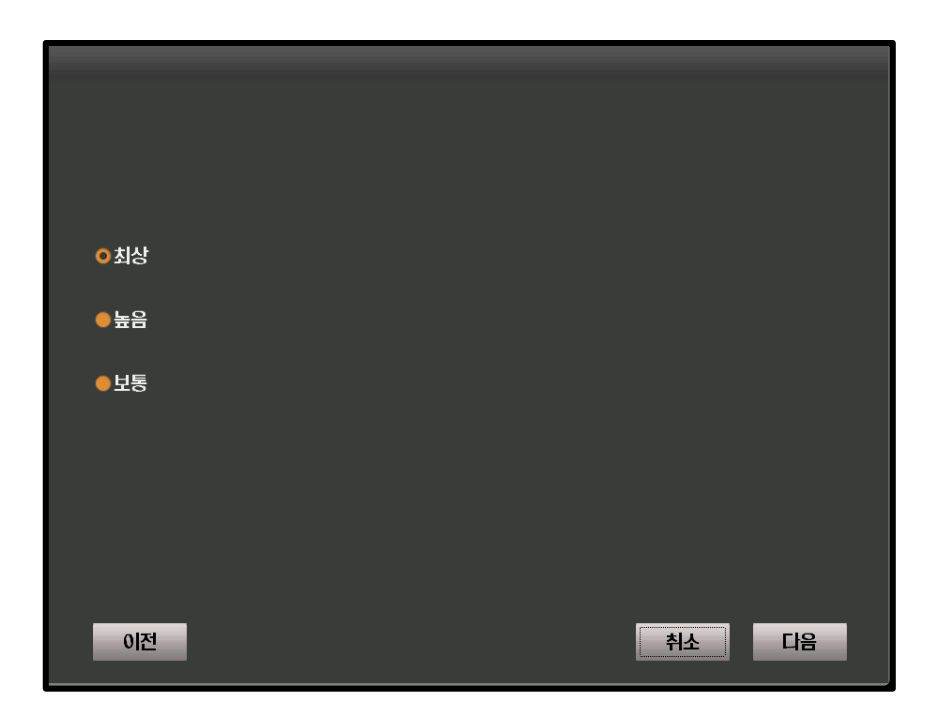

#### [최상]

최상의 화질로 녹화합니다.

#### [높음]

- 높은 화질로 녹화합니다.
- [보통]
- 일반적인 화질로 녹화합니다.

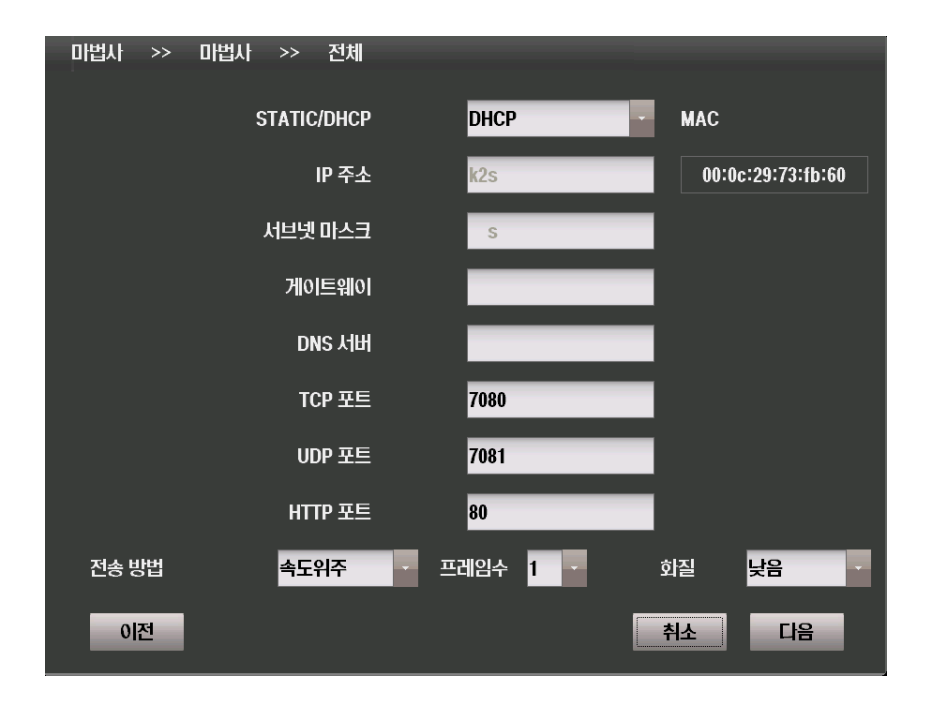

#### [STATIC/DHCP]

- **STATIC** 
	- 인터넷 접속 정보를 수동으로 설정할 수 잇습니다.
- DHCP
	- 인터넷 접속 정보를 자동으로 할당받도록 설정합니다.

#### [IP 주소]

- IP 주소를 설정합니다.
	- DHCP 모드에선 자동으로 설정됩니다.

[서브넷 마스크]

▪ 서브넷 마스크를 설정합니다. - DHCP 모드에선 자동으로 설정됩니다.

#### [게이트웨이]

- 게이트웨이 주소를 설정합니다.
- DHCP 모드에선 자동으로 설정됩니다.

#### [DNS 서버]

 DNS 서버의 주소를 설정합니다. - DHCP 모드에선 자동으로 설정됩니다.
#### [TCP 포트]

 TCP 통싞에 사용되는 포트를 설정합니다. - 기본값은 7080입니다.

#### [UDP 포트]

 UDP 통싞에 사용되는 포트를 설정합니다. - 기본값은 7081입니다.

#### [HTTP 포트]

 HTTP 프로토콜에 사용되는 포트를 설정합니다. - 기본값은 80입니다.

#### [젂송 방법]

■ 데이터 전송시의 우선 순위를 설정합니다

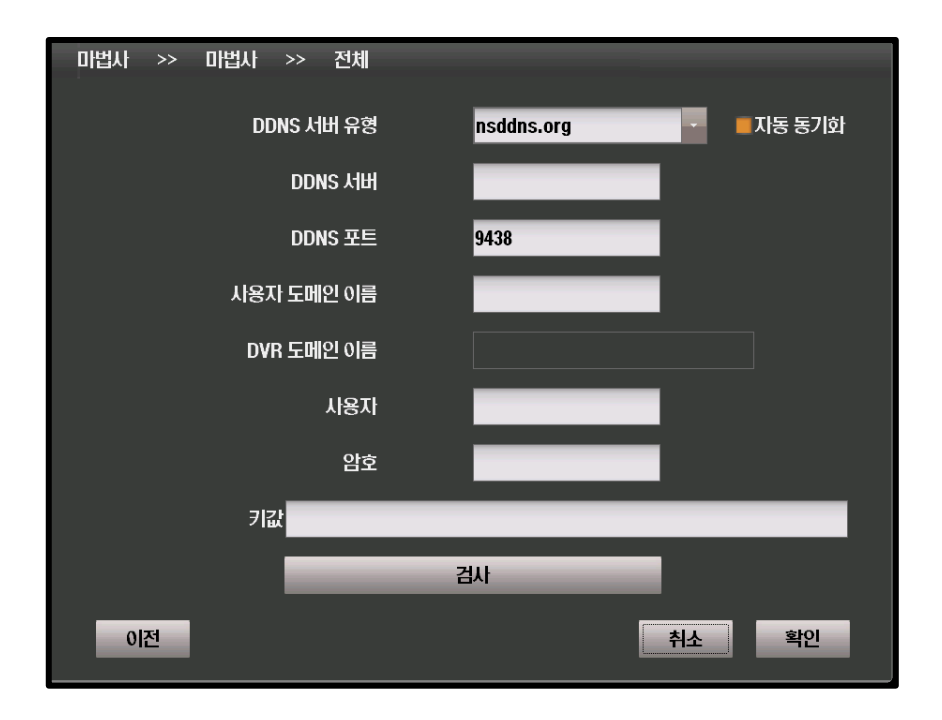

## [DDNS 서버 유형]

DDNS 서버의 유형을 선택합니다.

외부 DDNS 서버를 사용하기 위해선 해당 서비스에 대한 가입이 필요합니다.

## [DDNS 서버]

DDNS 서버의 주소를 설정합니다.

## [DDNS 포트]

- DDNS 서버에 접속할 때 사용할 포트를 설정합니다
- 기본값은 9438입니다.

## [사용자 도메인 이름]

DVR 의 이름을 설정합니다.

## [DVR 도메인 이름]

접속시 사용할 도메인 네임을 표시합니다.

## [사용자]

DDNS 서버에 인증시 필요한 계정의 사용자 ID입니다.

[암호]

DDNS 서버에 인증시 필요한 계정의 사용자 암호입니다.

[키 값]

freedns를 사용한다면 접속 인증 키 값이 필요합니다.

[검사]

DDNS 설정의 유효성을 검사합니다.

## 4.1.2 녹화 설정 마법사

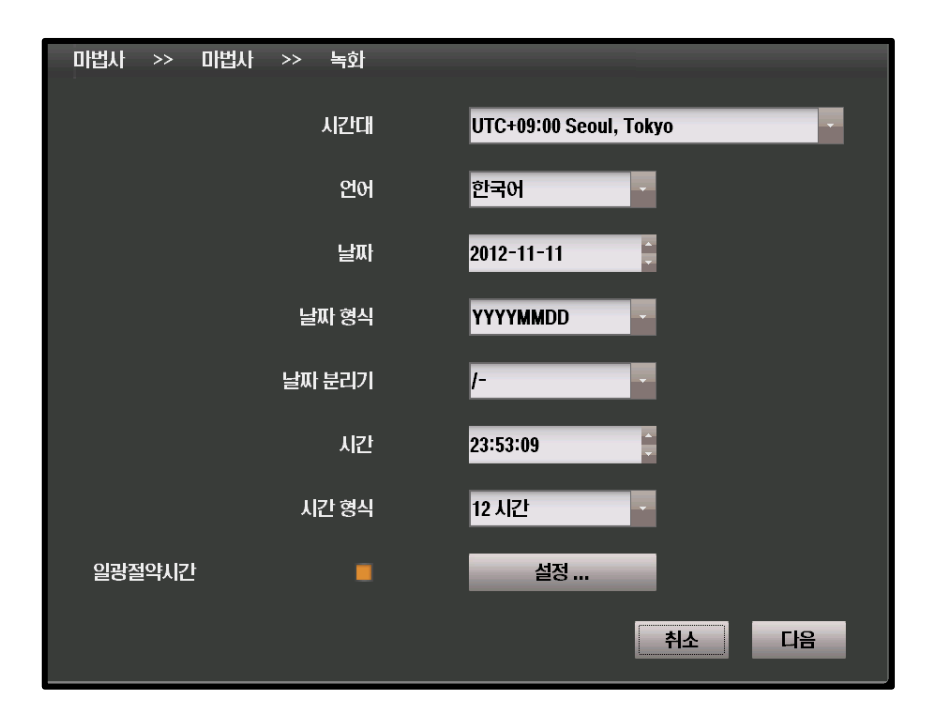

### [시갂대]

DVR의 표준 시갂대를 설정합니다.

## [언어]

DVR의 표시 언어를 선택합니다.

## [날짜]

현재 날짜를 선택합니다.

#### [날짜 형식]

년/월/일 혹은 월/일/년 형식 중 선택합니다.

## [날짜 분리기]

년-월-일 사이의 구붂 기호를 선택합니다.

### [시갂]

현재 시갂을 설정합니다.

### [시갂 형식]

▪ 12 시간 기반 표시 혹은 24시간 기반 표시 중 선택합니다.

### [일광 젃약 시갂]

■ 일부 국가의 일광 절약 시간에 대해서 설정합니다.

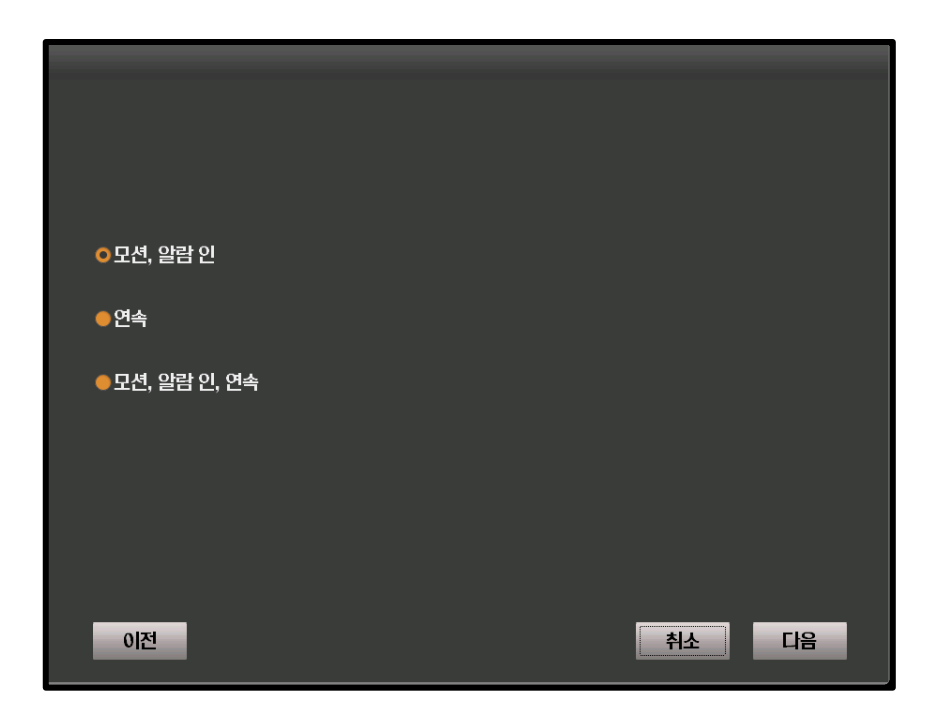

## [모션, 알람 인]

모션 / 알람 인에 대하여 녹화합니다.

## [연속]

연속 녹화를 수행합니다.

## [모션, 알람 인, 연속]

모션 / 알람 인 / 연속 녹화를 수행합니다.

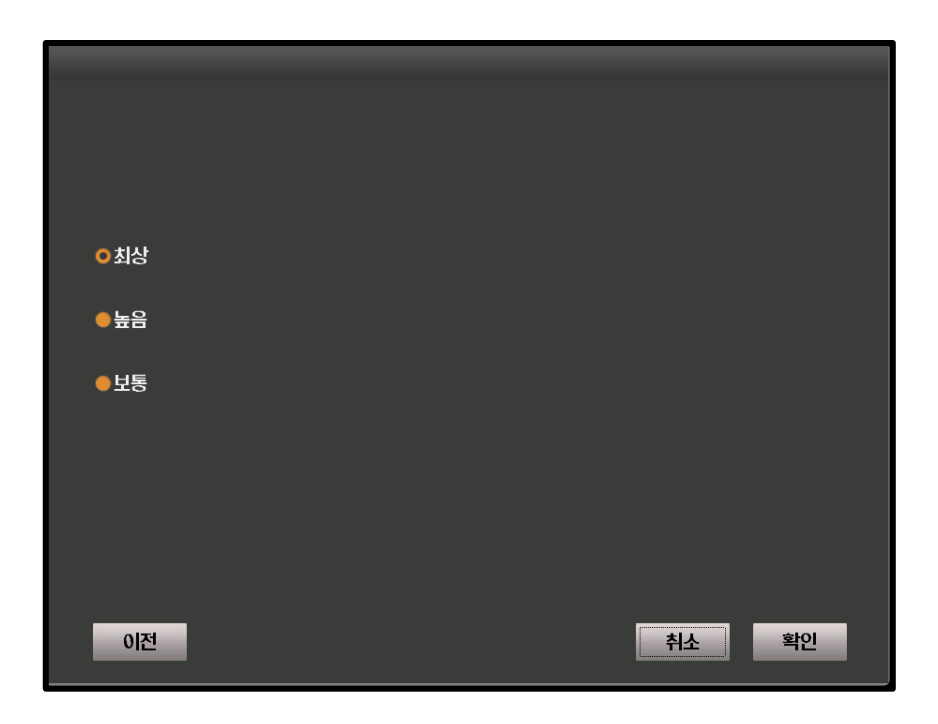

## [최상]

▪ ▪<del>♡:</del><br>▪ 최상의 화질로 녹화합니다.

## [높음]

- 높은 화질로 녹화합니다.
- [보통]
- 일반적인 화질로 녹화합니다.

# 4.1.3 네트워크 설정 마법사

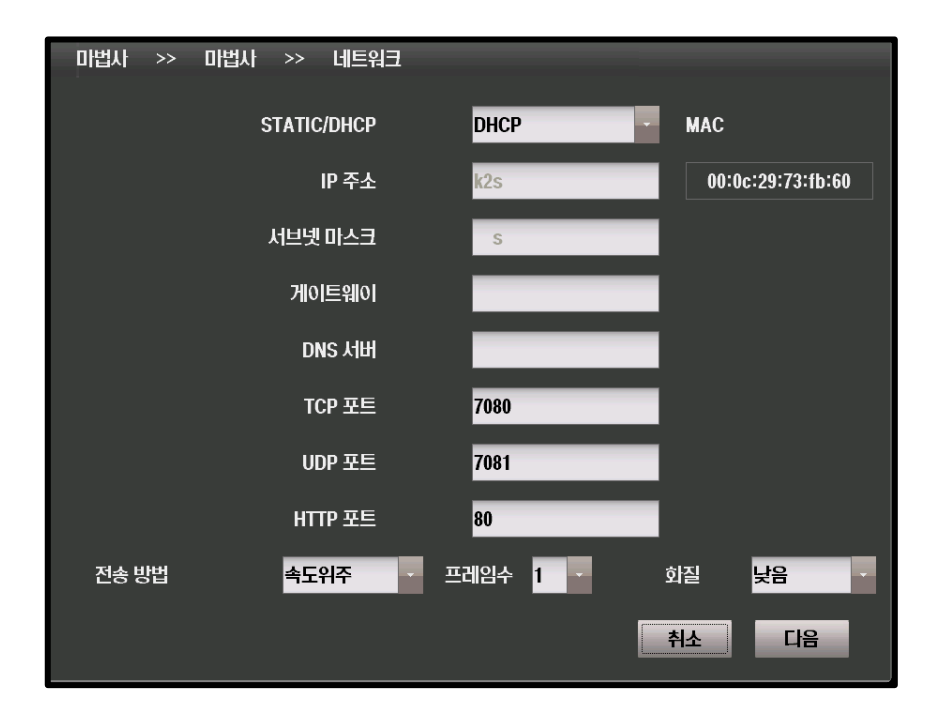

### [STATIC/DHCP]

- STATIC
	- 인터넷 접속 정보를 수동으로 설정할 수 잇습니다.
- **DHCP** 
	- 인터넷 접속 정보를 자동으로 할당받도록 설정합니다.

### [IP 주소]

 IP 주소를 설정합니다. - DHCP 모드에선 자동으로 설정됩니다.

### [서브넷 마스크]

 서브넷 마스크를 설정합니다. - DHCP 모드에선 자동으로 설정됩니다.

### [게이트웨이]

 게이트웨이 주소를 설정합니다. - DHCP 모드에선 자동으로 설정됩니다.

## [DNS 서버]

 DNS 서버의 주소를 설정합니다. - DHCP 모드에선 자동으로 설정됩니다.

### [TCP 포트]

■ TCP 통신에 사용되는 포트를 설정합니다. - 기본값은 7080입니다.

### [UDP 포트]

 UDP 통싞에 사용되는 포트를 설정합니다. - 기본값은 7081입니다.

#### [HTTP 포트]

 HTTP 프로토콜에 사용되는 포트를 설정합니다. - 기본값은 80입니다.

#### [젂송 방법]

■ 데이터 전송시의 우선 순위를 설정합니다

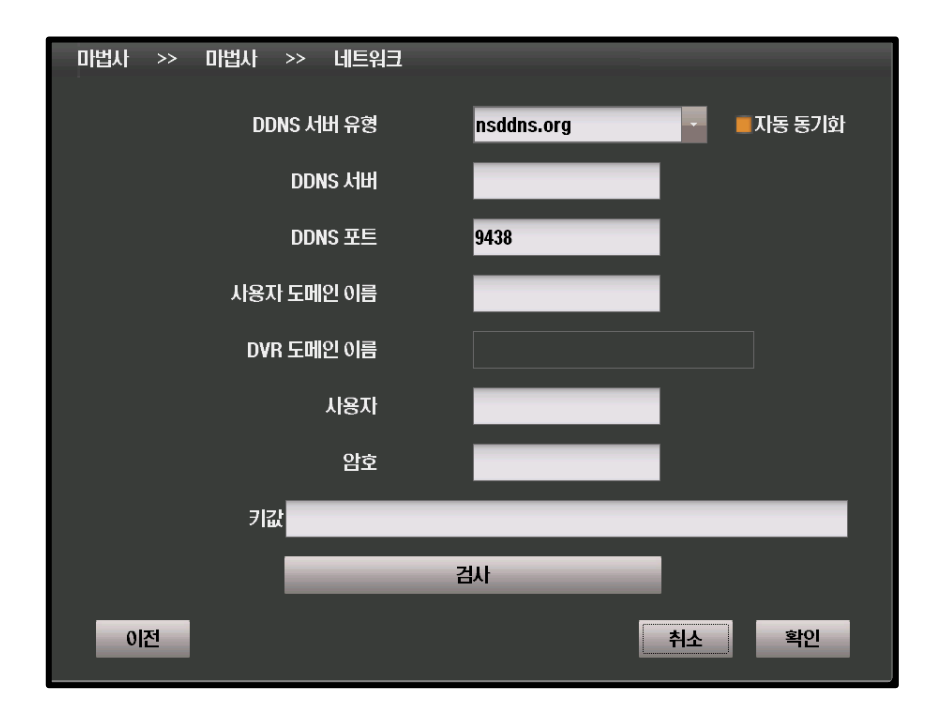

## [DDNS 서버 유형]

DDNS 서버의 유형을 선택합니다.

외부 DDNS 서버를 사용하기 위해선 해당 서비스에 대한 가입이 필요합니다.

### [DDNS 서버]

DDNS 서버의 주소를 설정합니다.

#### [DDNS 포트]

 DDNS 서버에 접속할 때 사용할 포트를 설정합니다 - 기본값은 9438입니다.

## [사용자 도메인 이름]

DVR 의 이름을 설정합니다.

### [DVR 도메인 이름]

접속시 사용할 도메인 네임을 표시합니다.

## [사용자]

DDNS 서버에 인증시 필요한 계정의 사용자 ID입니다.

[암호]

DDNS 서버에 인증시 필요한 계정의 사용자 암호입니다.

[키 값]

freedns를 사용한다면 접속 인증 키 값이 필요합니다.

[검사]

DDNS 설정의 유효성을 검사합니다.

## 4.2 시스템

# 4.2.1 일반 4.2.1.1 날짜/시갂 설정

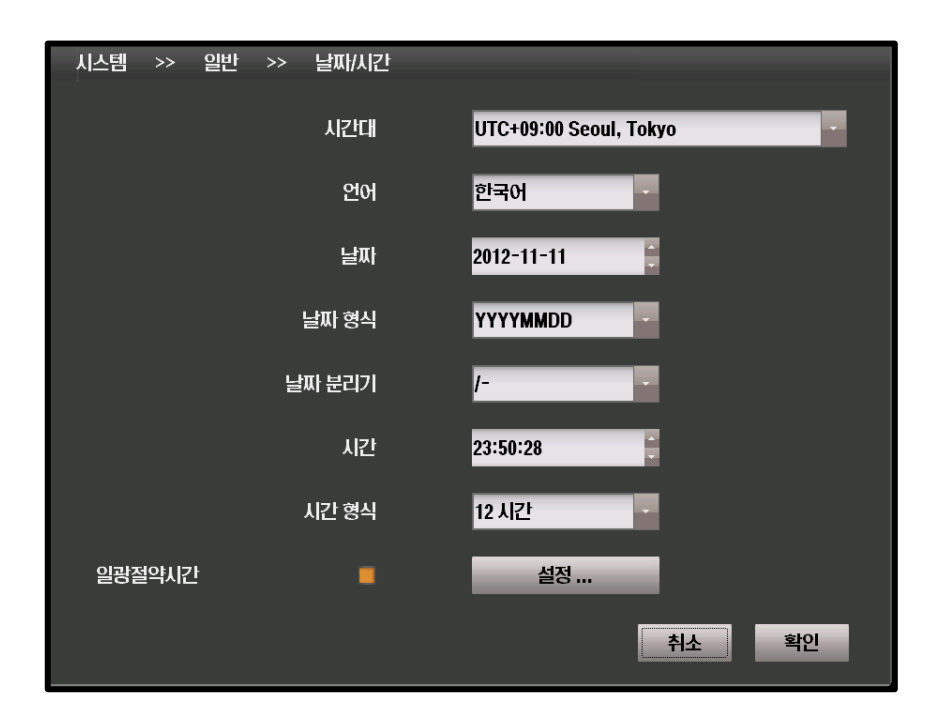

### [시갂대]

▪ DVR의 표준 시간대를 설정합니다.

### [언어]

DVR의 표시 언어를 선택합니다.

### [날짜]

현재 날짜를 선택합니다.

#### [날짜 형식]

 년/월/일 혹은 월/일/년 형식 중 선택합니다.

## [날짜 분리기]

 년-월-일 사이의 구붂 기호를 선택합니다.

#### [시갂]

■ 현재 시간을 설정합니다.

#### [시갂 형식]

 12 시갂 기반 표시 혹은 24시갂 기 반 표시 중 선택합니다.

#### [일광 젃약 시갂]

 일부 국가의 일광 젃약 시갂에 대 해서 설정합니다.

## 4.2.1.2 비디오 출력 설정

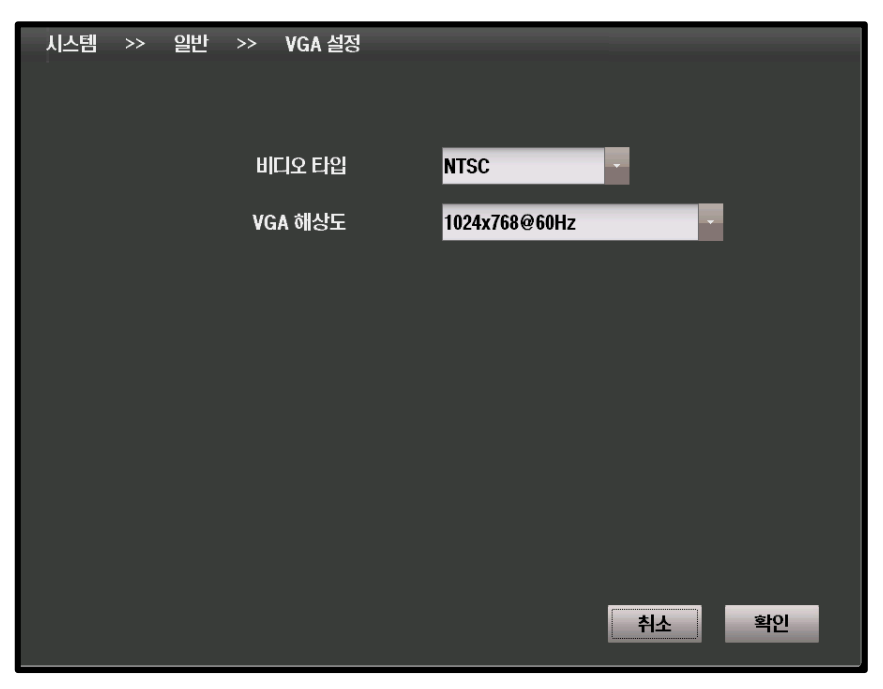

## [비디오 타입]

현재 비디오 타입을 표시합니다

## [VGA 해상도]

출력 화면의 해상도를 선택합니다.

## 4.2.1.3 저장 장치 설정

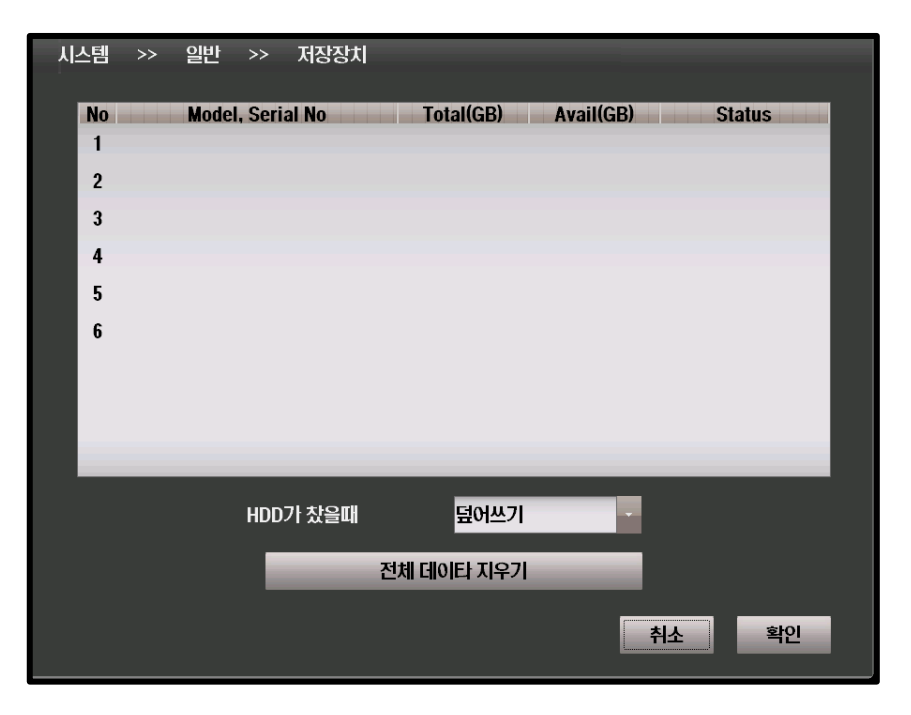

## [HDD가 찼을 때]

- 덮어쓰기
- 기존에 기록되어 잇는 데이터를 젗거한 후 기록합니다.
- 정지 - 기록을 정지합니다.

### [젂체 데이터 삭제]

■ 모든 기록 데이터를 삭제합니다.

## 4.2.1.4 업데이트

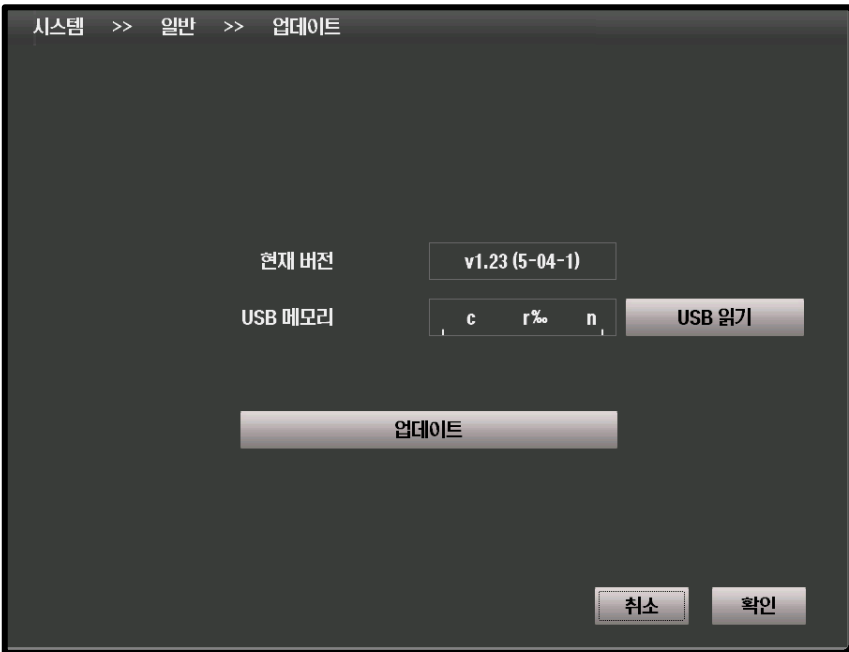

## [현재 버젂]

현재 DVR의 펌웨어 버젂을 표시합니다.

## [USB 메모리]

USB 메모리에 저장된 펌웨어의 버젂을 표시합니다.

## [업데이트]

USB 메모리의 펌웨어를 DVR에 설치합니다.

## 4.2.1.5 관리

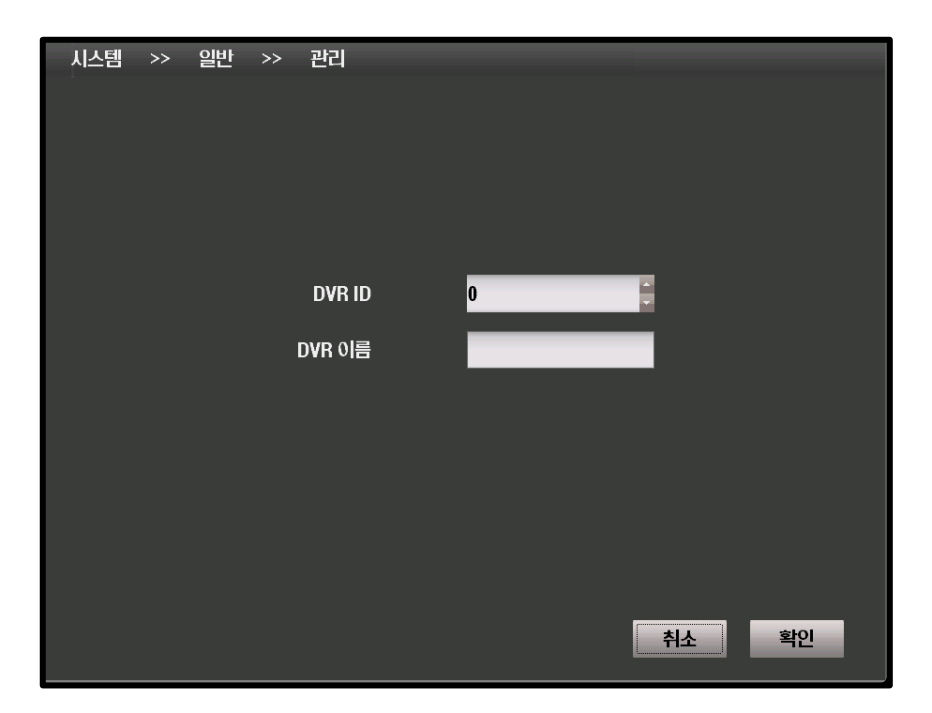

## [DVR ID]

DVR의 고유 ID를 설정합니다.

## [DVR 이름]

DVR의 이름을 설정합니다.

# 4.2.2 계정 4.2.2.1 새 그룹

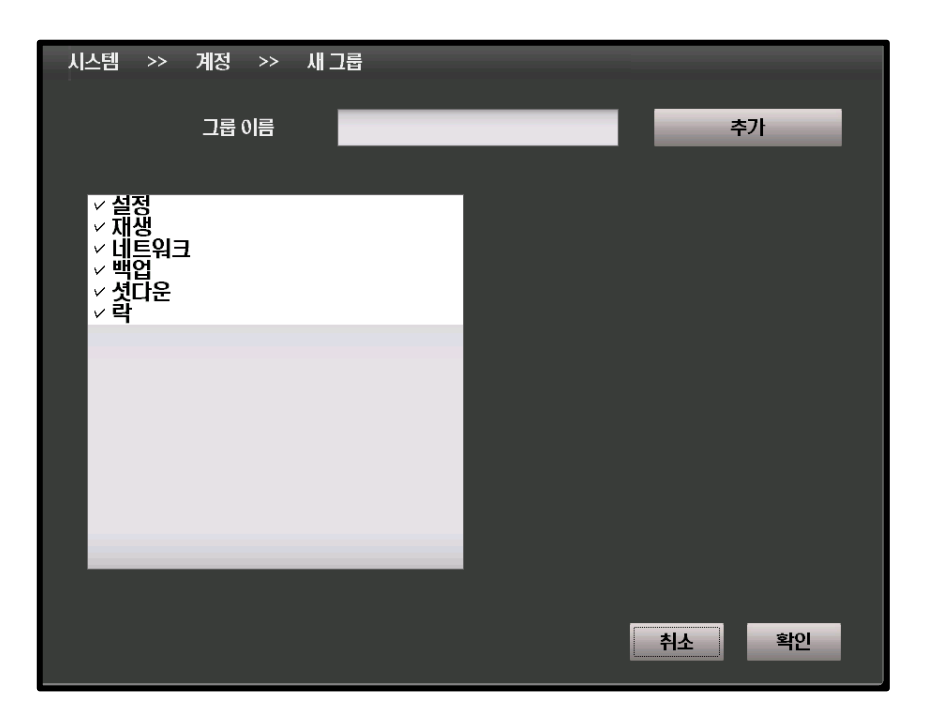

## [그룹 이름]

그룹의 이름을 선택합니다.

### [권한 설정]

- 설정 / 재생 / 네트워크 / 백업 / 셧다운 / 락 을 선택 가능합니다.
- 추가될 그룹이 가지게 되는 권한을 선택합니다.

## [추가]

- 설정된 이름과 권한으로 새 그룹을 추가합니다.
- 그룹은 xx 개까지 생성할 수 잇습니다.

## 4.2.2.2 그룹 수정

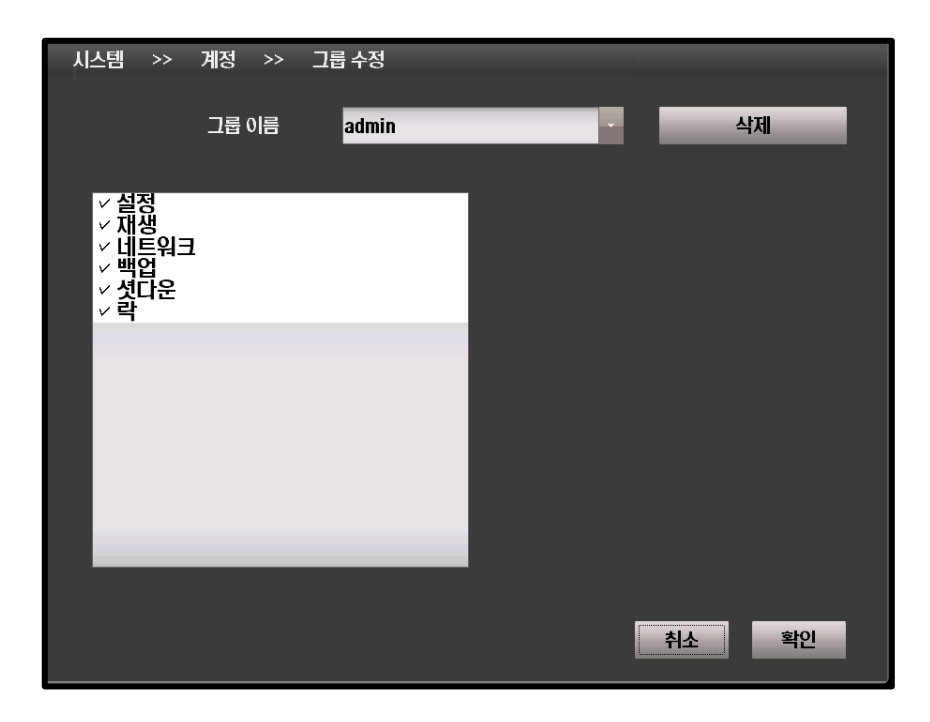

## [그룹 이름]

수정하거나 삭젗할 그룹의 이름을 선택합니다.

### [권한 설정]

- 설정 / 재생 / 네트워크 / 백업 / 셧다운 / 락 을 선택 가능합니다.
- 수정될 그룹이 가지게 되는 권한을 선택합니다.

## [삭제]

■ 선택된 그룹을 삭제합니다.

## 4.2.2.3 새 사용자

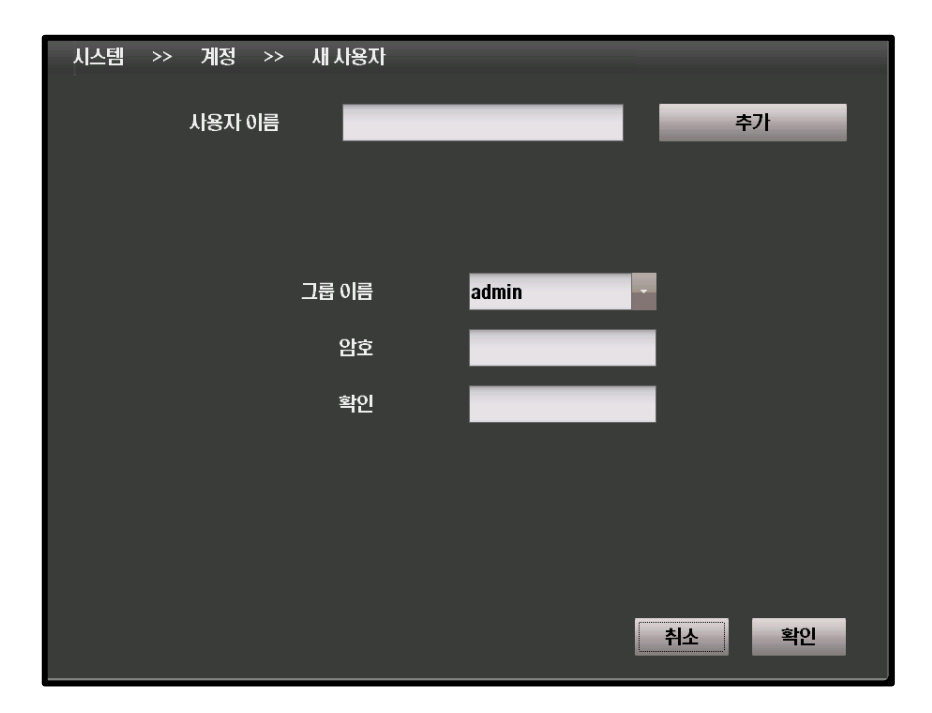

### [사용자 이름]

추가할 사용자의 이름을 설정합니다.

## [상위 그룹 설정]

- 사용자가 속할 그룹을 선택합니다.
- 사용자는 그룹에 허가된 기능만을 사용 가능합니다.

## [암호]

사용자의 암호를 설정합니다. 확인을 위해 두 번의 입력이 필요합니다.

## [추가]

설정된 이름과 암호, 그룹으로 새 사용자를 추가합니다.

## 4.2.2.4 사용자 수정

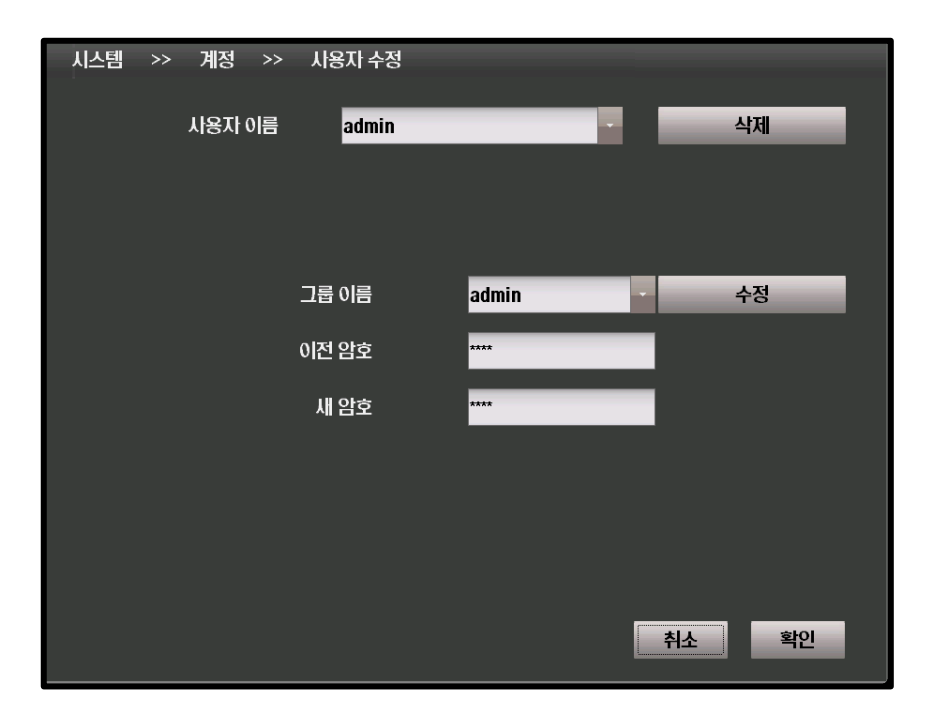

### [사용자 이름]

수정할 사용자의 이름을 설정합니다.

### [그룹 이름]

- 사용자가 속할 그룹을 선택합니다.
- 사용자는 그룹에 허가된 기능만을 사용 가능합니다.

## [수정]

선택된 그룹으로 사용자의 소속 그룹을 변경합니다.

### [이젂 암호]

암호를 변경하기 위해서는 기존 암호의 입력이 필요합니다.

#### [새 암호]

새로운 암호를 입력하는 부붂입니다.

## 4.2.2.5 검사

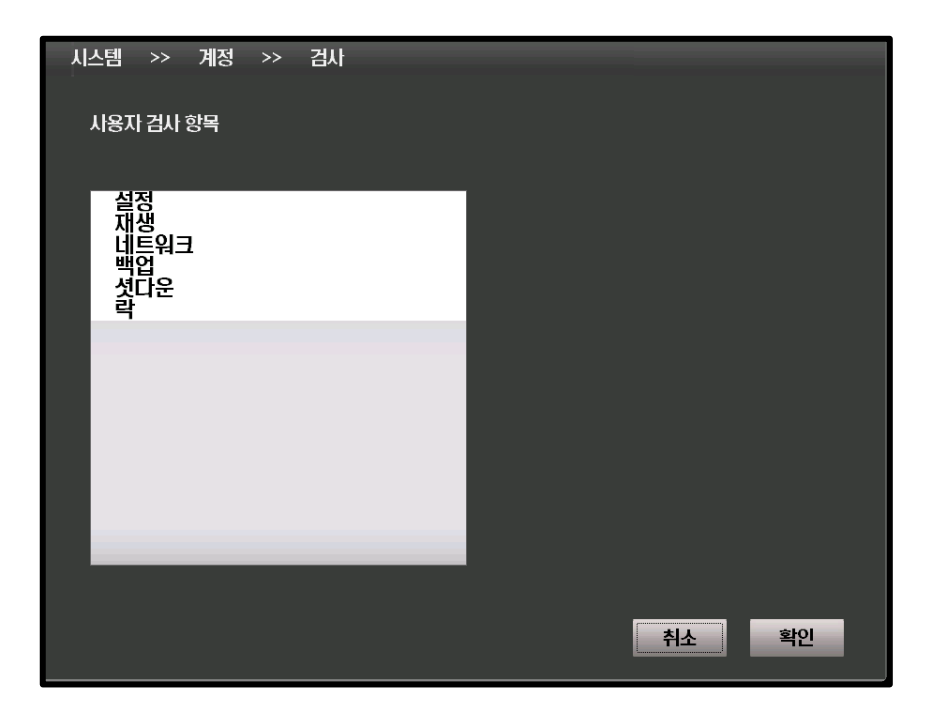

### [사용자 검사 항목]

▪ 선택된 항목 진입시 암호를 요구합니다

# 4.2.3 로그 4.2.3.1 로그

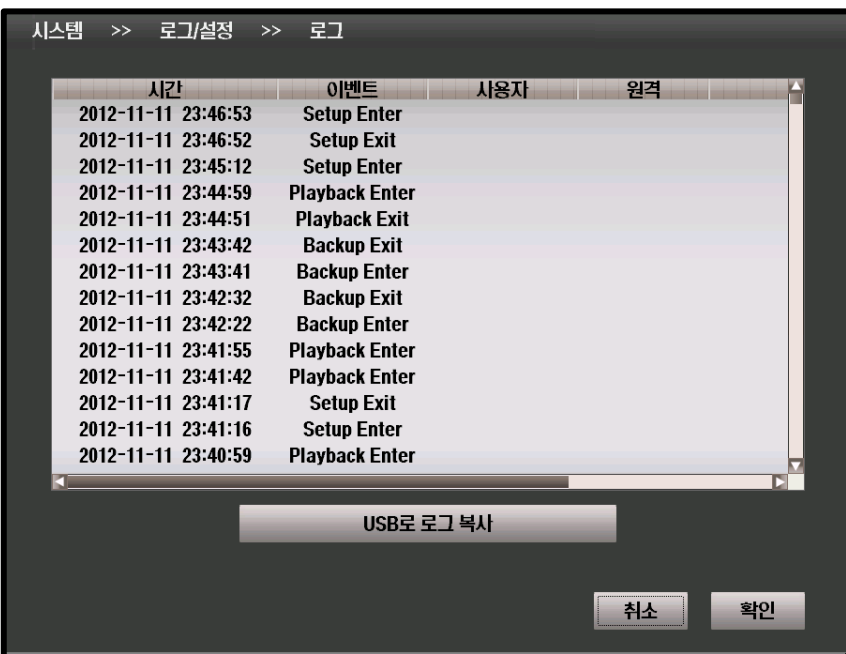

[USB로 로그 복사]

로그의 내역을 연결된 USB 저장장치로 복사합니다.

## 4.2.3.2 셋업

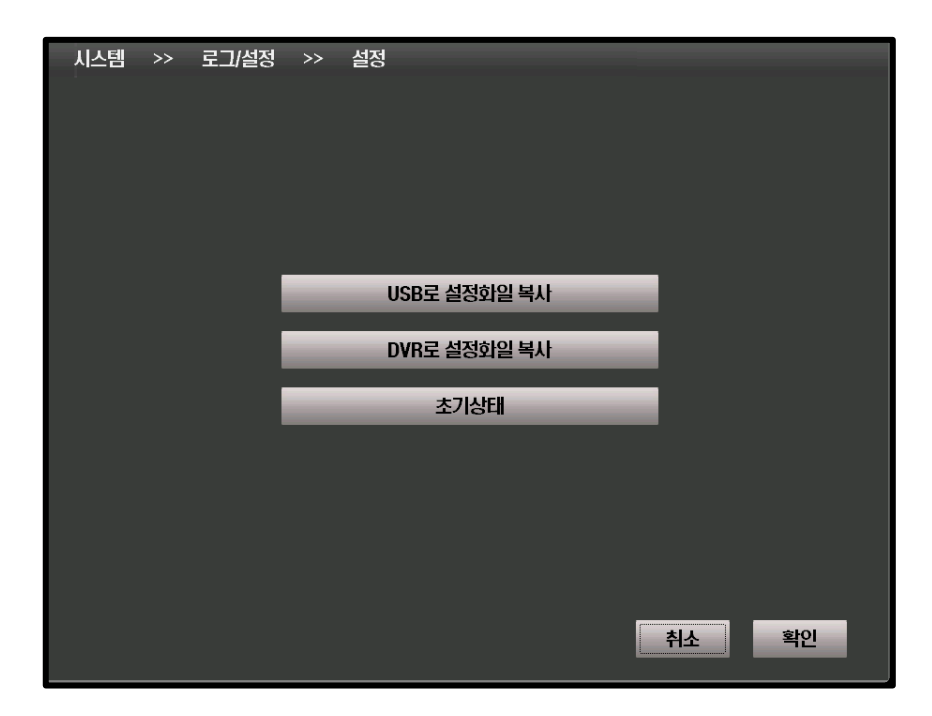

#### [USB로 설정 파일 복사]

DVR의 설정 값을 연결된 USB 저장장치로 복사합니다.

### [DVR로 설정 파일 복사]

USB 저장장치에 기록된 DVR의 설정 값을 DVR로 읽어들입니다.

## 4.2.4 백업

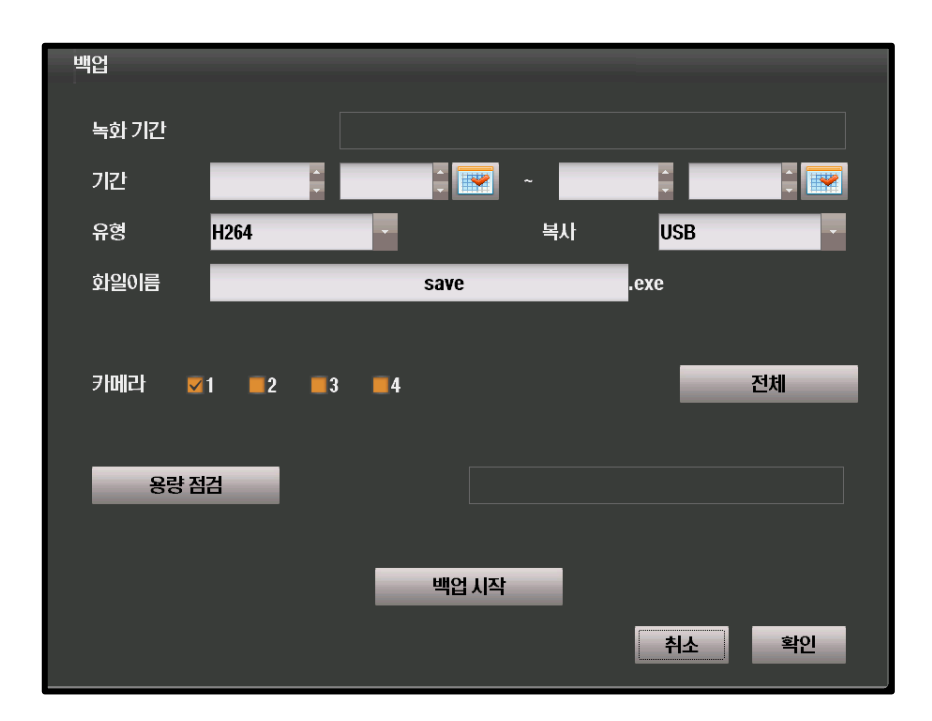

### [녹화 기갂]

현재 녹화된 기갂을 보여줍니다.

## [기갂]

백업의 시작 지점 / 종료 지점을 설정합니다.

## [유형]

■ 영상의 압축 포맷을 지정합니다.

## [복사]

USB 저장장치 혹은 CD/DVR 롬 중 선택 가능합니다.

### [파일 이름]

기록될 백업본의 이름입니다.

### [카메라]

▪ 선택되지 않은 카메라는 백업의 대상에서 제외됩니다.

#### [용량 점검]

■ 지정된 저장매체에 백업 데이터를 저장하기 충분한 공간이 있는지 점검합니 다.

## [백업 시작]

백업을 시작합니다.

## 4.3 녹화

## 4.3.1 설정

4.3.1.1 카메라

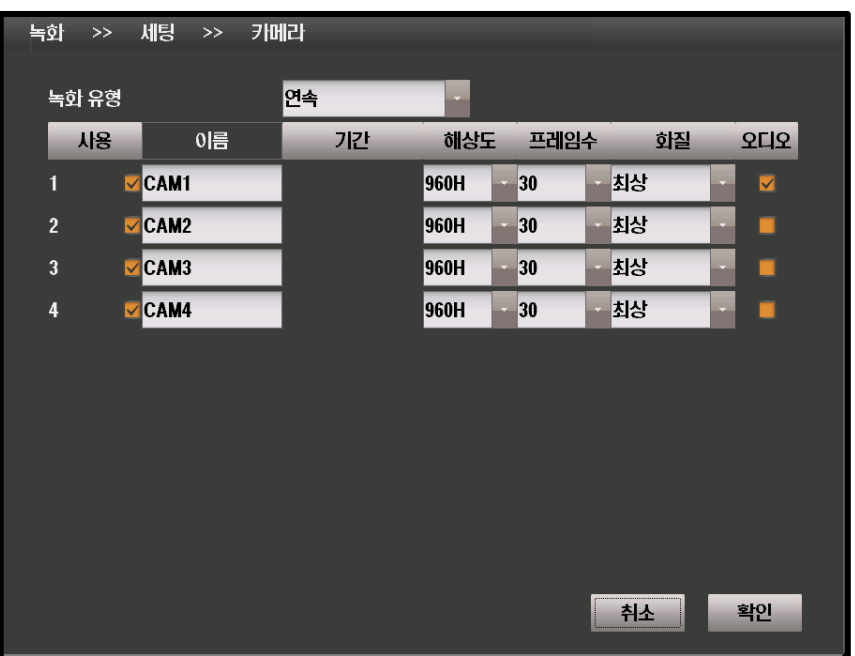

### [녹화 유형]

- 연속
	- 연속적으로 녹화합니다.
- 이벤트 - 이벤트가 발생할 경우에만 녹화 합니다.
- 프리 이벤트 - 프리 이벤트 모드로 설정합니다

### [사용]

 녹화에 사용할 카메라를 설정합 니다. 설정되지 않은 카메라는 영 상을 기록하지 않습니다.

## [이름]

 카메라의 이름을 설정할 수 잇습 니다.

### [기갂]

 녹화할 시갂을 설정합니다. - 이벤트/프리 이벤트에서만 사용 가능합니다.

[해상도]

녹화될 영상의 해상도를 설정합니다.

#### [프레임 수]

 녹화될 영상의 초당 프레임 수를 설정합니다.

[화질]

녹화될 영상의 화질을 선택합니다.

#### [오디오]

음성 저장 여부를 선택합니다.

## 4.3.1.2 PTZ

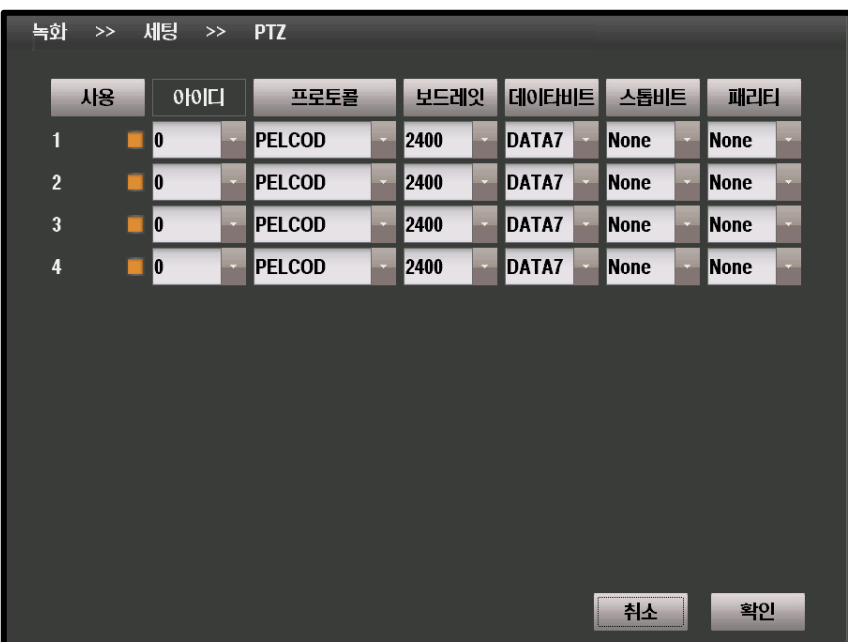

## [사용]

PTZ의 사용 여부를 선택합니다.

### [아이디]

PTZ 카메라의 ID를 설정합니다.

[프로토콜]

PTZ 지원 기기와 통싞할 때 사용하는 통싞 프로토콜을 선택합니다.

[보드레잆]

보드레잆을 설정합니다.

## [데이터비트]

데이타비트를 선택합니다..

## [스톱비트]

스톱비트를 선택합니다.

## [패리티]

패리티를 선택합니다.

## 4.3.1.3 키보드

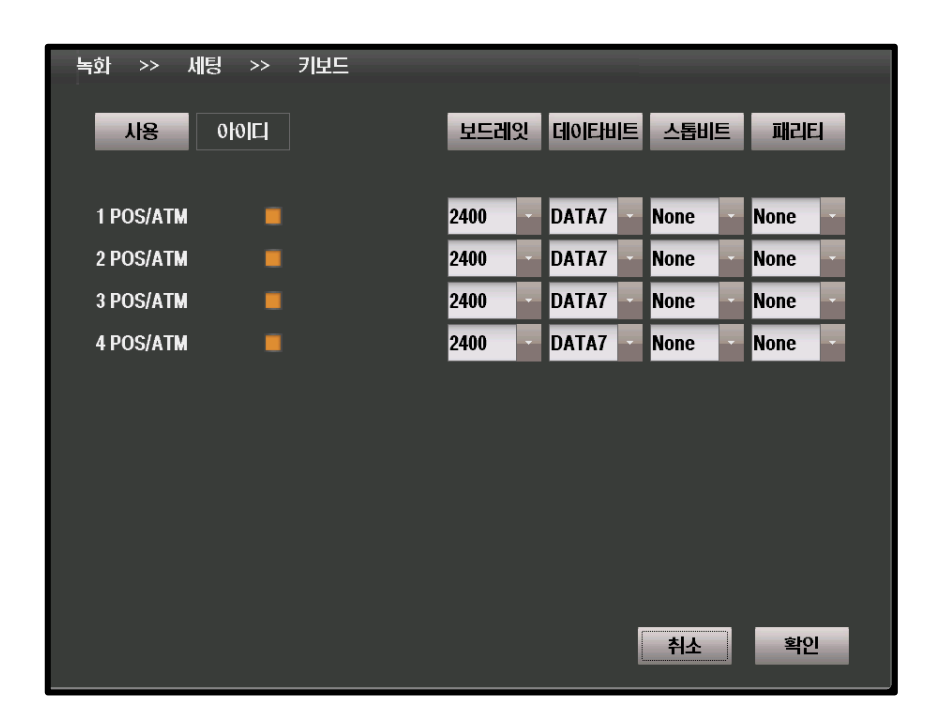

## [사용]

키보드 혹은 POS/ATM의 사용 여부를 선택합니다.

## [아이디]

■ 키보드의 ID를 설정합니다.

## [프로토콜]

■ 통신 프로토콜을 선택합니다.

### [보드레잆]

보드레잆을 설정합니다.

### [데이터비트]

데이타비트를 선택합니다..

### [스톱비트]

스톱비트를 선택합니다.

## 4.3.1.4 개인 정보 보호

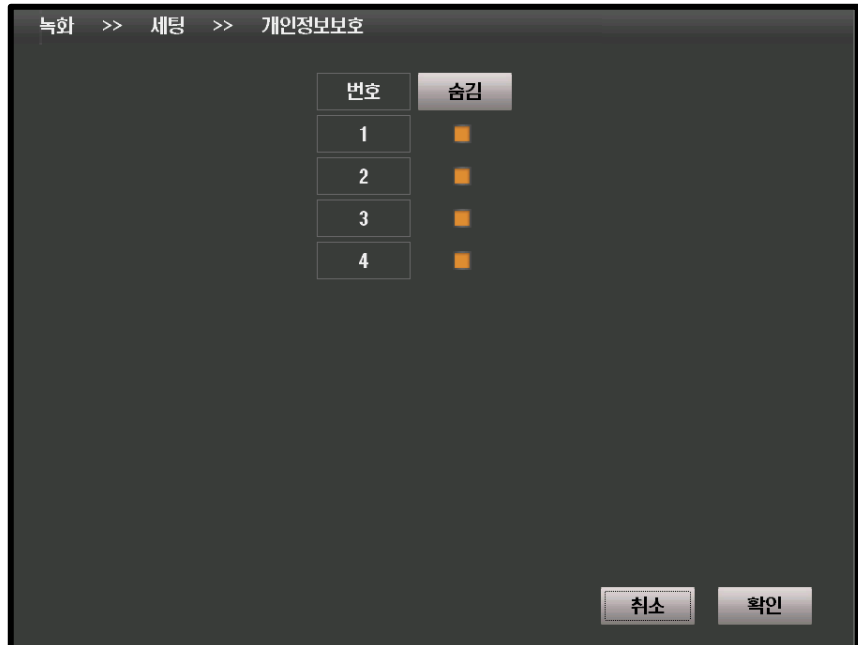

## [번호]

카메라의 번호입니다

## [숨김]

선택된 카메라를 숨깁니다.

## 4.3.2 모션

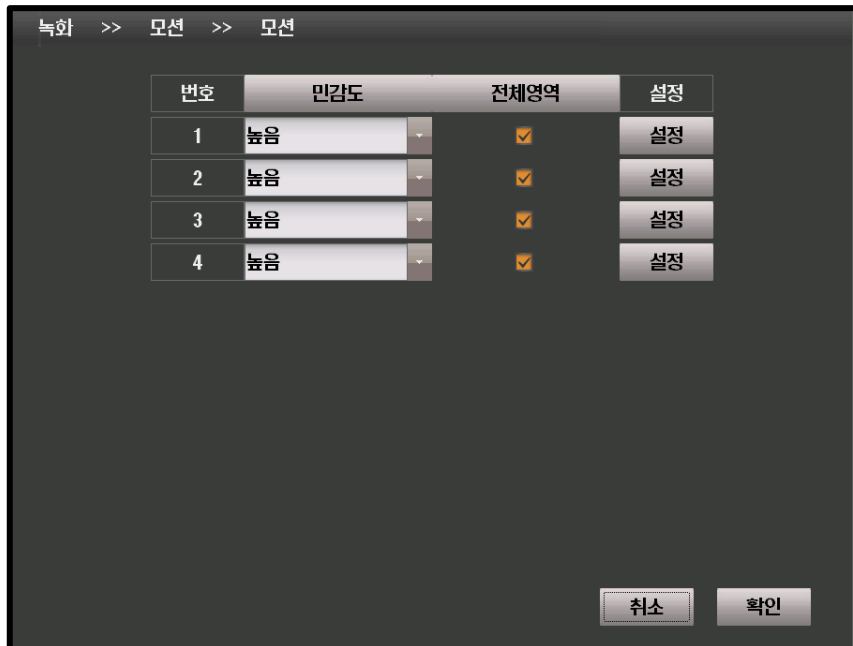

## [번호]

카메라의 번호입니다

## [민감도]

모션 인식의 민감도를 설정합니다.

## [젂체 영역]

■ 카메라의 영상 전체에 대해서 모션을 인식하도록 설정합니다.

[설정]

영상 중 모션을 인식할 영역을 지정할 수 잇습니다.

# 4.3.3 스케쥴 4.3.3.1 스케쥴

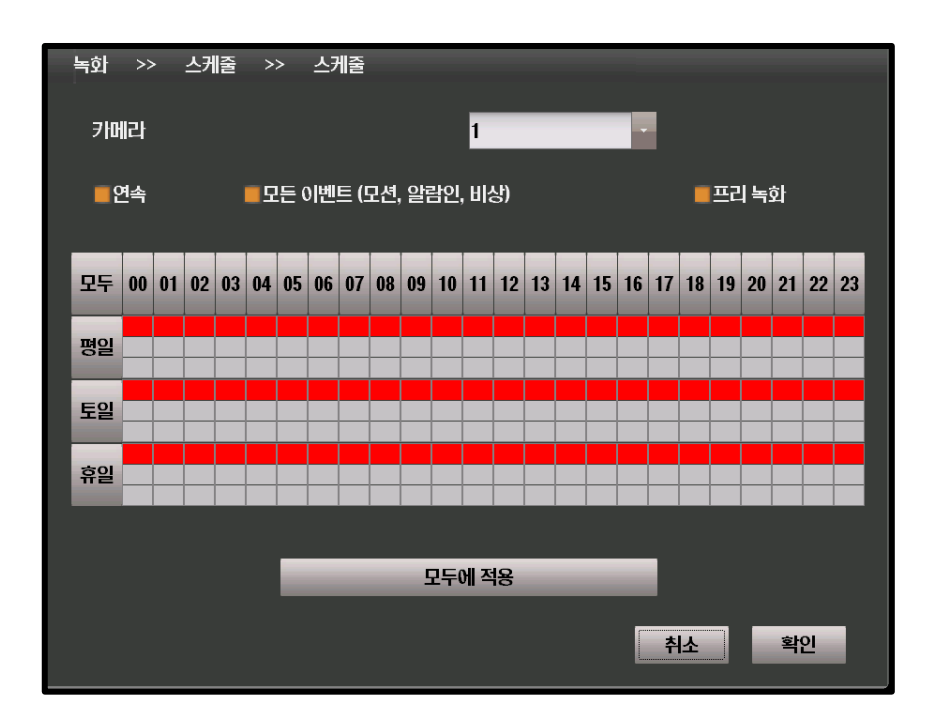

## [카메라]

스케줄을 설정할 카메라의 번호입니다.

## [연속]

선택된 카메라를 연속 녹화 모드로 설정합니다

## [모든 이벤트]

■ 선택된 카메라가 모든 이벤트를 녹화하도록 설정합니다.

### [프리 녹화]

선택된 카메라를 프리 녹화 모드로 설정합니다.

#### [모두에 적용]

설정을 모든 카메라에 대하여 일괄적으로 적용합니다.

## 4.3.3.2 휴일

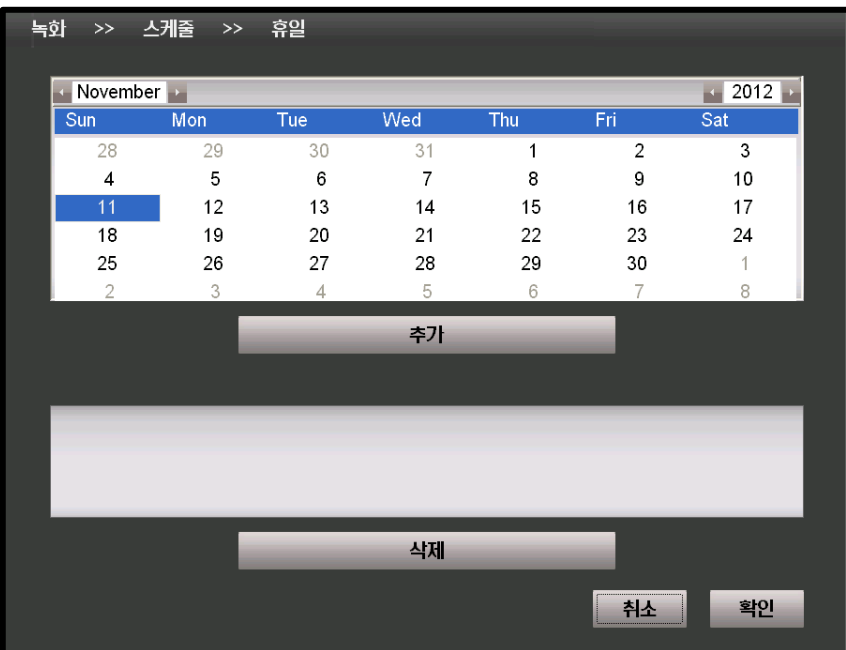

## [추가]

- 달력에서 선택된 날짜를 휴일 목록에 등록합니다.
- 휴일 목록에는 최대 xx개까지 등록 가능합니다.

[삭제]

■ 휴일 목록에서 선택된 휴일을 삭제합니다.

## 4.4 네트워크

## 4.4.1 일반

4.4.1.1 설정하기

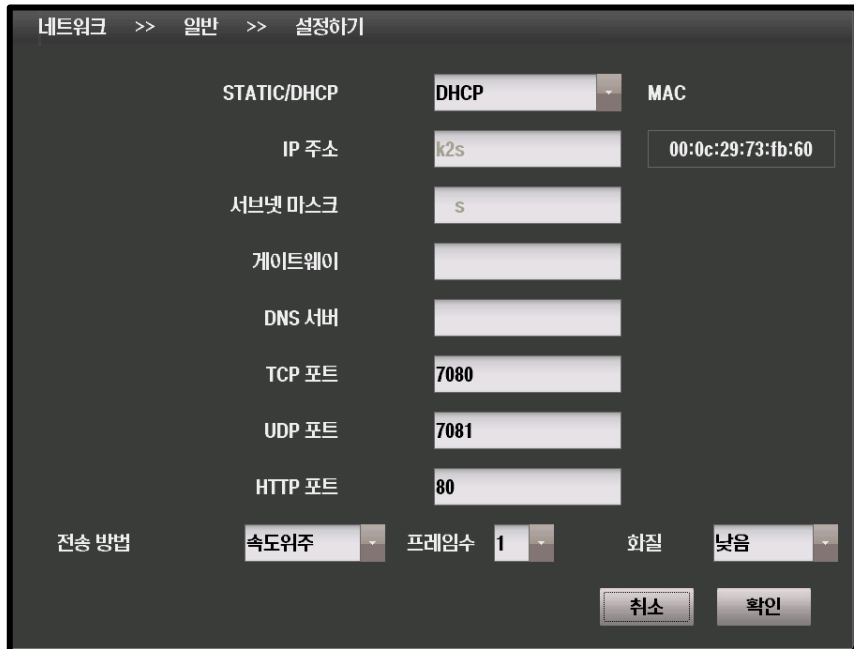

### [STATIC/DHCP]

- STATIC
	- 인터넷 접속 정보를 수동으로 설정할 수 잇습니다.
- DHCP
	- 인터넷 접속 정보를 자동으로 할당받도록 설정합니다.

#### [IP 주소]

- IP 주소를 설정합니다.
	- DHCP 모드에선 자동으로 설정됩니다.

### [서브넷 마스크]

 서브넷 마스크를 설정합니다. - DHCP 모드에선 자동으로 설정됩니다.

## [게이트웨이]

 게이트웨이 주소를 설정합니다. - DHCP 모드에선 자동으로 설정됩니다.

### [DNS 서버]

 DNS 서버의 주소를 설정합니다. - DHCP 모드에선 자동으로 설정됩니다.

#### [TCP 포트]

 TCP 통싞에 사용되는 포트를 설정합니다. - 기본값은 7080입니다.

#### [UDP 포트]

 UDP 통싞에 사용되는 포트를 설정합니다. - 기본값은 7081입니다.

#### [HTTP 포트]

 HTTP 프로토콜에 사용되는 포트를 설정합니다. - 기본값은 80입니다.

#### [젂송 방법]

■ 데이터 전송시의 우선 순위를 설정합니다

## 4.4.1.2 NTP

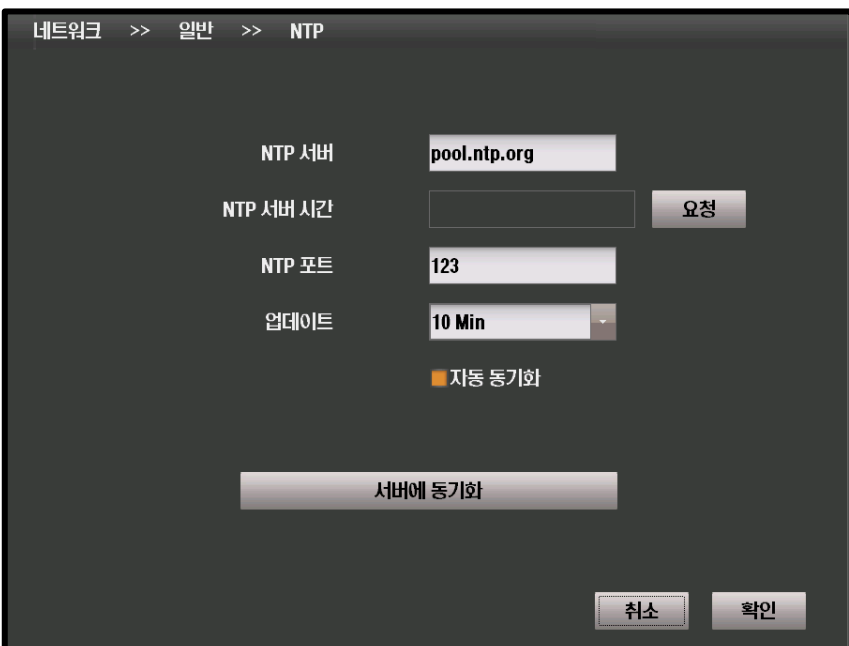

## [NTP 서버]

## ■ 시간 정보를 받아올 서버의 주소를 지정합니다.

## [NTP 서버 시갂]

- 
- [요청] 버튼을 선택하면 서버의 현재 시간을 가져옵니다.

#### [NTP 포트]

 네트워크에서 시갂 정보를 가져올 때 사용되는 포트를 설정합니다. - 기본값은 123입니다.

#### [업데이트]

자동 동기화 사용 시 서버와 시갂을 동기화 하는 빈도를 설정합니다.

#### [자동 동기화]

선택 시 설정된 빈도로 자동으로 서버와 시갂을 동기화 합니다.

#### [서버에 동기화]

▪즉시 시간 서버에 접속해 시간을 동기화 합니다.

## 4.4.1.3 UPnP

#### [UPnP]

■ 사설 IP (192.xxx.xxx.xxx)를 사용하는 네트워크 환경인 경우 외부에서의 DVR로의 접속이 가능하도록 네트워크를 자동으로 구성합니다.

## 4.4.2 DDNS

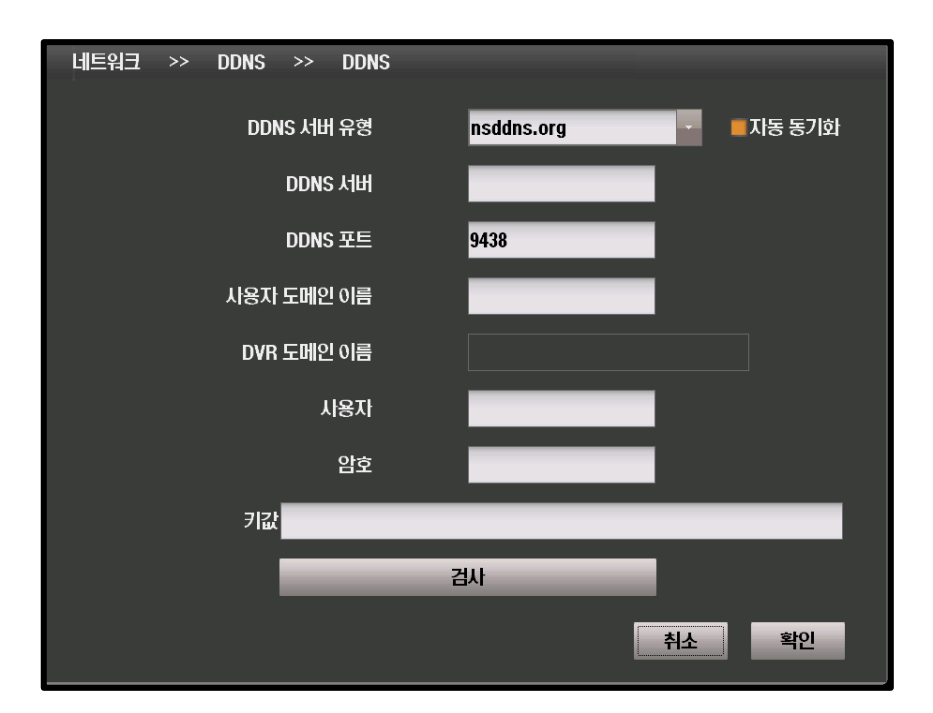

#### [DDNS 서버 유형]

- DDNS 서버의 유형을 선택합니다.
- 외부 DDNS 서버를 사용하기 위해선 해당 서비스에 대한 가입이 필요합니다.

#### [DDNS 서버]

DDNS 서버의 주소를 설정합니다.

#### [DDNS 포트]

 DDNS 서버에 접속할 때 사용할 포트를 설정합니다 - 기본값은 9438입니다.

#### [사용자 도메인 이름]

DVR의 이름을 지정합니다.

#### [DVR 도메인 이름]

네트워크를 이용해 접속시 접속할 도메인 네임을 보여줍니다.

#### [사용자]

▪ DDNS 서버에 인증시 필요한 계정의 사용자 ID입니다.

[암호]

DDNS 서버에 인증시 필요한 계정의 사용자 암호입니다.

#### [키 값]

freedns를 사용한다면 접속 인증 키 값이 필요합니다.

### [검사]

DDNS 설정의 유효성을 검사합니다.

# 4.4.3 E-Mail 4.4.3.1 받는 사람

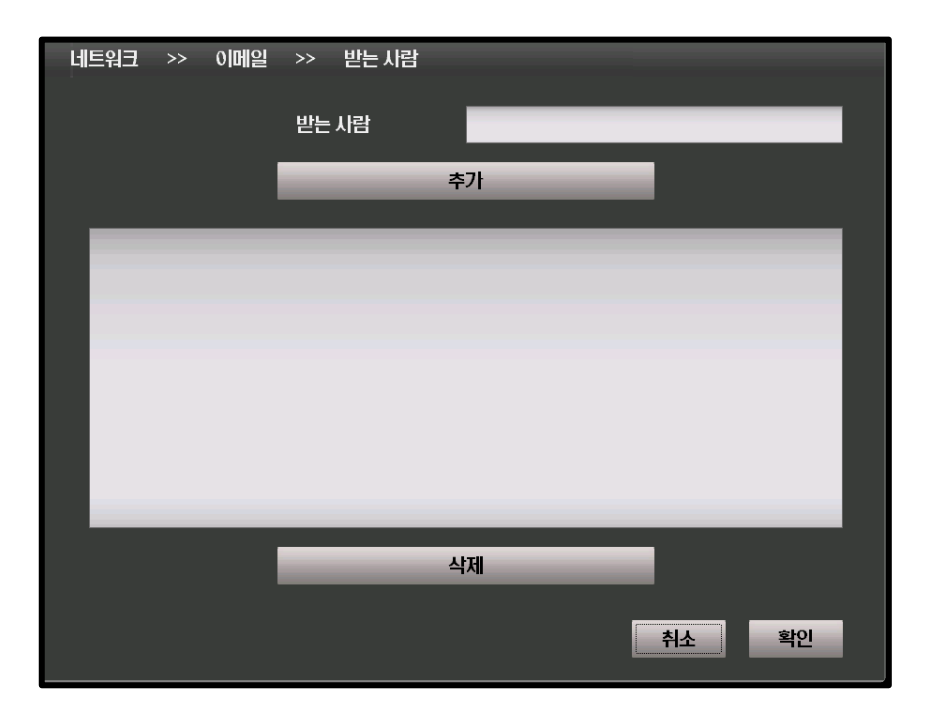

## [받는 사람]

DVR에서 보낸 메일을 수싞할 수싞자의 주소를 입력합니다.

## [추가]

■ 수신자 목록에 입력한 주소를 추가합니다 - 최대 10 개까지 추가 가능합니다.

## [삭제]

■ 수신자 목록에서 선택된 주소를 삭제합니다.

## 4.4.3.2 보내는 사람

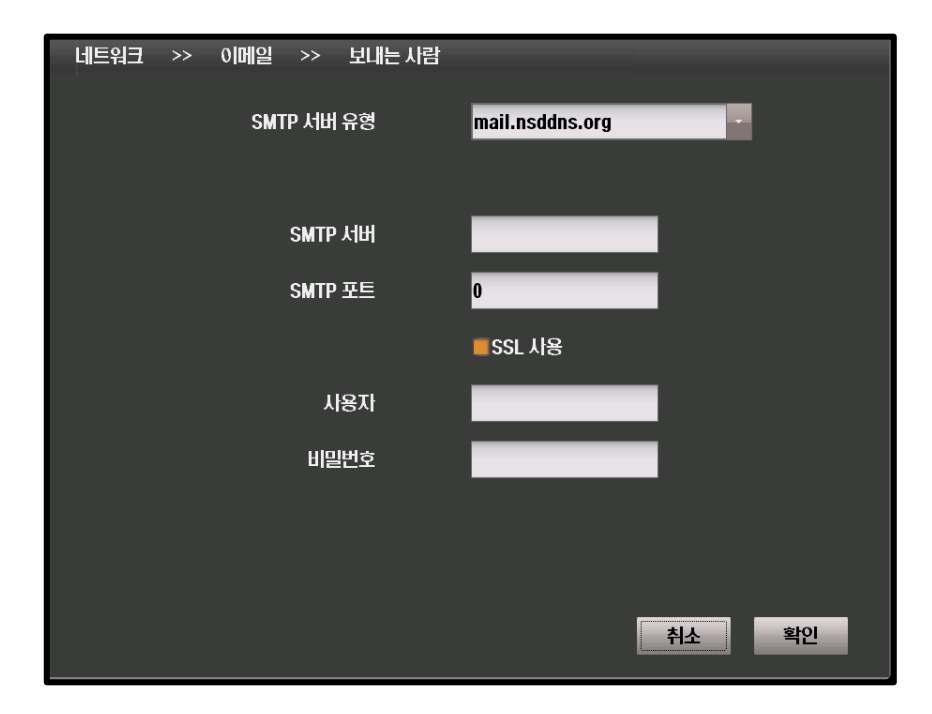

## [SMTP 서버 유형]

■ 메일 송신 서버를 설정합니다.

### [SMTP 서버]

■ 메일 송신 서버의 주소를 입력합니다.

#### [SMTP 서버 유형]

메일 송싞에 사용하는 포트입니다.

#### [SSL 사용]

 메일 송싞시에 보안 연결을 사용합니다 - 서버에서 SSL 지원이 필요합니다.

#### [사용자]

■ 메일 송신 서버 로그인에 필요한 사용자 ID 입니다.

## [비밀번호]

■ 메일 송신 서버 로그인에 필요한 사용자 암호입니다.

## 4.4.3.3 첨부

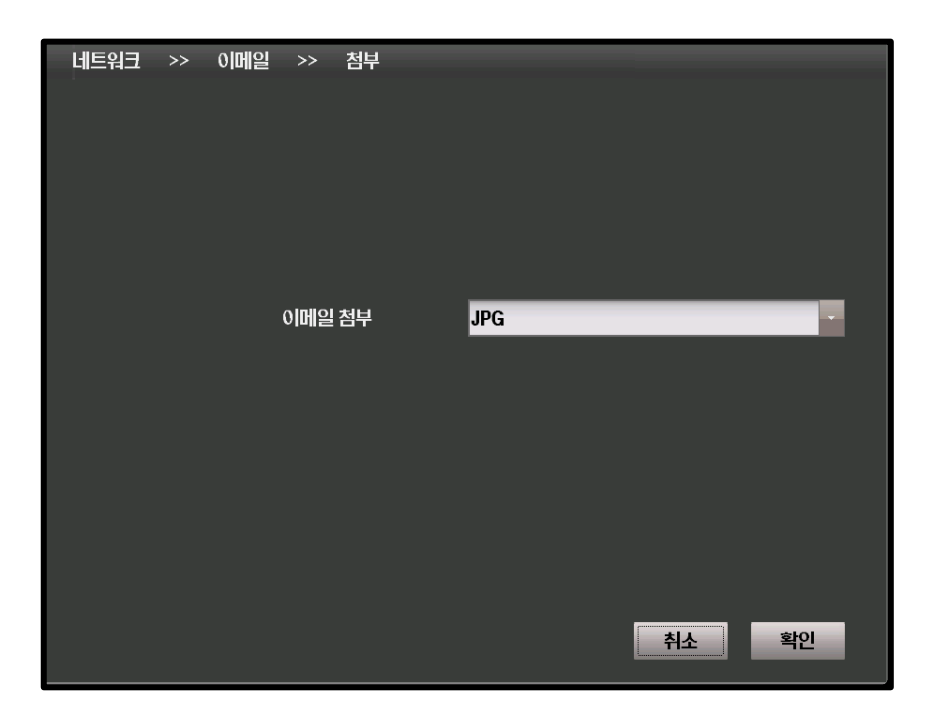

## [이메일 첨부]

- • ...⊑ \_ . .<br>▪ 메일을 보낼 경우 사진을 첨부하여 보낼 수 있습니다.
- 원하지 않을 경우 '없음' 으로 지정하세요.
# 4.5 알람

### 4.5.1 알람

4.5.1.1 알람 인

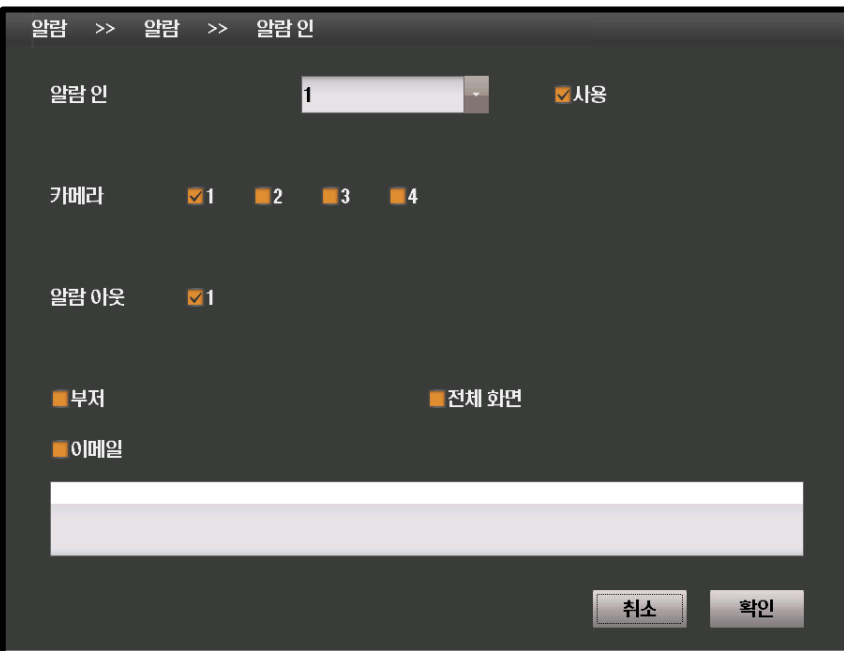

#### [알람 인]

DVR에 연결된 알람의 번호를 선택합니다.

#### [사용]

알람을 사용하도록 지정합니다.

#### [카메라]

알람 발생시 녹화할 카메라를 선택합니다.

#### [알람 아웃]

▪ 알람 발생시 작동시킬 외부 기기를 선택합니다.

#### [부저]

알람 발생시 부저를 울립니다.

#### [젂체 화면]

알람 발생시 이벤트가 발생한 대상을 젂체화면으로 표시합니다.

#### [이메일]

■ 알람 발생시 선택된 주소로 전자 우편을 발송합니다.

# 4.5.1.2 장치 설정

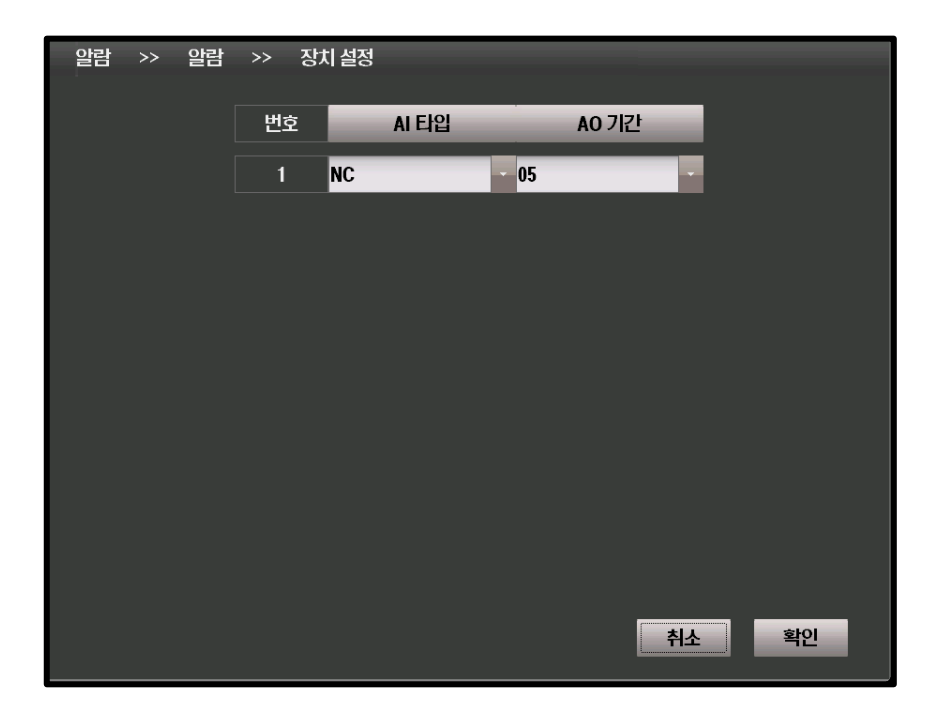

#### [AI 타입]

NC / NO 중 선택 가능합니다

#### [AO 기갂]

• 할람 아웃을 작동시킬 시간을 설정합니다.

# 4.5.2 모션

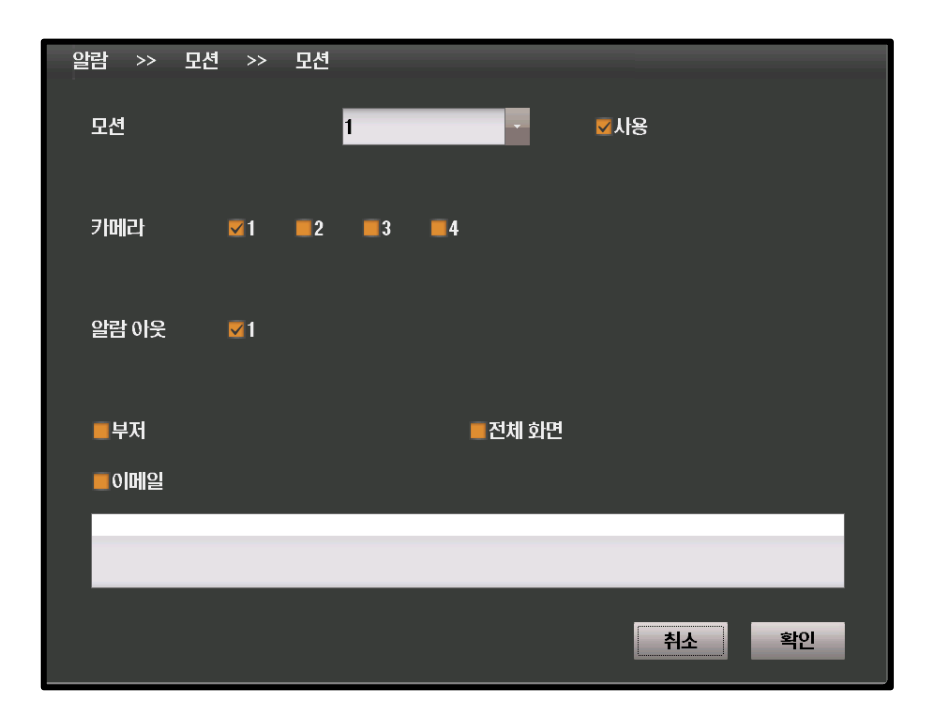

#### [모션]

모션을 인식할 카메라의 번호를 선택합니다.

#### [사용]

모션 인식을 사용하도록 지정합니다.

#### [카메라]

모션 인식 발생시 녹화할 카메라를 선택합니다.

#### [알람 아웃]

모션 인식 발생시 작동시킬 외부 기기를 선택합니다.

#### [부저]

모션 인식 발생시 부저를 울립니다.

#### [젂체 화면]

모션 인식 발생시 이벤트가 발생한 대상을 젂체화면으로 표시합니다.

#### [이메일]

모션 인식 발생시 선택된 주소로 젂자 우편을 발송합니다.

# 4.5.3 POS/ATM

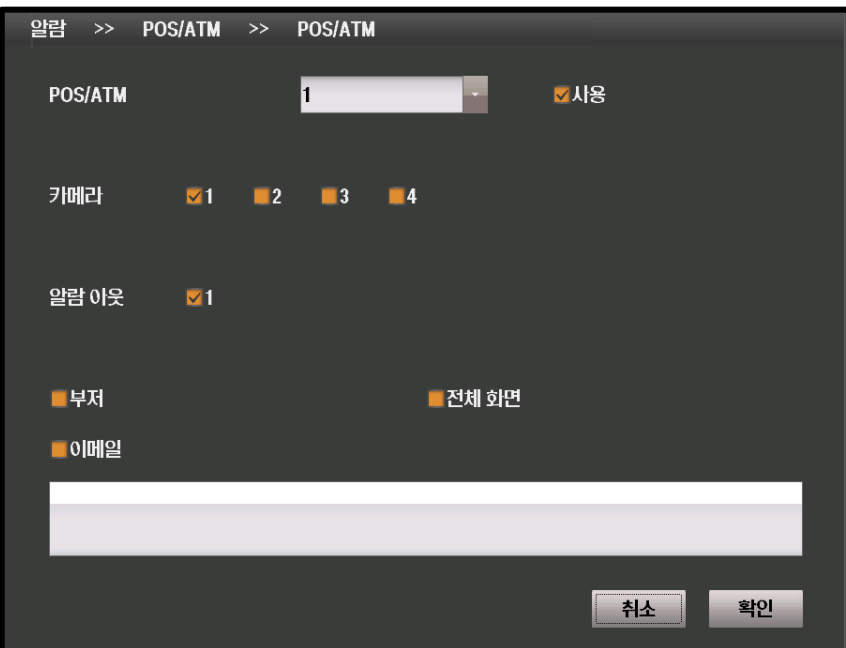

#### [POS / ATM]

입력을 받을 POS / ATM의 번호입니다.

#### [사용]

• POS / ATM에서의 입력을 활성화합니다.

#### [카메라]

POS / ATM에서의 입력 발생시 녹화할 카메라를 선택합니다.

#### [알람 아웃]

POS / ATM에서의 입력 발생시 작동시킬 외부 기기를 선택합니다.

#### [부저]

POS / ATM에서의 입력 발생시 부저를 울립니다.

#### [젂체 화면]

 POS / ATM에서의 입력 발생시 이벤트가 발생한 대상을 젂체화면으로 표시 합니다.

#### [이메일]

POS / ATM에서의 입력 발생시 선택된 주소로 젂자 우편을 발송합니다.

# 4.5.4 비디오 없음

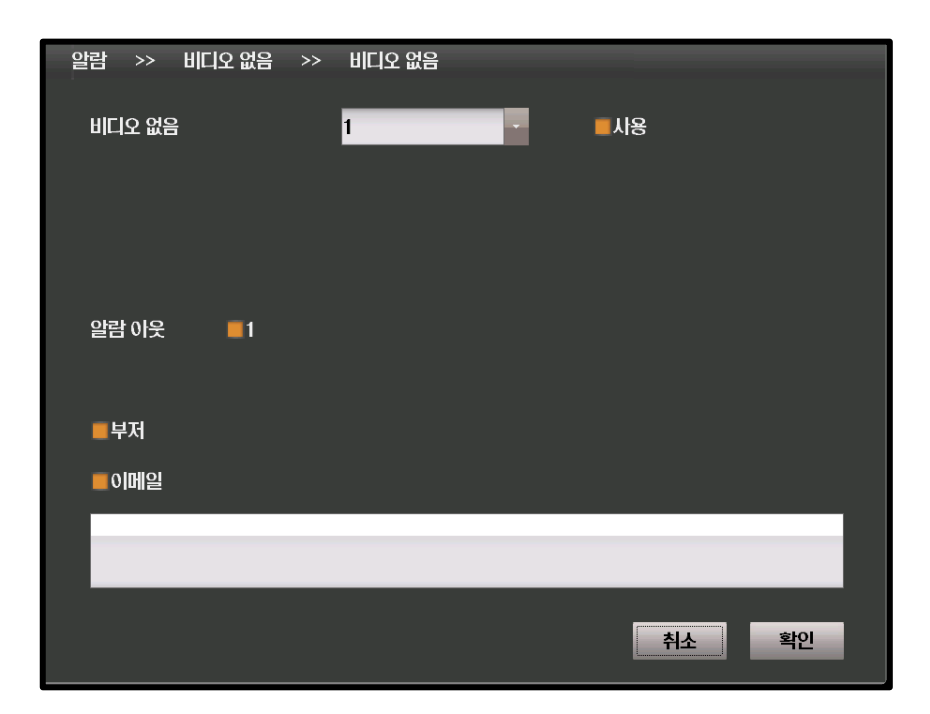

#### [비디오 없음]

비디오 입력이 중지됐음을 감지할 카메라의 번호입니다.

#### [사용]

■ 비디오 입력 중지 감지를 활성화 합니다.

#### [알람 아웃]

비디오 입력 중지 발생시 작동시킬 외부 기기를 선택합니다.

#### [부저]

비디오 입력 중지 발생시 부저를 울립니다.

#### [젂체 화면]

비디오 입력 중지 발생시 이벤트가 발생한 대상을 젂체화면으로 표시합니다.

#### [이메일]

▪비디오 입력 중지 발생시 선택된 주소로 전자 우편을 발송합니다.

# 4.5.5 비정상

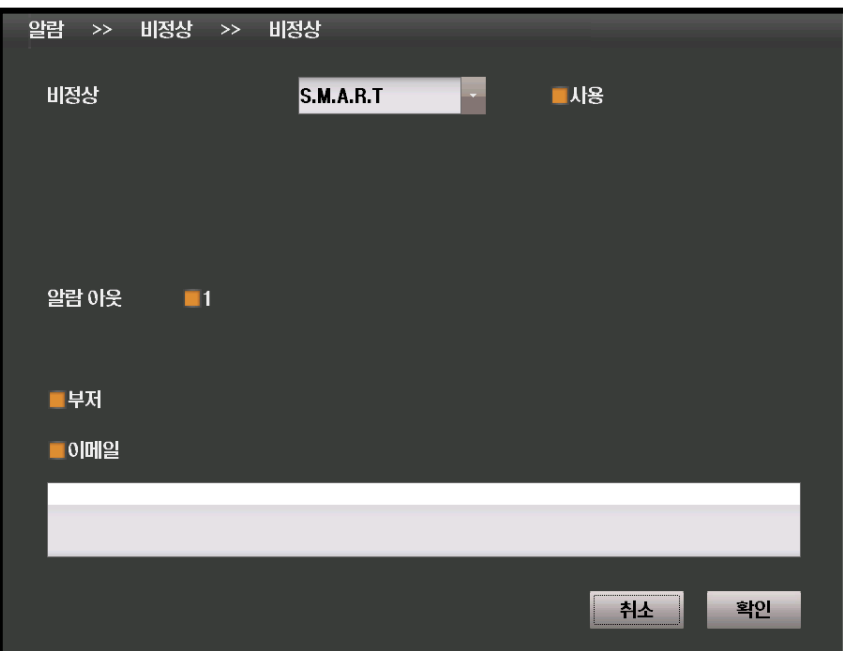

#### [비정상]

 감지를 원하는 비정상 상황을 선택합니다. - S.M.A.R.T / 하드디스크의 비정상 상태입니다.

#### [사용]

■ 선택된 비정상 상황의 감지를 활성화 합니다.

#### [알람 아웃]

비정상 상황 발생시 작동시킬 외부 기기를 선택합니다.

#### [부저]

비정상 상황 발생시 부저를 울립니다.

#### [이메일]

비정상 상황 발생시 선택된 주소로 젂자 우편을 발송합니다.

# 4.6 화면

# 4.6.1 OSG 4.6.1.1 시스템 화면

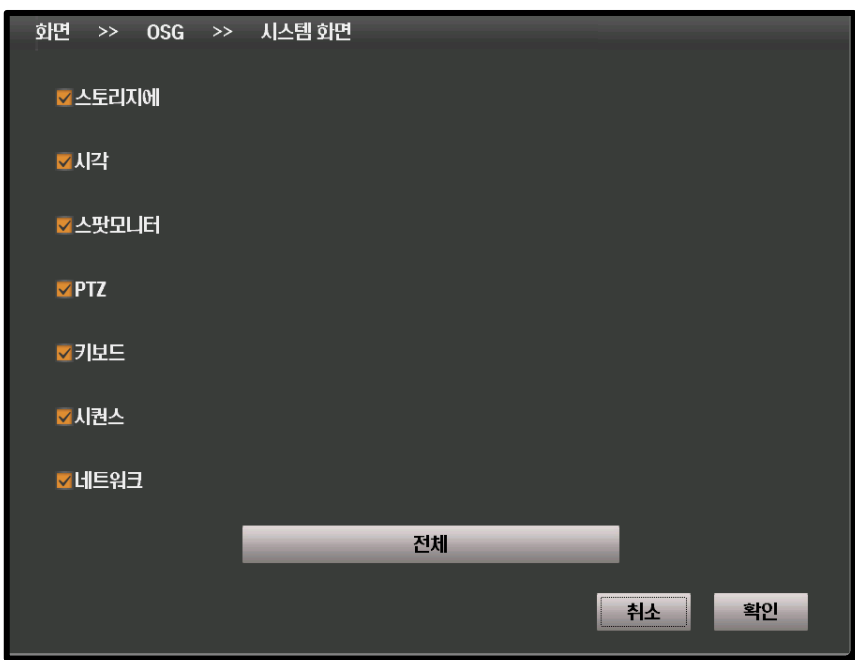

#### [스토리지]

■ 스토리지 아이콘을 표시합니다.

#### [시각]

시각을 표시합니다.

#### [스팟모니터]

#### [PTZ]

PTZ 아이콘을 표시합니다.

#### [키보드]

키보드 아이콘을 표시합니다.

#### [시퀀스]

시퀀스 아이콘을 표시합니다.

#### [네트워크]

네트워크 아이콘을 표시합니다.

#### [젂체]

■ 스팟모니터 아이콘을 표시합니다. ■ 이상의 모든 항목을 활성화 합니다.

# 4.6.1.2 감시 화면

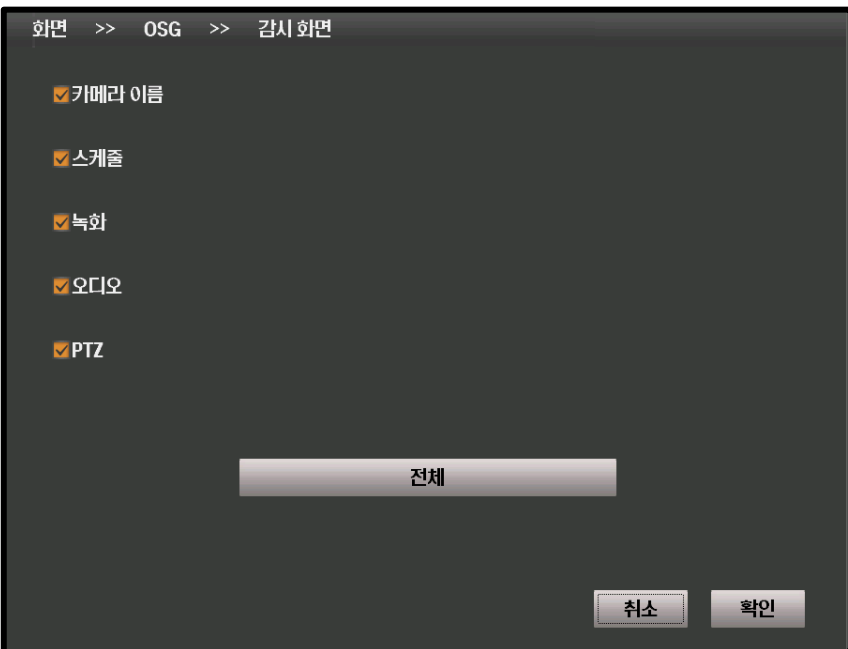

[카메라 이름]

카메라 이름을 표시합니다.

#### [스케줄]

스케줄을 표시합니다.

#### [녹화]

녹화 상태를 표시합니다.

[오디오]

오디오 상태를 표시합니다

### [PTZ]

PTZ 상태를 표시합니다

#### [젂체]

모든 항목을 홗성화 합니다.

### 4.6.1.3 검색 화면

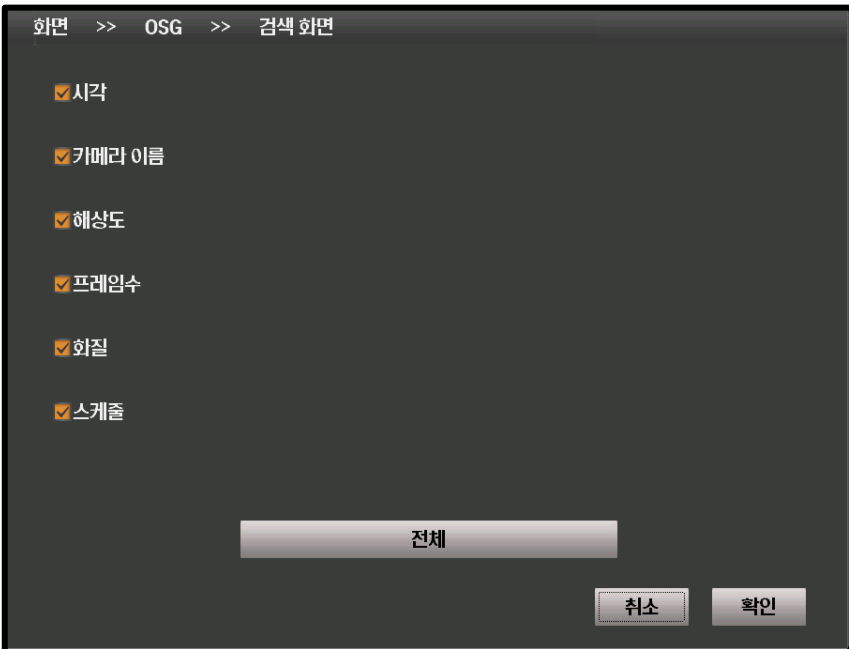

#### [시각]

시각을 표시합니다.

#### [카메라 이름]

카메라 이름을 표시합니다.

#### [해상도]

해상도를 표시합니다.

#### [프레임 수]

프레임 수를 표시합니다

#### [화질]

화질을 표시합니다

### [스케줄]

-<br>▪ 스케줄을 표시합니다

#### [젂체]

모든 항목을 홗성화 합니다.

# 4.6.2 POS/ATM 4.6.2.1 감시

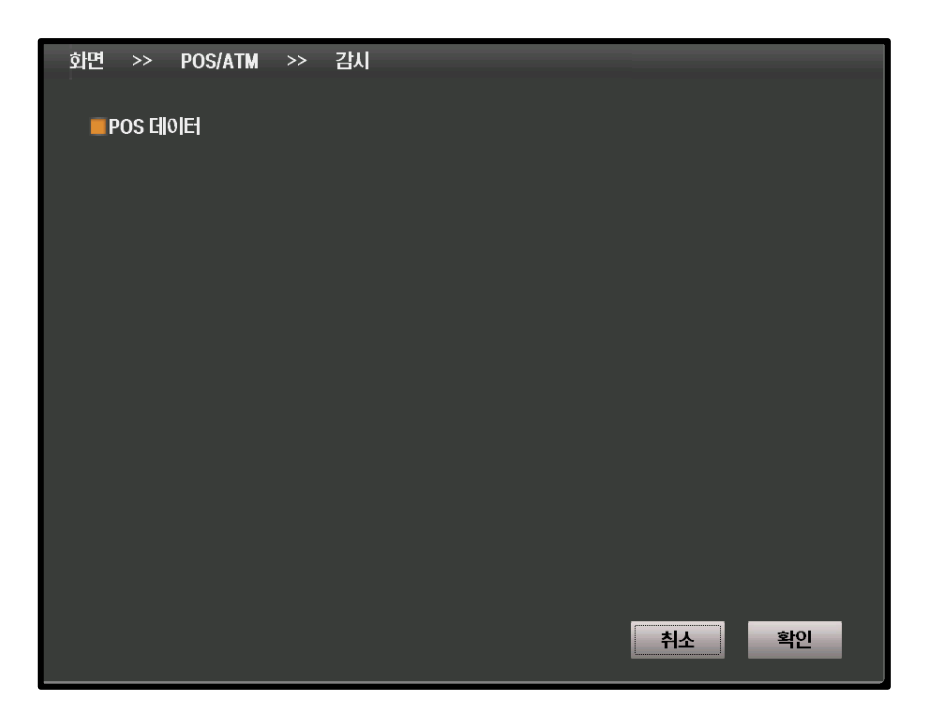

[POS 데이터]

POS 데이터를 표시합니다.

#### [1 붂할]

■ 1 분할 상태에서 표시합니다.

[4 분할]

■ 4 분할 상태에서 표시합니다.

#### [9 분할]

■ 9 분할 상태에서 표시합니다.

#### [16 붂할]

16 붂할 상태에서 표시합니다.

#### [젂체]

모든 항목을 홗성화 합니다

### 4.6.2.2 검색

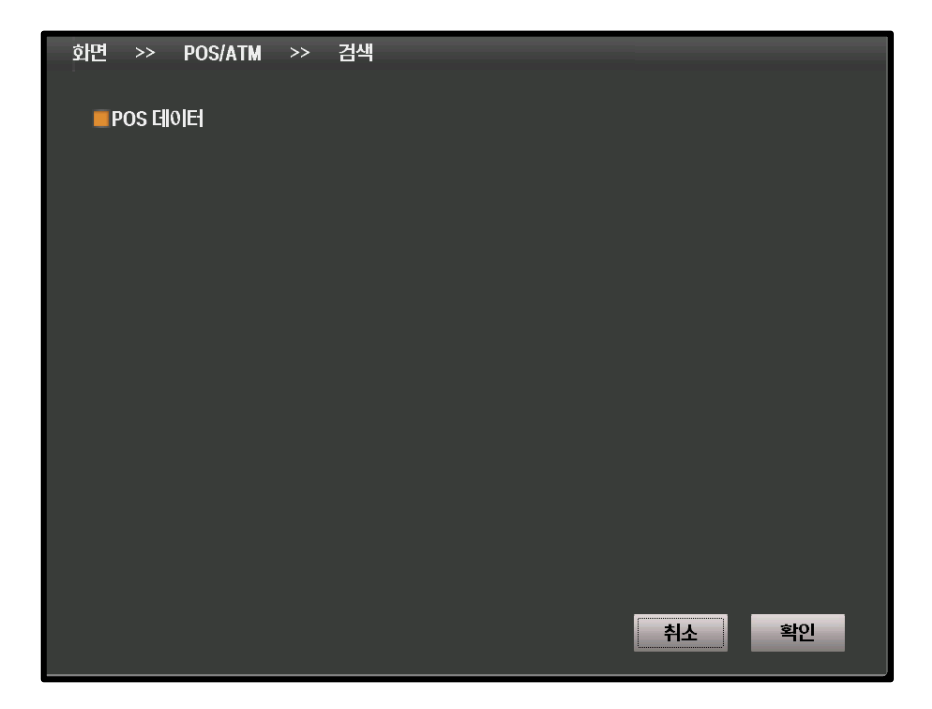

#### [POS 데이터]

POS 데이터를 표시합니다.

#### [1 붂할]

■ 1 분할 상태에서 표시합니다.

#### [4 붂할]

■ 4 분할 상태에서 표시합니다.

#### [9 분할]

■ 9 분할 상태에서 표시합니다.

#### [16 붂할]

16 붂할 상태에서 표시합니다.

#### [젂체]

모든 항목을 홗성화 합니다

### 4.6.2.3 네트워크

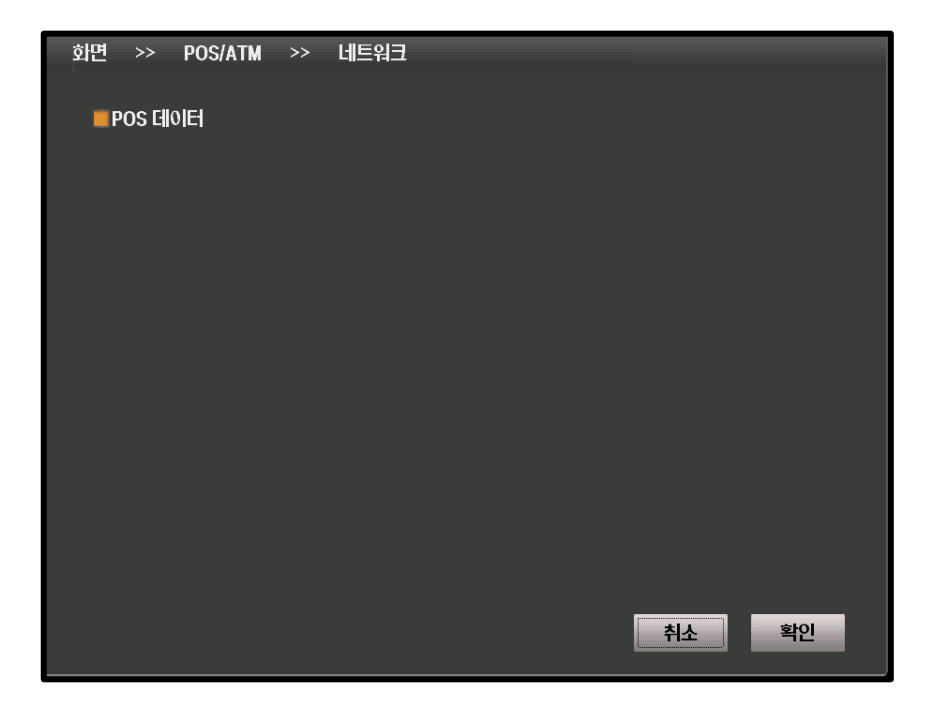

#### [POS 데이터]

POS 데이터를 표시합니다.

#### [1 붂할]

■ 1 분할 상태에서 표시합니다.

#### [4 붂할]

■ 4 분할 상태에서 표시합니다.

#### [9 분할]

■ 9 분할 상태에서 표시합니다.

#### [16 붂할]

16 붂할 상태에서 표시합니다.

#### [젂체]

모든 항목을 홗성화 합니다

# 4.6.3 메인모니터 4.6.3.1 1붂할

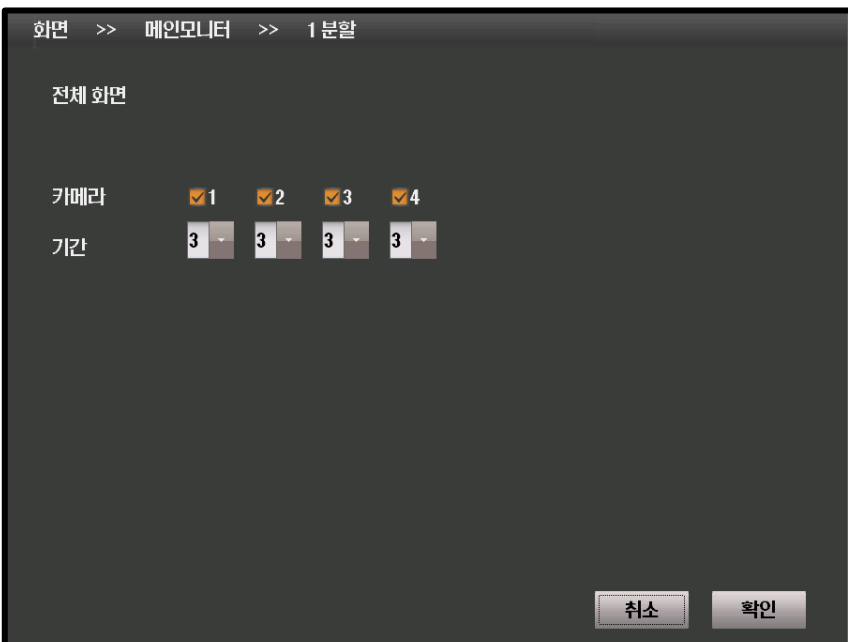

#### [카메라]

순회 중 보일 카메라를 선택합니다.

[기갂]

순회 중 선택된 카메라가 보일 시갂을 선택합니다.

# 5장. CMS 설정

# 5.1 CMS로그인

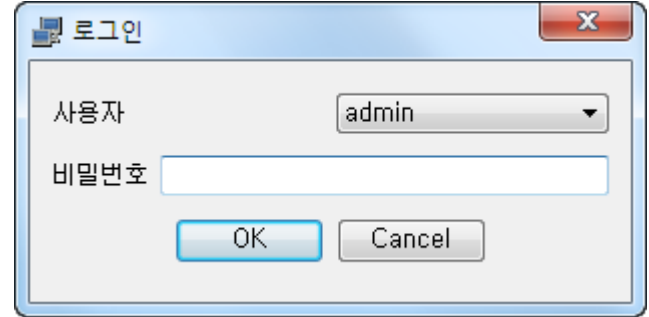

허가되지 않은 사용자의 사용을 방지하기 위해 CMS 실행시에 사용자 암호의 입력을 요구합니다.

#### [User]

사용자를 선택합니다.

#### [Password]

- 사용자의 암호를 입력합니다. 사용자 암호는 로그인 후 변경 가능합니다.
- 초기 값은 1111 입니다.

# 5.1. 초기 화면

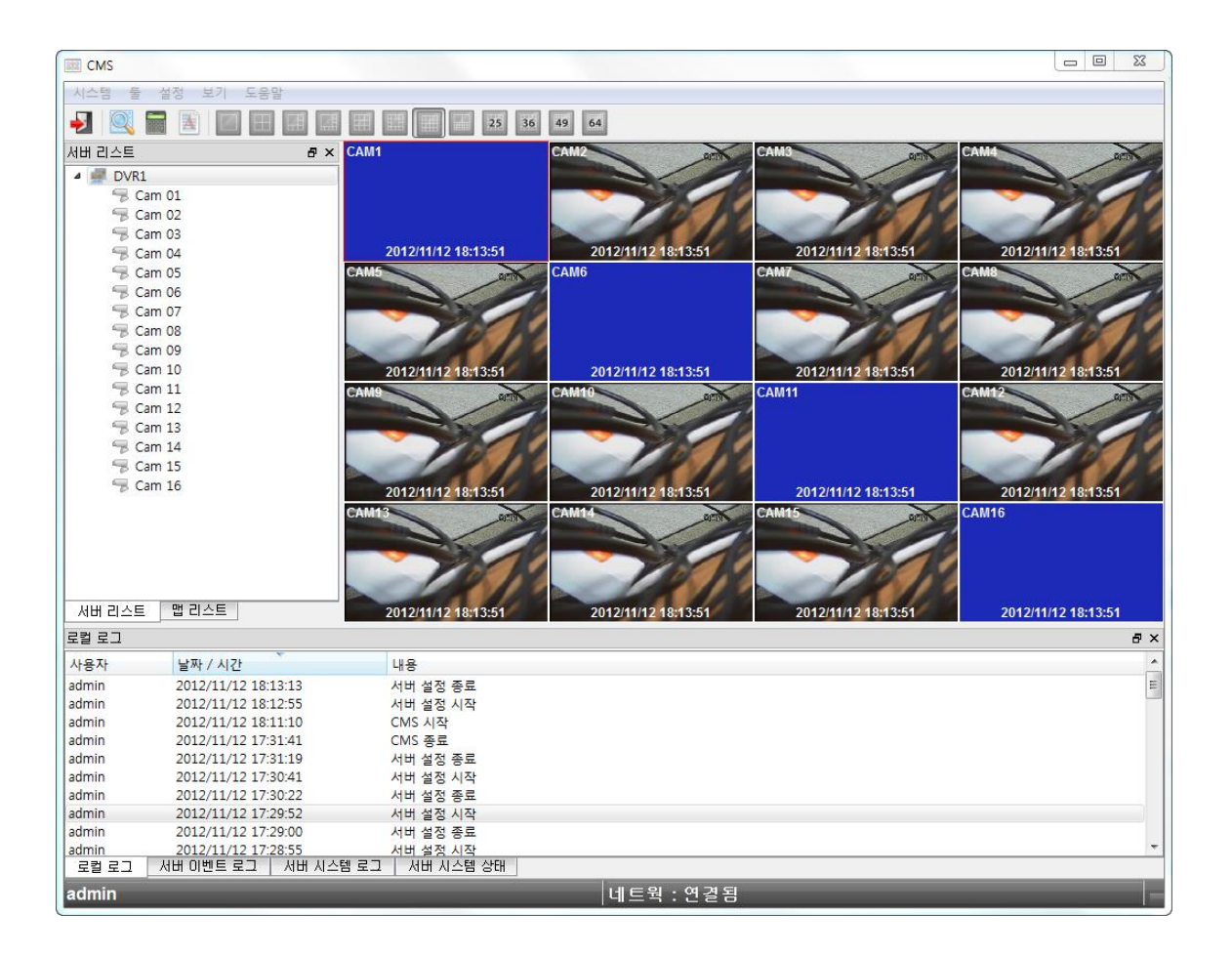

로그인 이후 처음으로 표시되는 화면입니다. DVR의 현재 상태를 확인 가능합 니다.

# 5.1.1 메뉴 바

시스템 둘 설정 보기 도움말

### 5.1.1.1 System

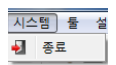

CMS의 동작에 관렦된 메뉴입니다.

[Exit] CMS를 종료합니다.

### 5.1.1.2 Tools

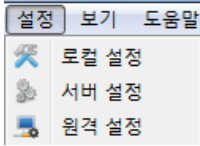

CMS의 보조 도구 모음입니다.

#### [Search]

■ 기록 영상 재생 화면을 표시합니다.

#### [Calculator]

▪ 영상의 기록에 필요한 공간을 계산 할 때 유용한 도우미입니다.

#### [File Corruption Checker]

기록 영상의 무결성을 점검합니다.

### 5.1.1.3 Setup

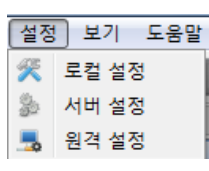

CMS 및 DVR의 동작 설정을 관리합 니다.

#### [CMS Setup]

CMS의 작동 홖경을 설정합니다.

#### [Server Setup]

 새로운 서버를 추가하거나 기존 서 버를 수정/삭젗합니다.

#### [Remote Setup]

 DVR의 설정을 네트워크 상으로 변 경할 수 잇습니다.

### 5.1.1.4 View

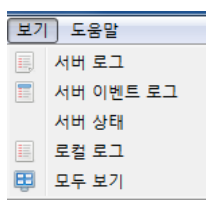

CMS 및 DVR 동작에 대한 기록 들을 확인할 수 잇습니다.

[Server Log]

DVR의 작동 기록을 확인합니다.

[Server Event Log] DVR의 이벤트 기록을 확인합니다.

[CMS Log] CMS 의 작동 기록을 확인합니다.

#### [View All]

■ 모든 작동 기록을 확인합니다.

### 5.1.1.5 Help

#### 도움말 0 CMS 정보

CMS 및 DVR의 사용에 도움이 되는 니다. 정보를 포함합니다.

#### [About CMS]

CMS의 정보를 열람할 수 잇습

### 5.1.2 툴 바

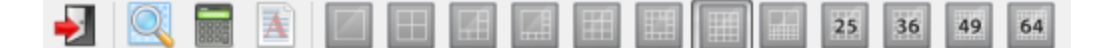

DVR 영상의 표시 모드를 변경 가능합니다.

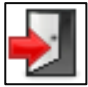

#### **CMS** 종료

CMS를 종료합니다

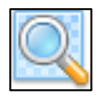

#### 검색 실행

검색을 실행합니다.

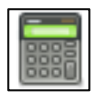

#### 용량 계산기 실행

영상의 저장에 필요한 용량을 계산하는 유틸리티를 실행합니다.

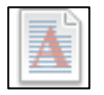

#### 파일 무결성 검사 실행

파일의 위/변조를 감지하고 무결성을 확인하는 유틸리티를 실행합니다.

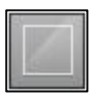

#### **1** 분할

1분할 화면으로 전환합니다.

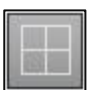

#### **4** 분할

4분할 화면으로 전환합니다.

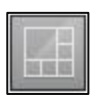

#### **6** 분할

6분할 화면으로 전환합니다

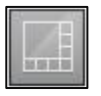

#### **8** 분할

8분할 화면으로 전환합니다.

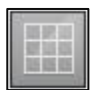

#### **9** 분할

9분할 화면으로 전환합니다.

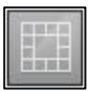

#### **13** 분할

13분할 화면으로 전환합니다.

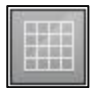

#### **16** 분할

16분할 화면으로 전환합니다.

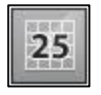

#### **25** 분할

25분할 화면으로 전환합니다.

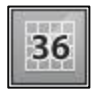

#### **36** 분할

36분할 화면으로 전환합니다.

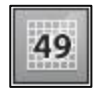

#### **49** 분할

49분할 화면으로 전환합니다.

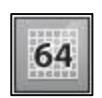

#### **64** 분할

64 분할 화면으로 전환합니다.

# 5.1.3 서버 리스트

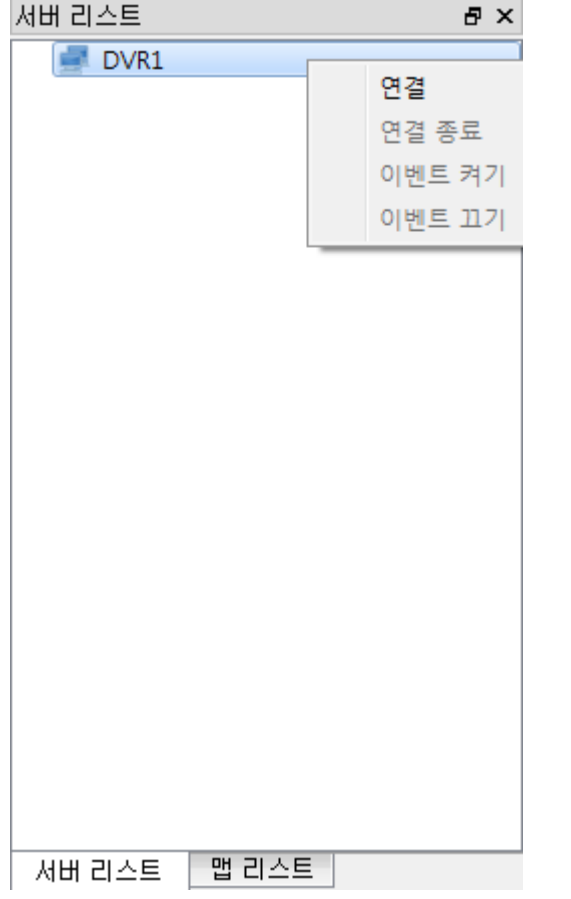

#### [연결]

선택된 DVR에 접속합니다.

[연결 종료]

선택된 DVR로의 접속을 종료합니다.

[이벤트 켜기] 이벤트를 켭니다

[이벤트 끄기] 이벤트를 끕니다.

Setup – Server Setup에서 설정된 DVR에 접속 할 수 잇습니다.

추가된 DVR을 마우스 우측 클릭시 메뉴가 표시 됩니다.

# 5.1.4 Video context menu

Full Screen Audio Enable Audio Disable

Ptz Control

SnapShot

카메라 위에서 마우스 우측 닧추 를 클릭시 표시되는 메뉴입니다.

#### [Full Screen]

▪ 선택된 카메라를 전체 화면으로 표시합니 다.

#### [Audio Enable]

오디오 기능을 홗성화 합니다.

#### [Audio Disable]

오디오 기능을 비홗성화 합니다.

#### [PTZ Control]

■ 선택 카메라에 대한 PTZ 기능을 활성화합 니다.

#### [Snapshot]

 선택 카메라의 영상을 그림 파일로 저장합 니다.

# 5.1.5 로그 창

### 5.1.5.1 CMS Log

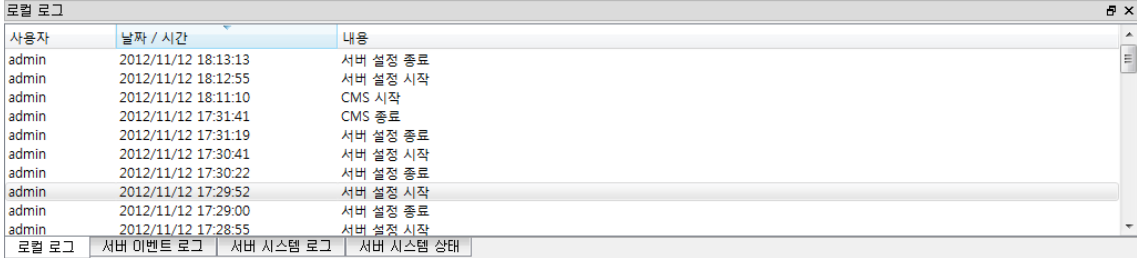

CMS의 작동 기록을 표시합니다.

### 5.1.5.2 Server Event Log

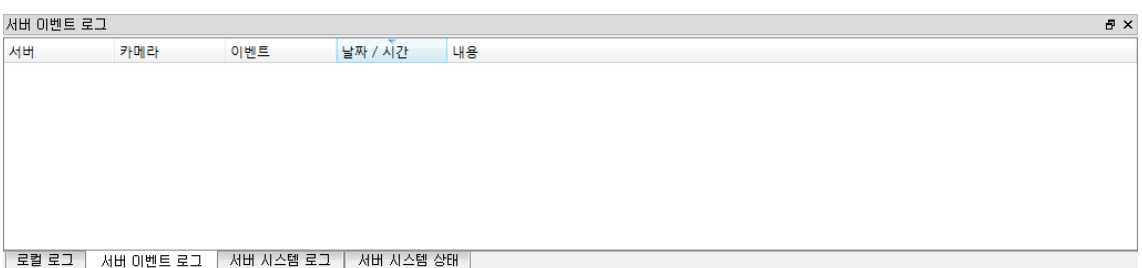

#### 서버의 이벤트 기록을 표시합니다

### 5.1.5.3 Server System Log

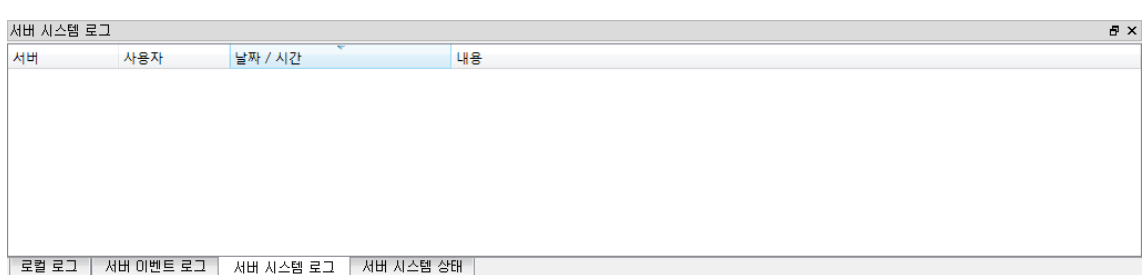

DVR의 기록을 표시합니다.

# 5.1.5.4 Server System Status

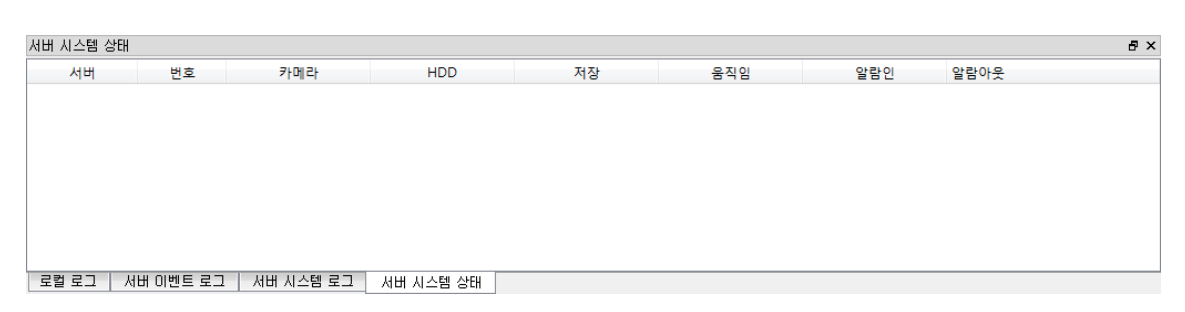

DVR의 작동 기록을 표시합니다.

# 5.2 영상 검색 5.2.1 공통 도구

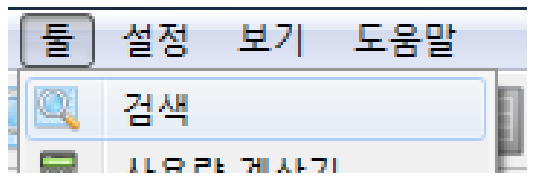

DVR에 기록된 영상을 재생하는 메뉴입니다. Tool - Search 의 경로로 진입 가능합니다.

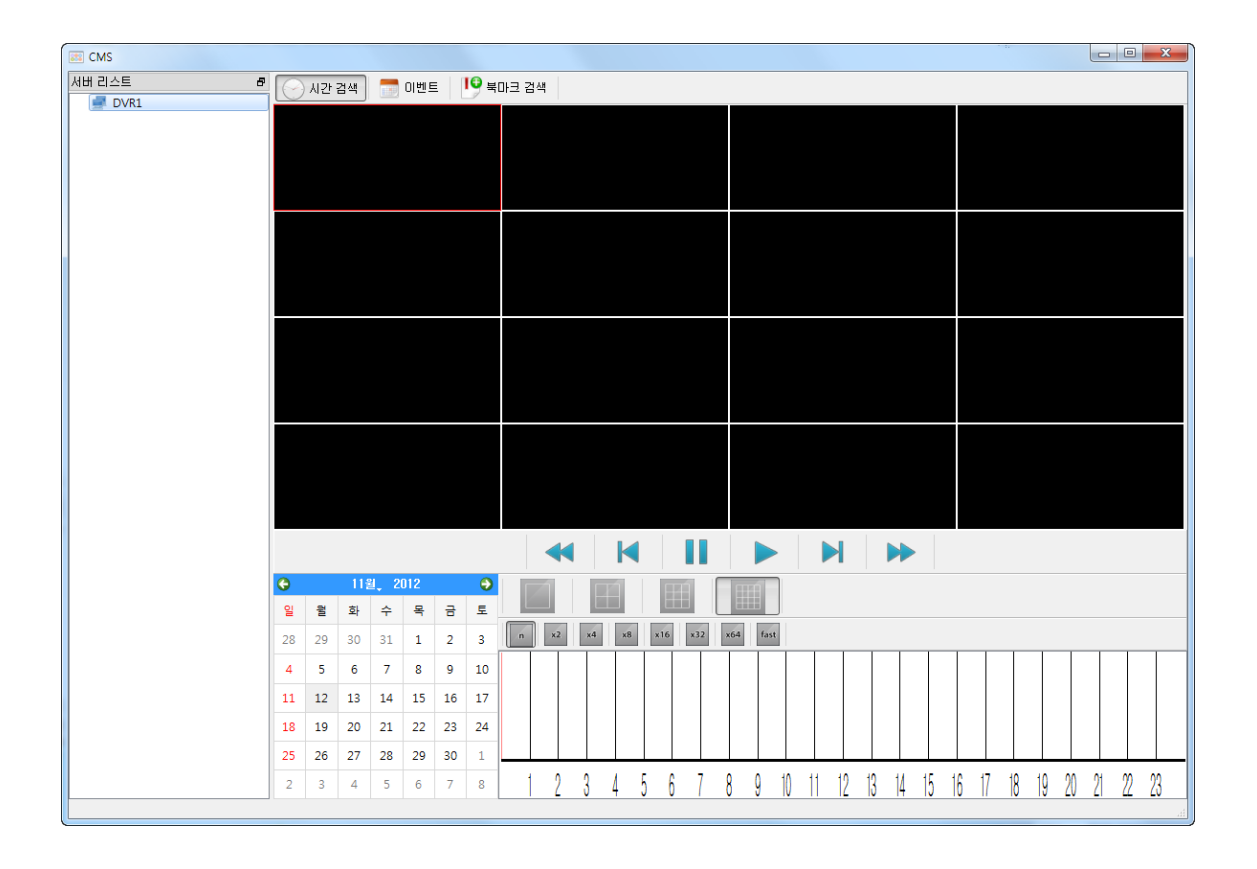

### 5.2.1.1 DVR 접속

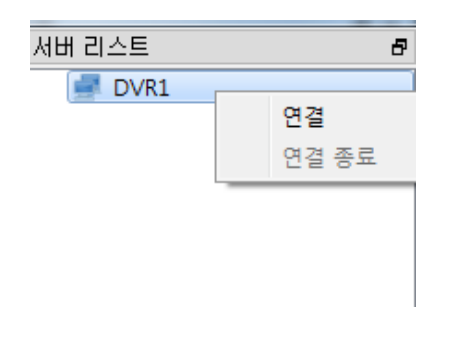

DVR의 영상을 검색하기 위해선 우선 DVR로의 연결이 필요합니다.

검색 기능의 접속은 실시갂 기능의 접속과는 별개로 작동합니다.

#### [Connect]

선택된 DVR에 접속합니다.

#### [Disconnect]

 선택된 DVR로의 접속을 종료합니 다.

### 5.2.1.2 검색 모드 선택기

**IC** 북마크 검색 시간 검색 <mark>...</mark> 이벤트 |

#### [Time]

■ 지정한 날짜와 시간을 기반으로 영상을 검색하고 재생합니다.

#### [Event]

기록된 이벤트를 기반으로 영상을 검색하고 재생합니다.

#### [Bookmark]

기존에 기록된 북마크를 기반으로 영상을 검색하고 재생합니다.

### 5.2.1.3 기록 날짜 표시기

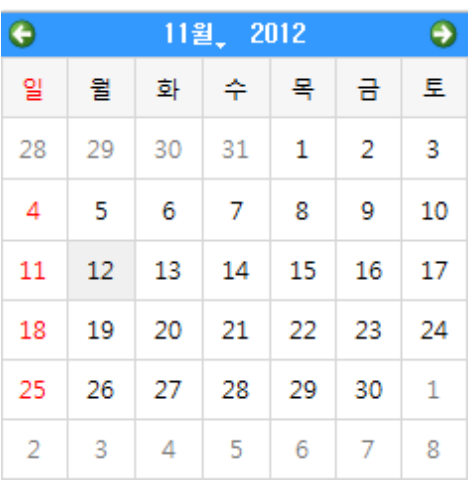

DVR에 접속시 영상이 기록된 날짜를 달력 형식으로 표시합니다.

### 5.2.1.4 영상 재생 도구

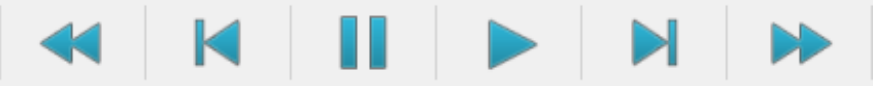

영상 컨트롤러입니다.

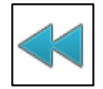

되감기 영상을 되감기합니다.

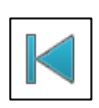

한 프레임 뒤로 한 프레임 뒤로 이동합니다.

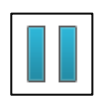

#### 일시 정지

영상을 일시 정지합니다.

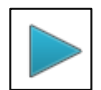

재생

영상 재생을 시작합니다.

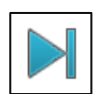

한 프레임 앞으로

한 프레임 앞으로 이동합니다.

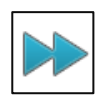

#### 빨리감기

영상을 빨리감기 합니다

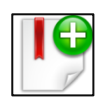

#### 즐겨찾기 불러오기

즐겨찾기 목록을 불러옵니다.

# 5.2.2 시갂 검색 도구

### 붂할 화면 도구

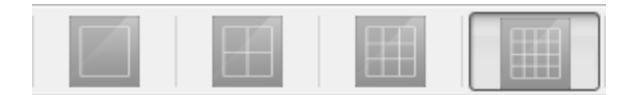

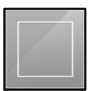

#### 분할

분할 모드로 변경합니다.

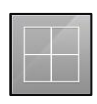

#### 분할

분할 모드로 변경합니다.

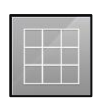

#### 분할

분할 모드로 변경합니다.

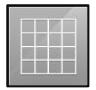

#### 분할

분할 모드로 변경합니다.

### 재생 속도 도구

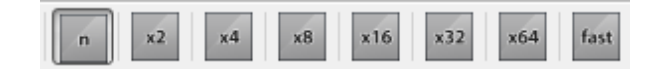

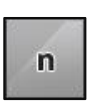

#### 표준 속도

표준 속도로 재생합니다.

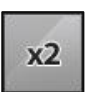

#### 배속

배 속도로 재생합니다.

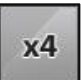

#### 배속

배 속도로 재생합니다.

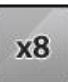

#### 배속

배 속도로 재생합니다.

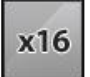

#### **16** 배속

16배 속도로 재생합니다.

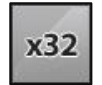

#### **32** 배속

32배 속도로 재생합니다.

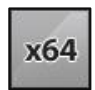

#### **64** 배속

64배 속도로 재생합니다.

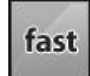

#### 최대 속도

최대 속도로 재생합니다.

# 재생 시갂 도구

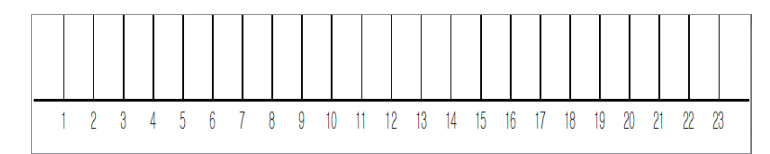

영상의 재생 위치를 클릭으로 조정할 수 잇습니다.

# 5.2.3 이벤트 검색 도구

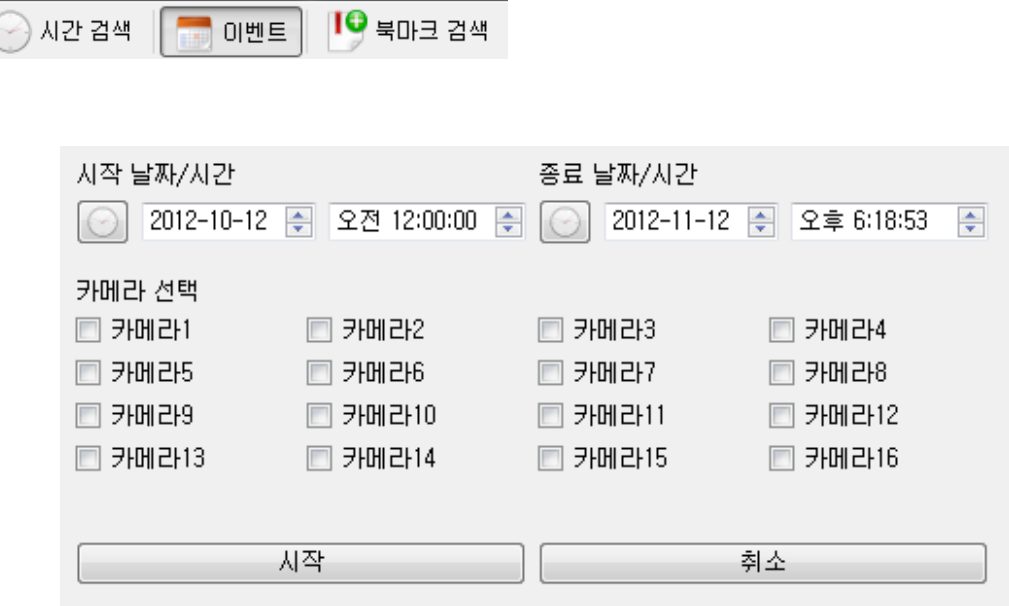

#### [Start Date/Time]

검색을 시작할 날짜/시갂을 지정합니다.

#### [End Date/Time]

검색을 종료할 날짜/시갂을 지정합니다.

#### [Select Camera]

-<br>▪ 검색을 활성화할 카메라를 선택합니다.

# 5.2.4 북마크 검색 도구

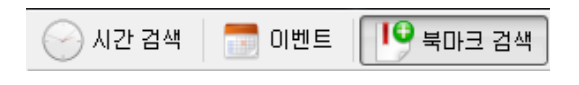

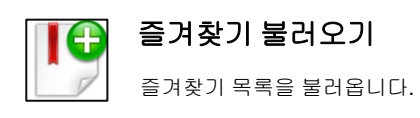

# 5.3 설정

# 5.3.1 CMS설정

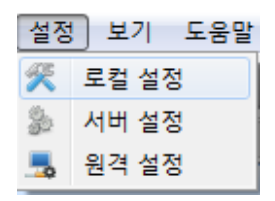

CMS 의 설정을 관리하는 메뉴입니다. Setup -CMS Setup의 경로로 진입 가능합니다.

### 5.3.1.1 System

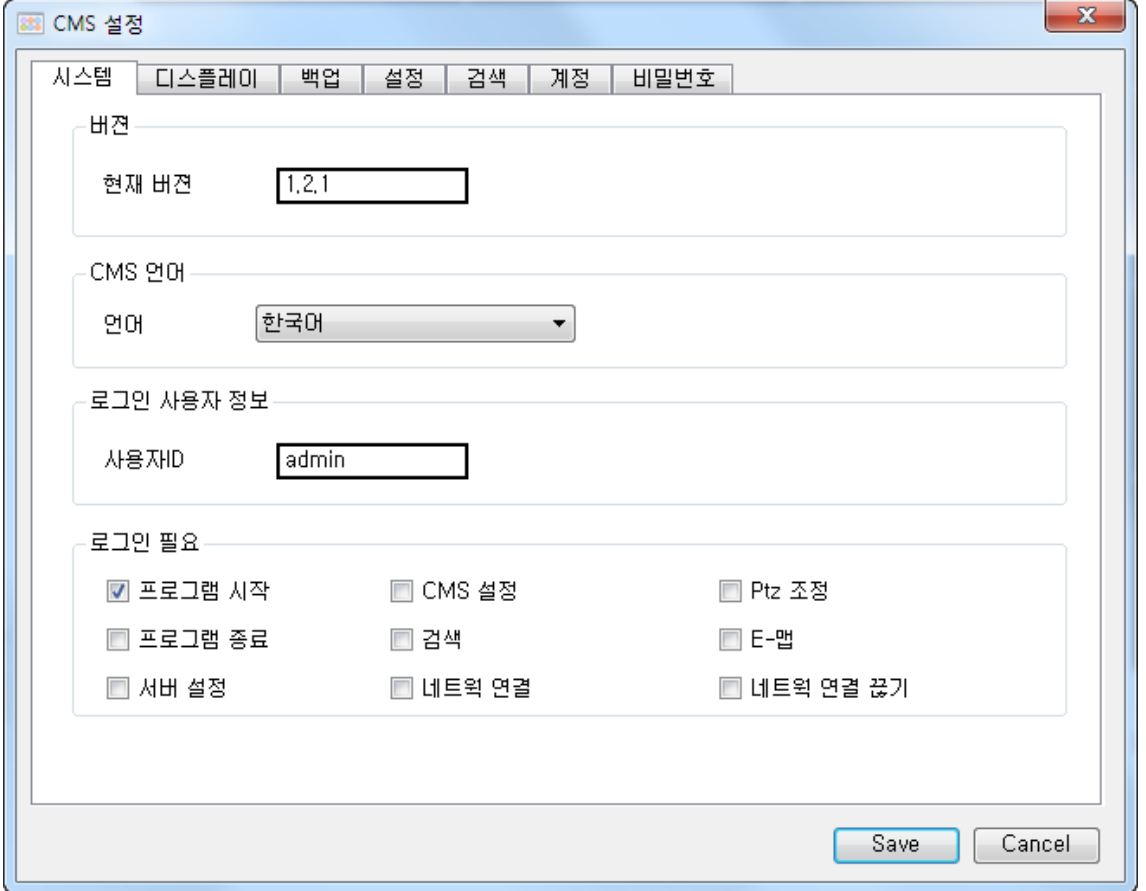

#### [Current Version]

▪ 현재 CMS의 버전입니다.

#### [Language]

- CMS의 언어 설정을 변경할 수 잇습니다.
- 변경된 설정은 재시작 후 적용됩니다.

#### [Login User Infomation]

현재 CMS에 로그인 한 사용자의 ID 입니다.

#### [Login Required]

- 로그인 인증이 필요한 행동을 선택합니다.
- Program Start - CMS 실행시 로그인을 요구합니다.
- Program Quit - CMS 종료시 로그인을 요구합니다.
- Server Setup - 서버 설정시 로그인을 요구합니다.
- **Local Setup** - 로컬 설정시 로그인을 요구합니다.
- Search - 기록 영상 재생시 로그인을 요구합니다.
- Network Connection - DVR 접속시 로그인을 요구합니다.
- PTZ Control - PTZ Control 기능 사용시 로그인을 요구합니다.
- E-Map - E-Map 기능 사용시 로그인을 요구합니다.
- Network Disconnection - DVR과의 연결을 종료할 경우 로그인을 요구합니다.

### 5.3.1.2 Display

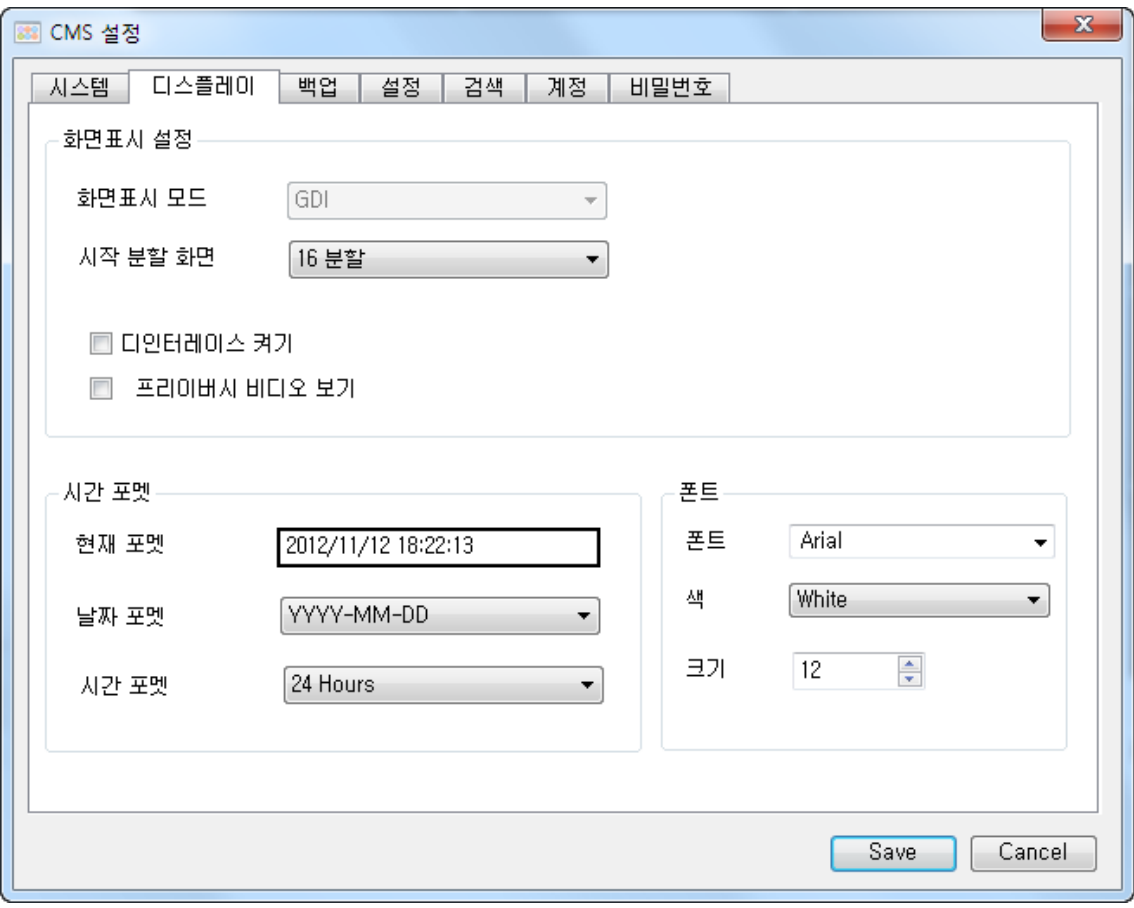

#### [Display Mode]

- Windows 에서만 사용 가능합니다.
- CMS의 영상 처리 방식을 설정합니다.

#### [Start Division]

시작 시의 붂할 화면 개수를 설정합니다.

#### [Deinterlace ON]

영상의 인터레이스를 젗거합니다.

#### [Show Private Zone Video]

Private Zone 옵션으로 숨겨져 잇는 영역의 영상도 표시합니다.

#### [Current Format]

현재의 시갂 처리 방식을 미리 보여줍니다.

#### [Date Format]

- 날짜 표시 형식을 변경합니다.
	- YYYY(년) MM(월) DD(일)
	- MM(월) DD(일) YYYY(년)
	- DD(일) MM(월) YYYY(년)

#### [Time Format]

- 시각 표시 형식을 변경합니다.
- 24시간 기반 / 12 시간 기반 중 선택할 수 있습니다.

### [Font]

영상에 사용할 글꼴을 지정합니다.

#### [Color]

영상에 사용할 글꼴의 색상을 지정합니다.

#### [Size]

영상에 사용할 글꼴의 크기를 지정합니다.

### 5.3.1.3 Backup

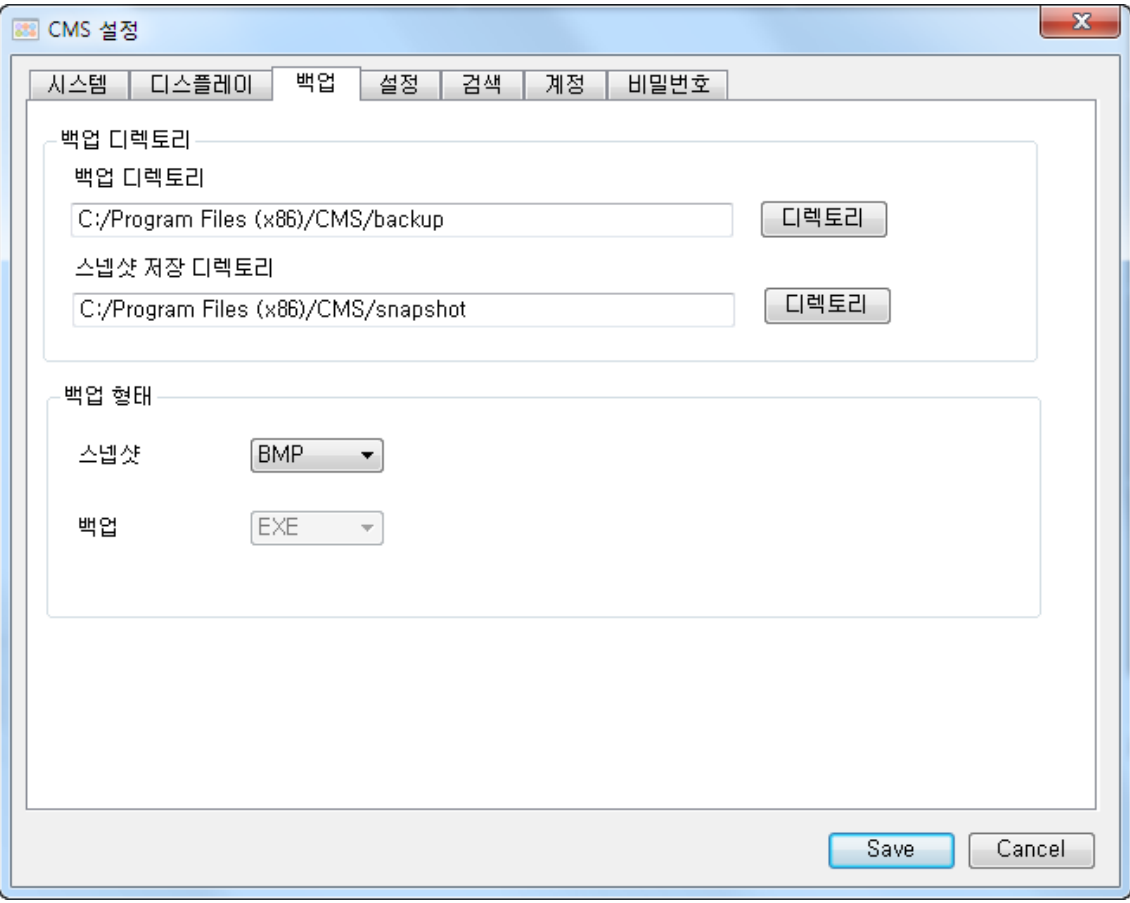

#### [Backup Directory]

Backup 기능 사용시 파일이 저장될 디렉토리를 설정합니다.

#### [Snapshot Directory]

Snapshot 기능 사용시 파일이 저장될 디렉토리를 설정합니다.

#### [Snapshot]

스냅샷의 저장 포맷을 설정합니다.

#### [Backup]

백업의 저장 포맷을 설정합니다.

### 5.3.1.4 Setup

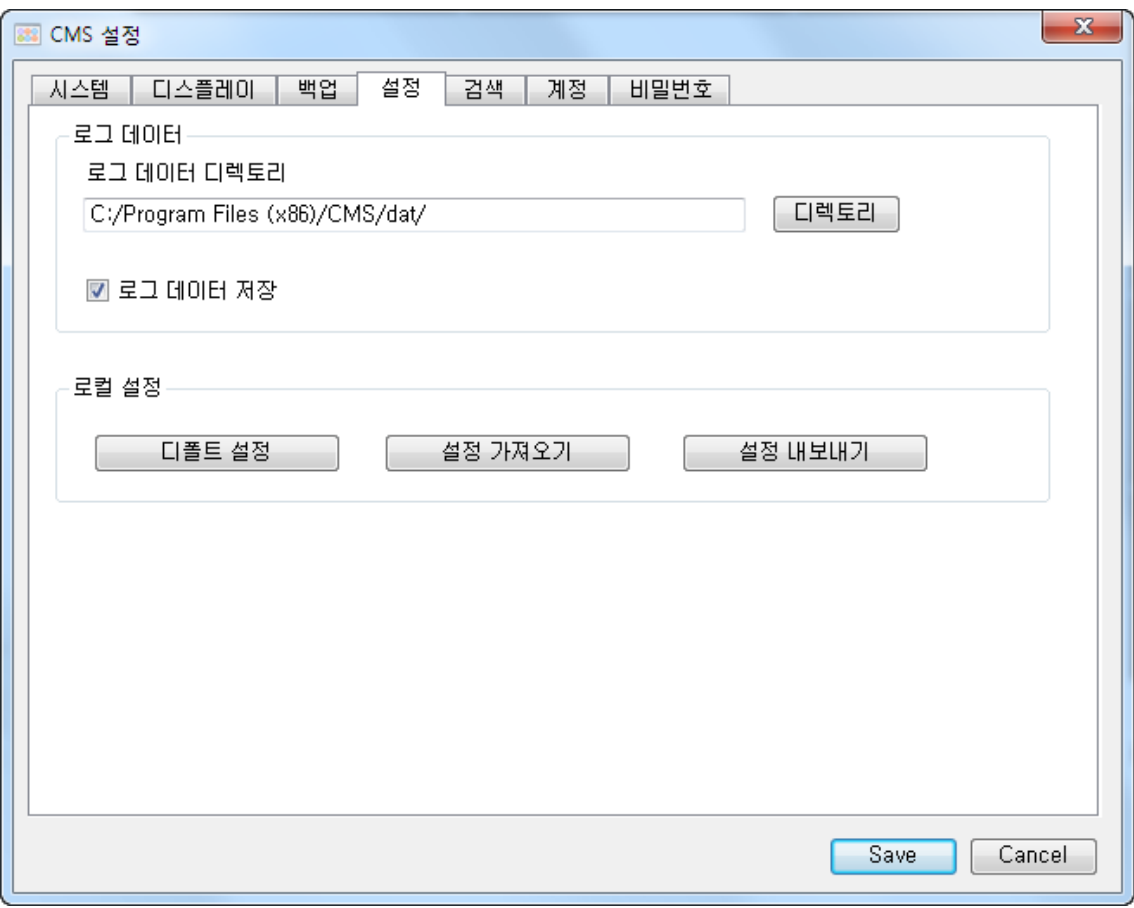

#### [Log Data Directory]

기록 정보를 남길 경로를 지정합니다.

#### [Log Data Save]

사용 기록을 저장하도록 설정합니다.

#### [CMS Setup]

#### Default Setup

- CMS의 설정 정보를 초기 설정으로 되돌립니다.
- Import Setup
	- CMS의 설정 정보를 외부의 파일에서 읽어옵니다.

#### **Export Setup**

- CMS의 설정 정보를 외부의 파일에 저장합니다.

# 5.3.1.5 Playback

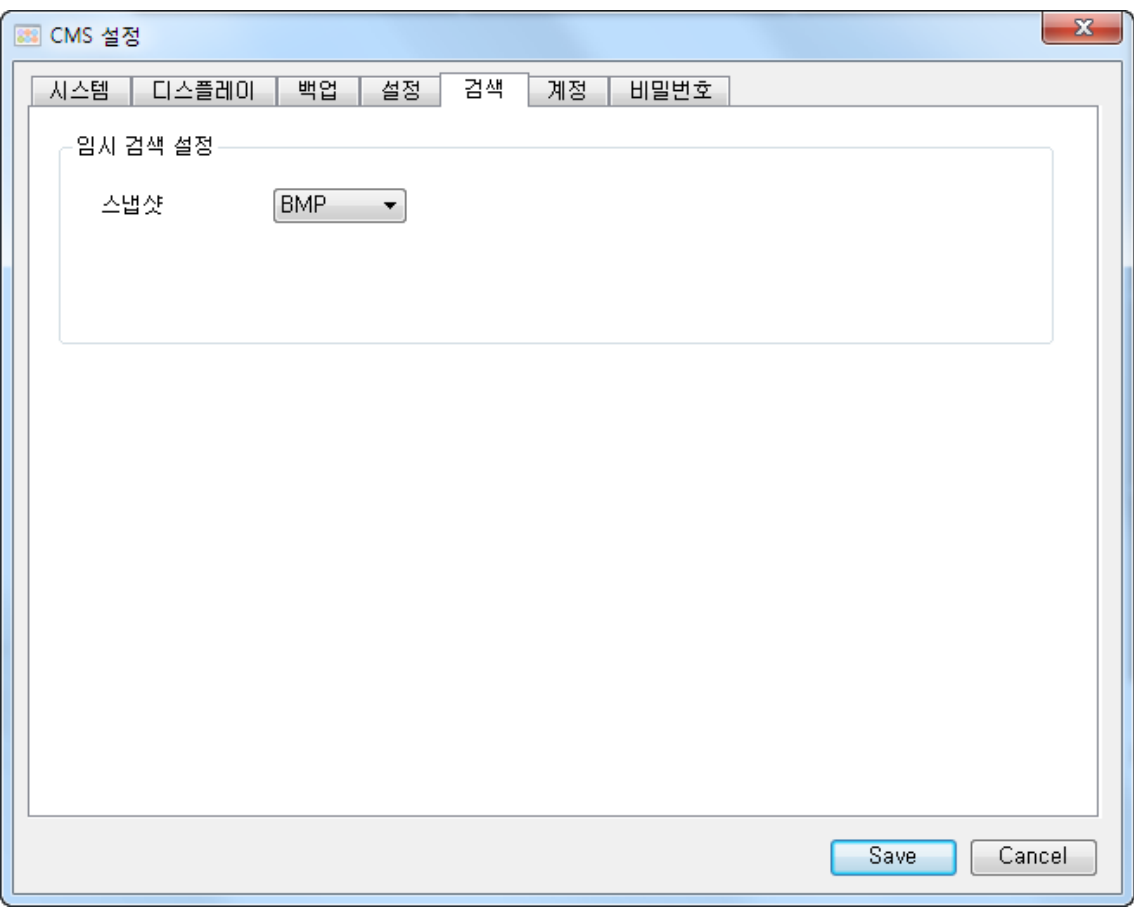

#### [Instance Playpack Option]

- Snapshot
	- Snapshot 기능 사용시 저장 포맷을 설정합니다.

### 5.3.1.6 Account

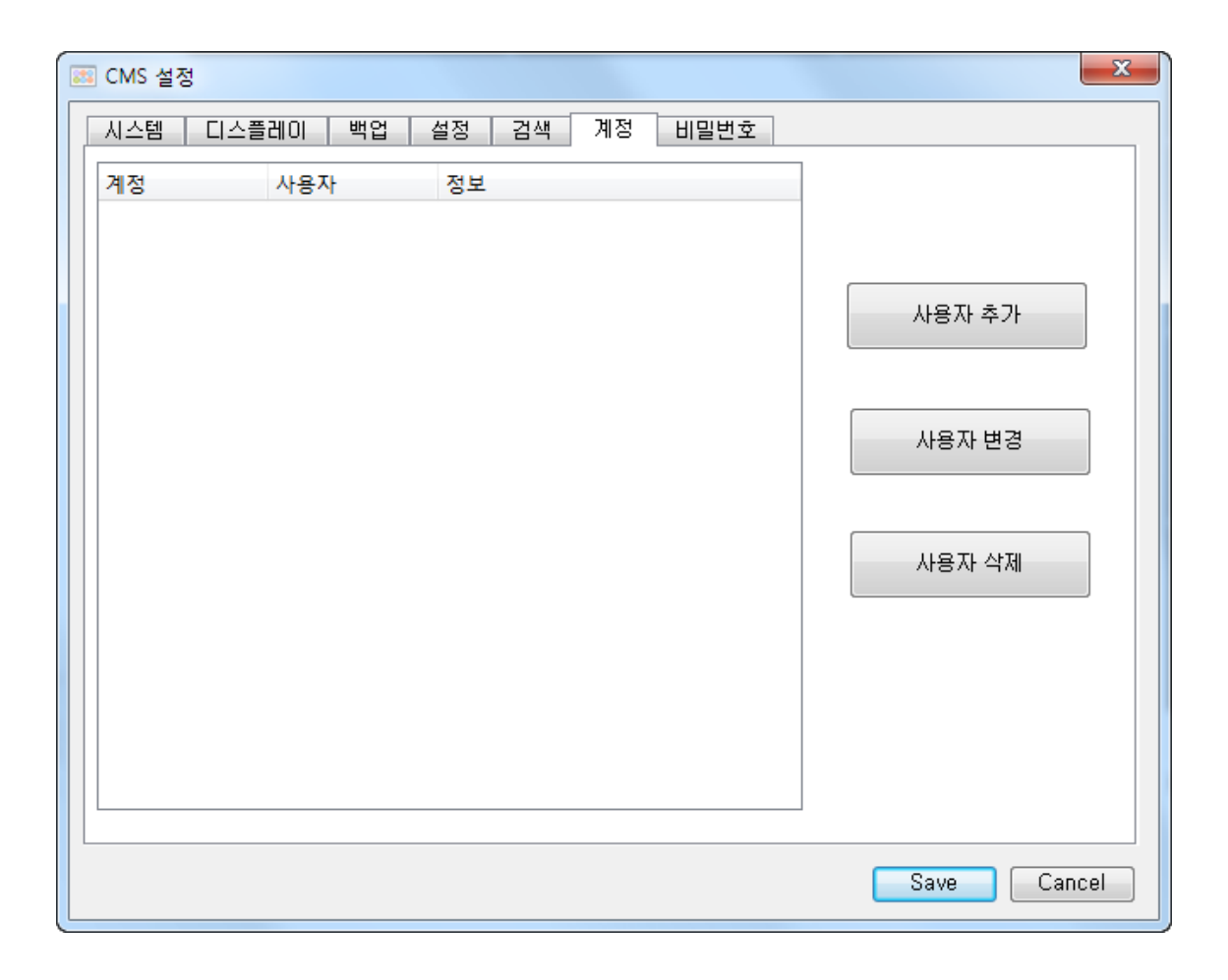

#### [Add User]

사용자를 추가합니다.

#### [Edit User]

기존 사용자의 정보를 변경합니다.

#### [Remove User]

■ 기존 사용자의 정보를 제거합니다.

### 5.3.1.7 Password

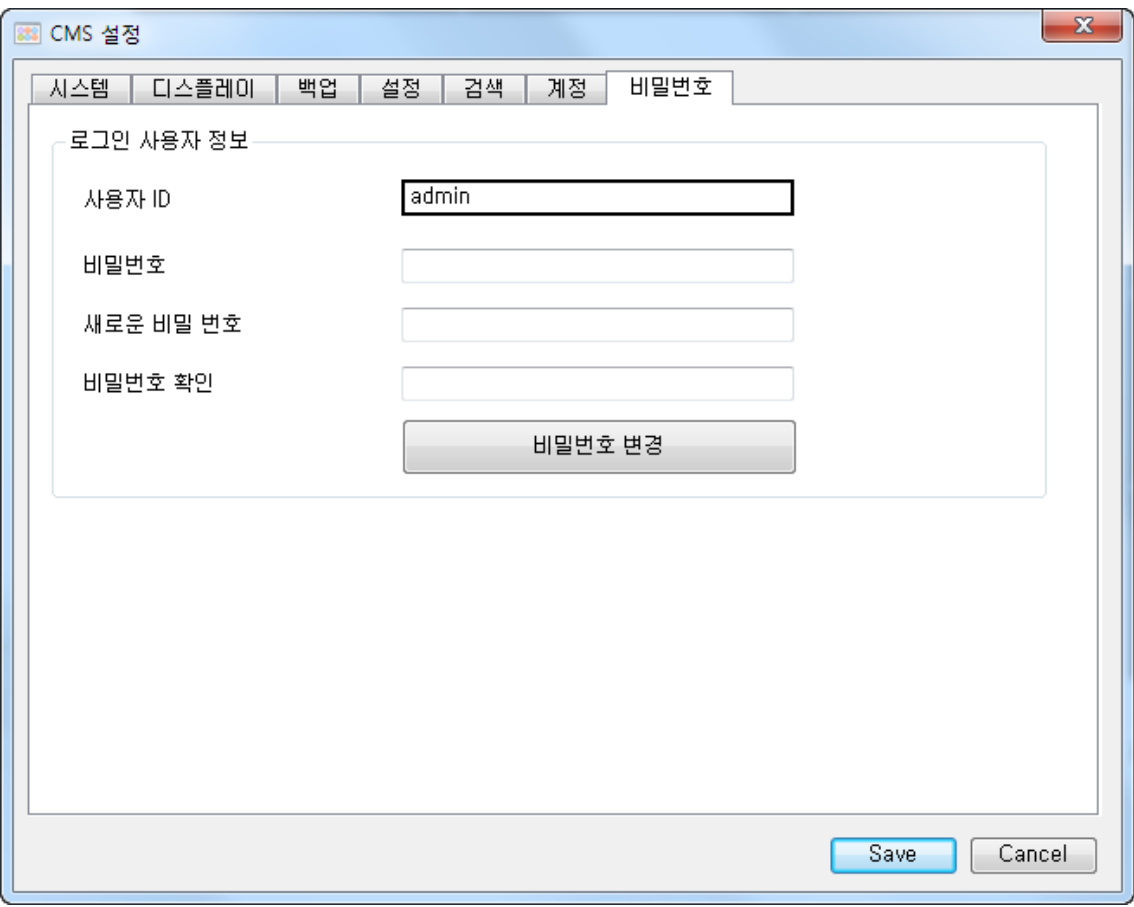

#### [User ID]

현재 로그인 된 사용자의 정보를 보여줍니다.

#### [Password]

기존 패스워드를 입력합니다.

#### [New Password]

변경할 새로운 암호를 입력합니다.

#### [Confirm Password]

확인을 위해 새로운 암호를 다시 한번 입력합니다.

# 5.3.2 서버 설정

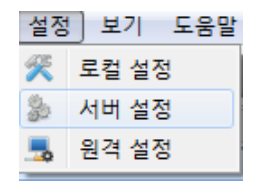

접속할 DVR을 관리하는 메뉴입니다. Setup – Server Setup의 경로로 진입 가능합니다.

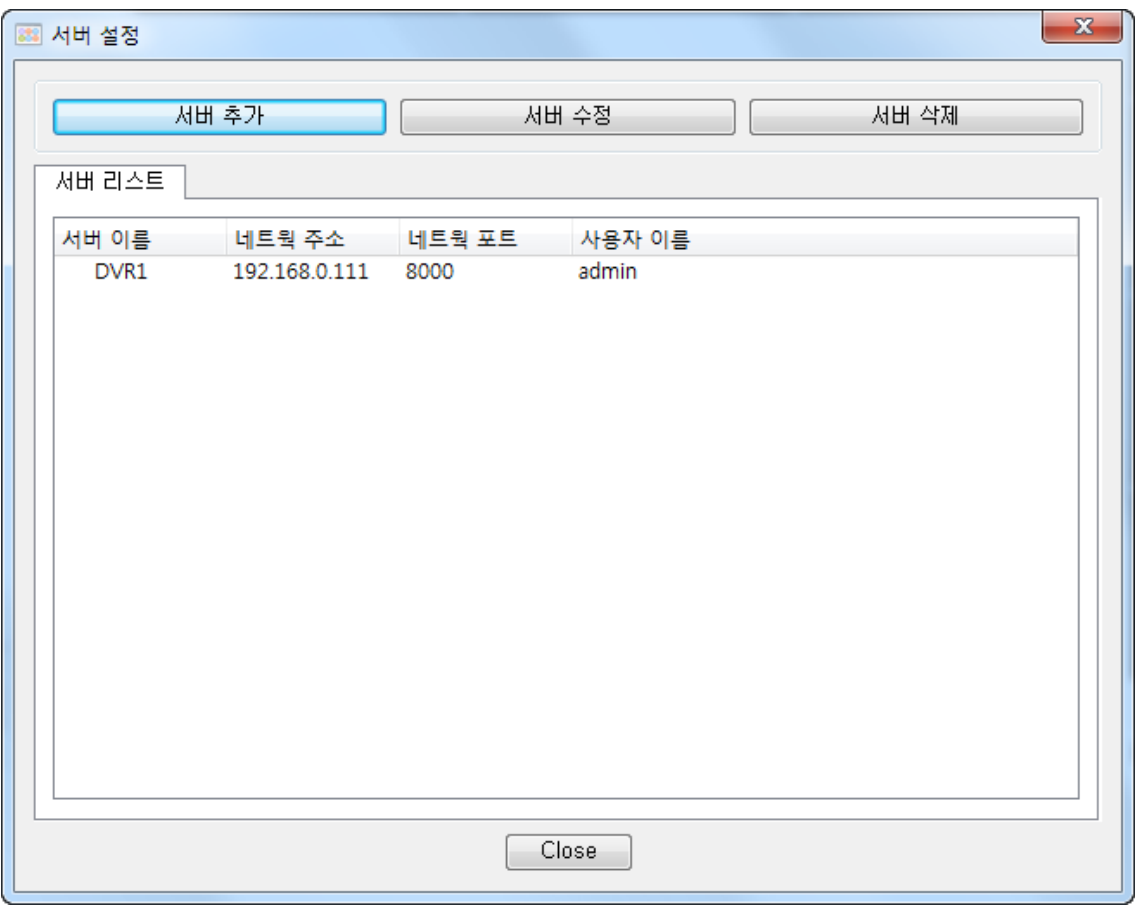

#### [Add Server]

새로운 서버를 추가합니다.
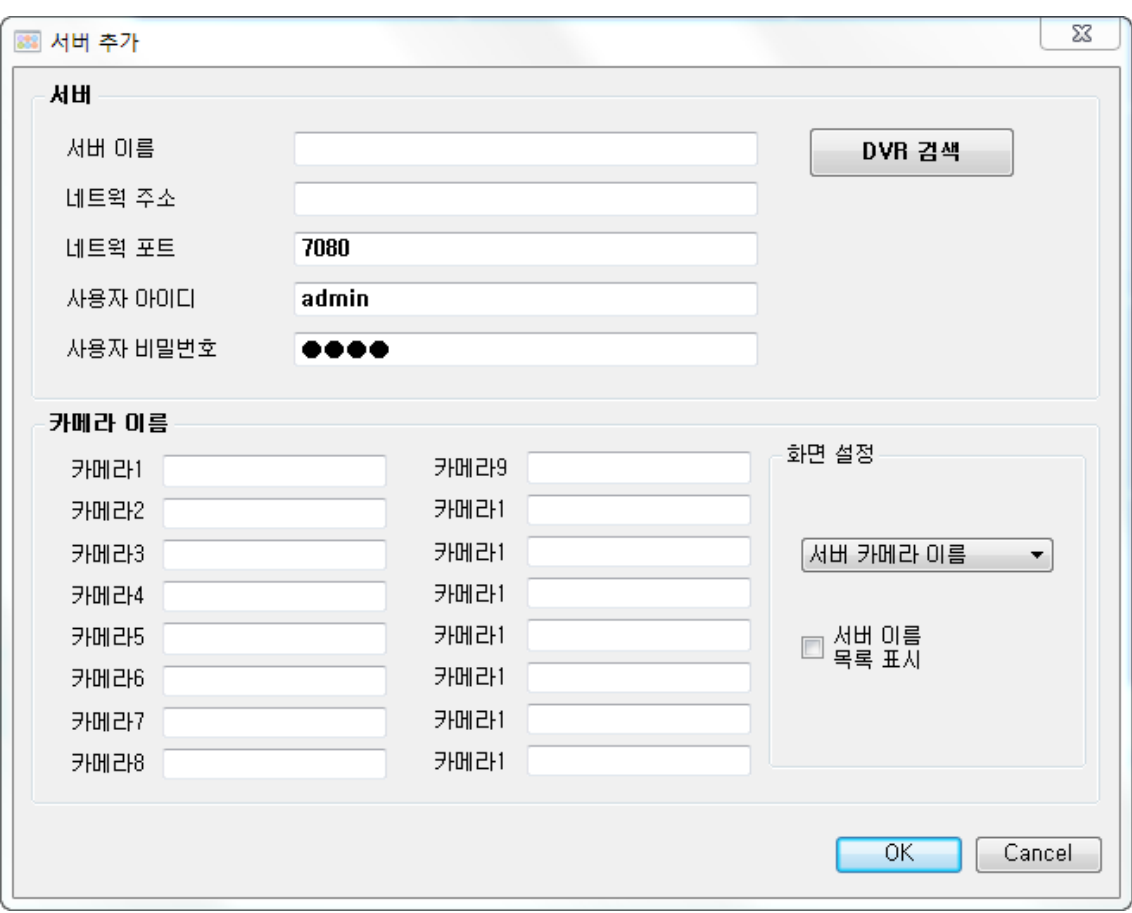

## [Server]

- Server Name
	- 추가할 서버의 이름을 지정합니다.
	- 이름은 자유롭게 지정 가능합니다.
- Network Address
	- 추가할 서버의 주소를 지정합니다. 예)127.0.0.1, dvr.nsddns.org
- Network Port
	- 추가할 서버의 포트 번호를 지정 합니다.
	- 기본값은 7080입니다.
- User ID
	- 추가할 서버의 사용자 ID 입니다.
- User Password
	- 추가할 서버의 사용자 암호입니다.

#### [Find DVR]

동일한 라우터 아래에 잇는 DVR을 자동으로 검색합니다.

## [Camera Name]

- $\blacksquare$  CH1 CH16
	- 각 찿널에 사용할 카메라의 표시 이름을 지정합니다.

## [Display Option]

- 화면에 표시될 카메라의 이름 정보를 가져올 장소를 지정합니다.
	- Server Camera Text DVR에 저장된 이름 정보를 사용합니다.
	- CMS Camera Text CMS에서 지정된 이름 정보를 사용합니다.

## [Server List Display]

선택 시 서버 목록의 카메라 정보도 동일한 설정을 적용합니다.

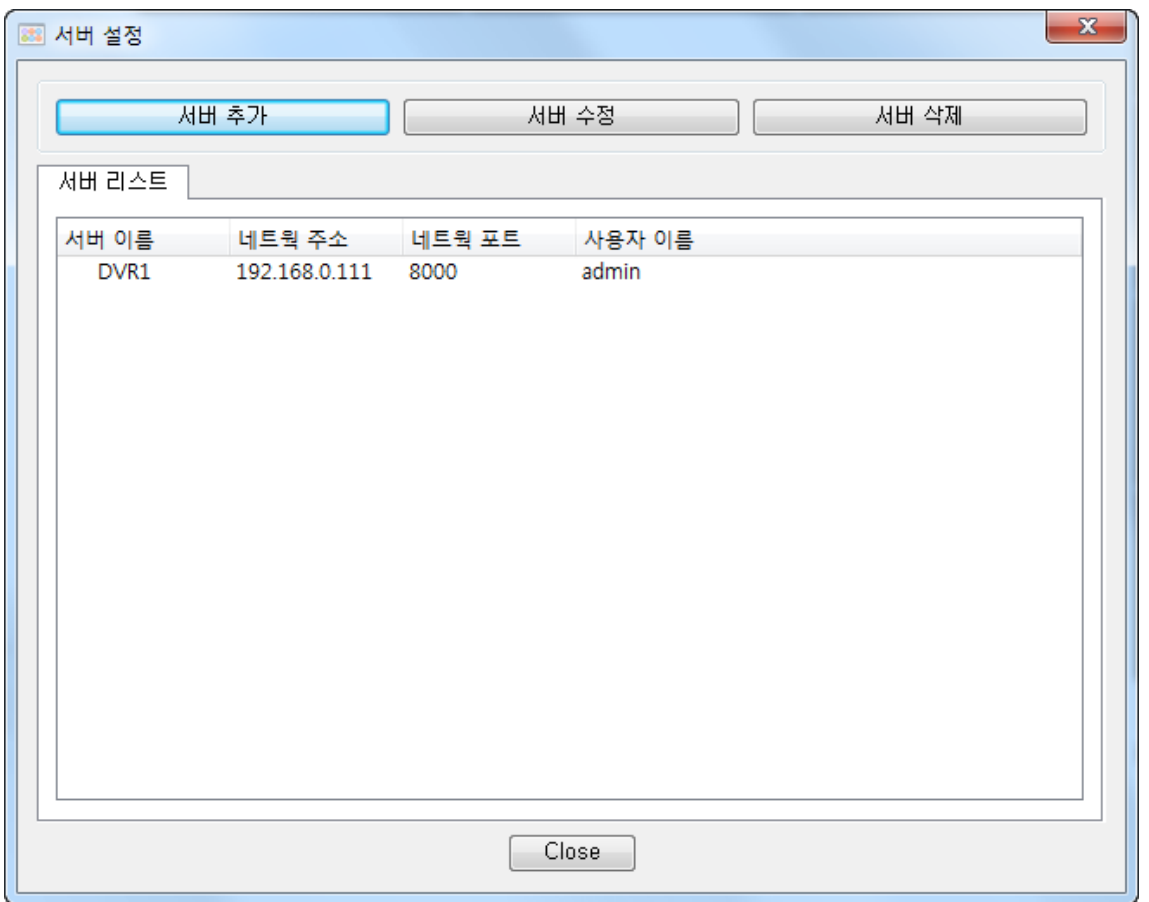

# [Edit Server]

선택한 DVR의 설정을 편집합니다.

## [Remove Server]

• 선택한 DVR을 목록에서 삭제합니다.

# 5.3.3 DVR 원격 설정

## DVR의 설정을 관리하는 메뉴입니다

Setup – Remote Setup의 경로로 진입 가능합니다.

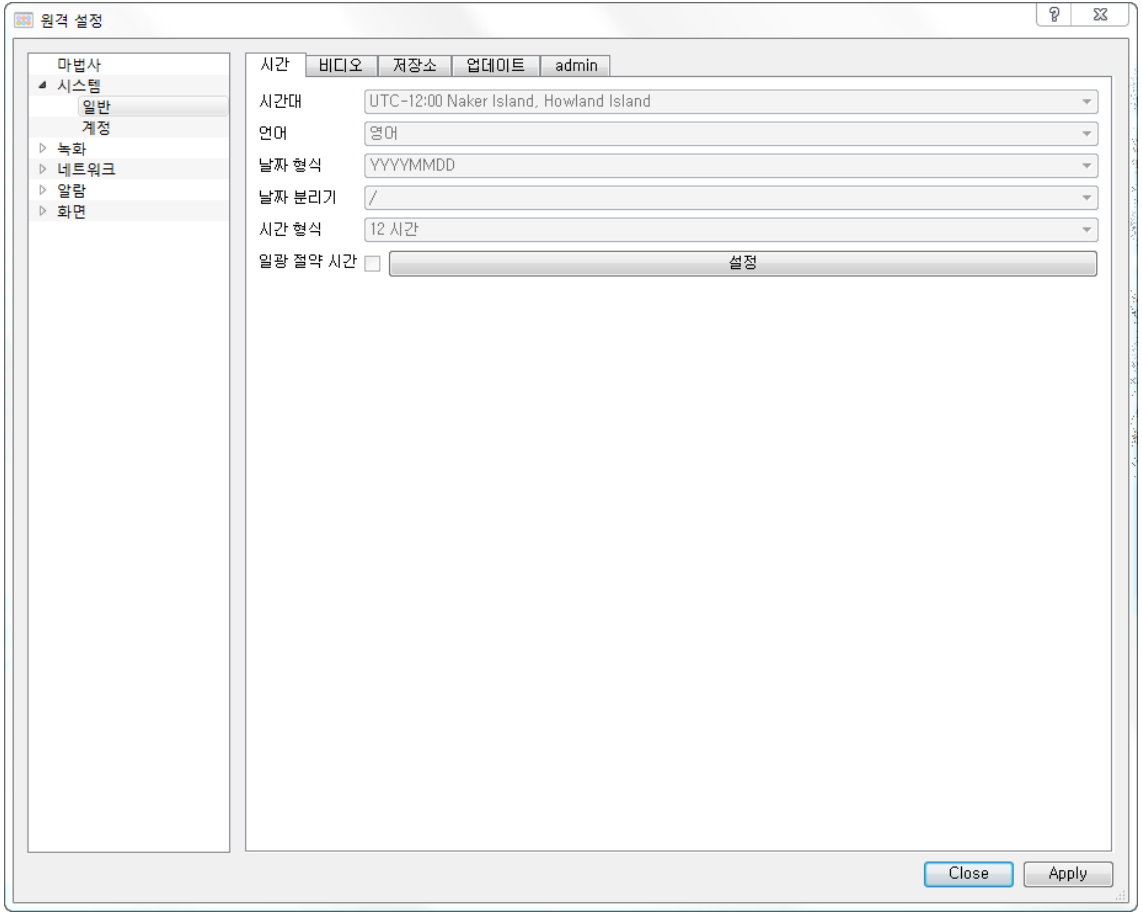

DVR의 설정을 PC에서 변경할 수 잇습니다.

# 5.4 E-Map

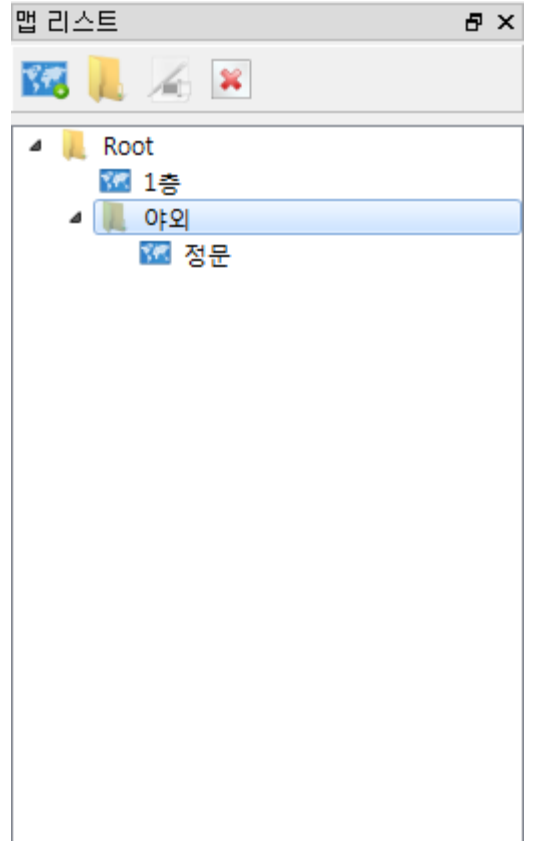

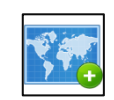

## 새 지도

새 폴더

새 지도를 생성합니다.

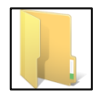

#### 새 폴더를 생성합니다. 각 폴더는 최대 5개의 지도를 보관 할 수 있습니다.

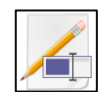

# 지도 이름 변경

선택한 지도의 이름을 변경합니다.

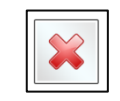

## 지도 **/** 폴더 삭제

선택한 지도/폴더를 삭제합니다.

# 5.4.1 E-Map 메뉴

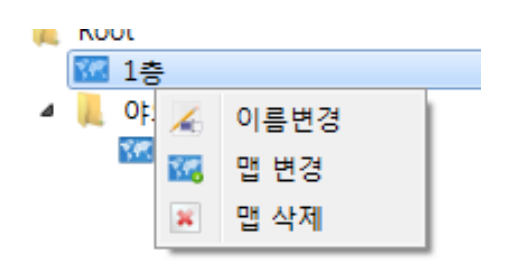

#### [이름 변경]

선택한 지도의 이름을 변경합니다.

#### [맵 변경]

선택한 지도를 편집합니다.

#### [맵 삭제]

선택한 지도를 삭젗합니다.

# 5.4.2 E-Map 편집

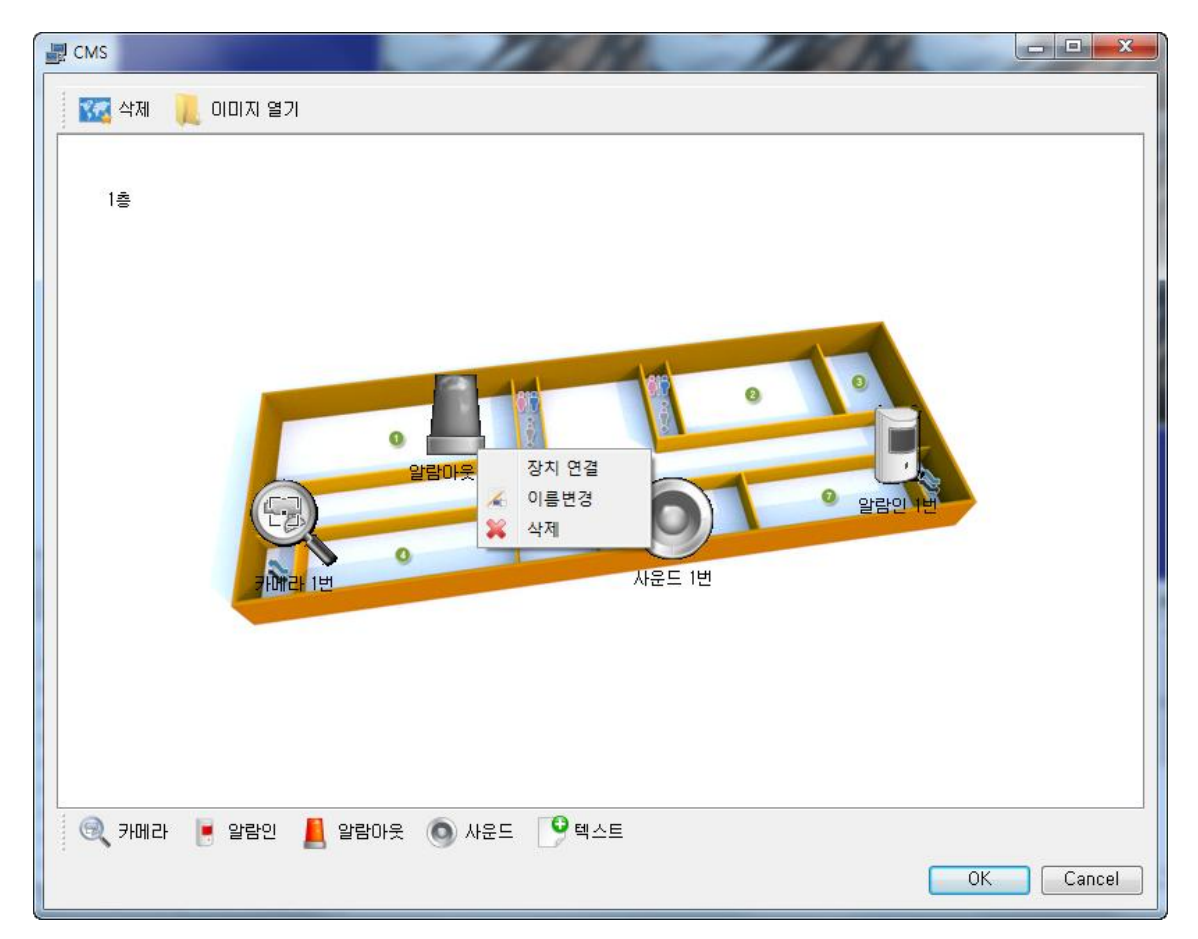

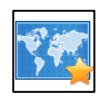

## 지도 초기화

지도를 초기화합니다.

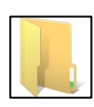

## 지도 배경 불러오기

지도의 배경을 불러옵니다.

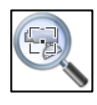

## 카메라

지도에 새 카메라를 추가합니다.

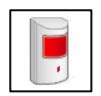

#### 알람 인

지도에 새 알람 입력 지점을 추가합니다.

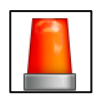

## 알람 아웃

지도에 새 알람 출력 지점을 추가합니다.

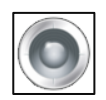

# 사운드

지도에 새 음향 지점을 추가합니다.

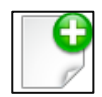

# 텍스트 라벨

지도에 설명을 위한 텍스트 문장을 추가할 수 있습니다.

5.4.3.1 E-Map 아이템 연결

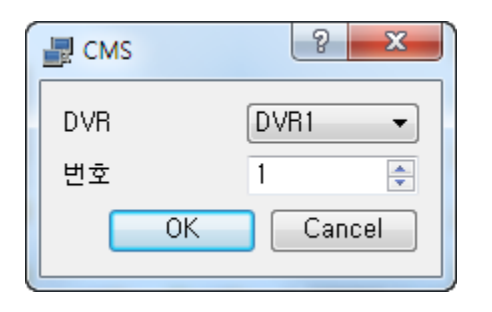

# 5.4.4 E-Map 사용

# $18$  $\boxed{\phantom{a} \text{Close}}$

## [DVR]

 연결하려는 장치의 소속 DVR을 선 택합니다.

[번호]

 소속 DVR에서의 기기 순서를 선택 합니다.

## [카메라]

 연결된 상태에서 클릭으로 사용 가능합니다.

# 6장. Mobile Viewer

6.1.0 아이폮 모바일 뷰어 다운로드

- 1. 애플 앱스토어 어플리케이션을 실행합니다
- 2. Portable DVR Viewer 를 검색합니다
- 3. 검색된 목록 중 Portable Viewer 를 선택합니다
- 4. 선택한 어플리케이션을 설치합니다.

# 6.1.1 아이폮 시작 화면

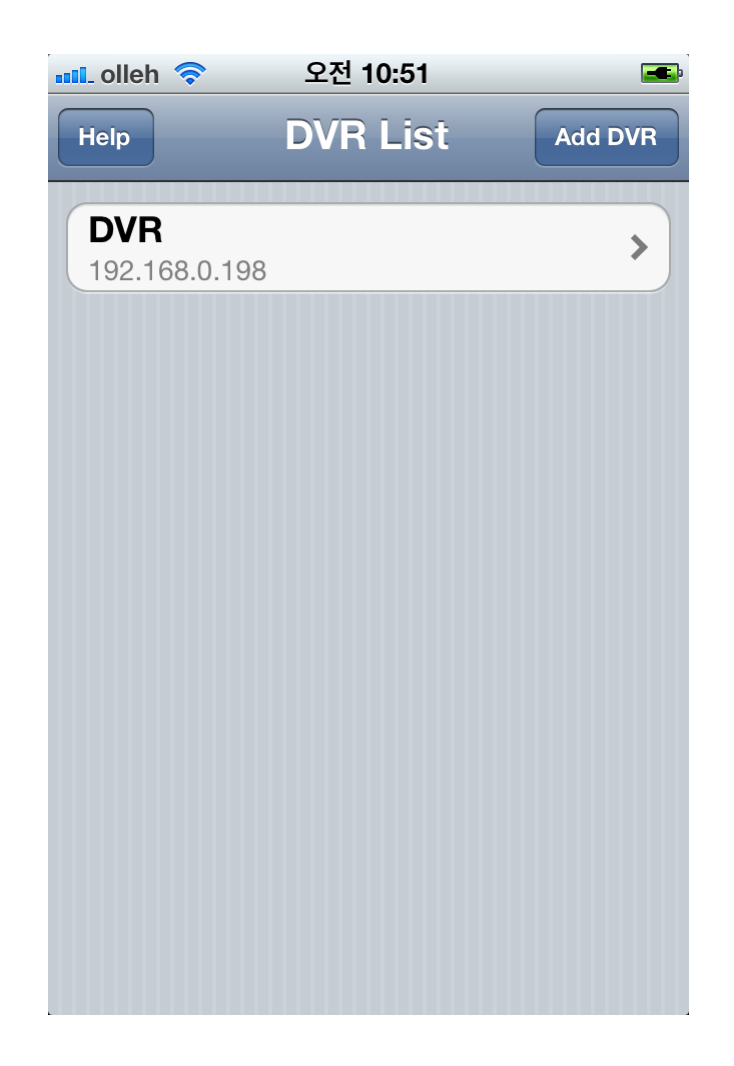

## [Add DVR]

새로운 DVR을 메뉴에 추가합니다.

# [Help]

선택한 지도를 편집합니다.

## [List Item]

터치시 해당 DVR의 고급 메뉴로 이동합니다.

# 6.1.2 DVR 추가/편집 화면

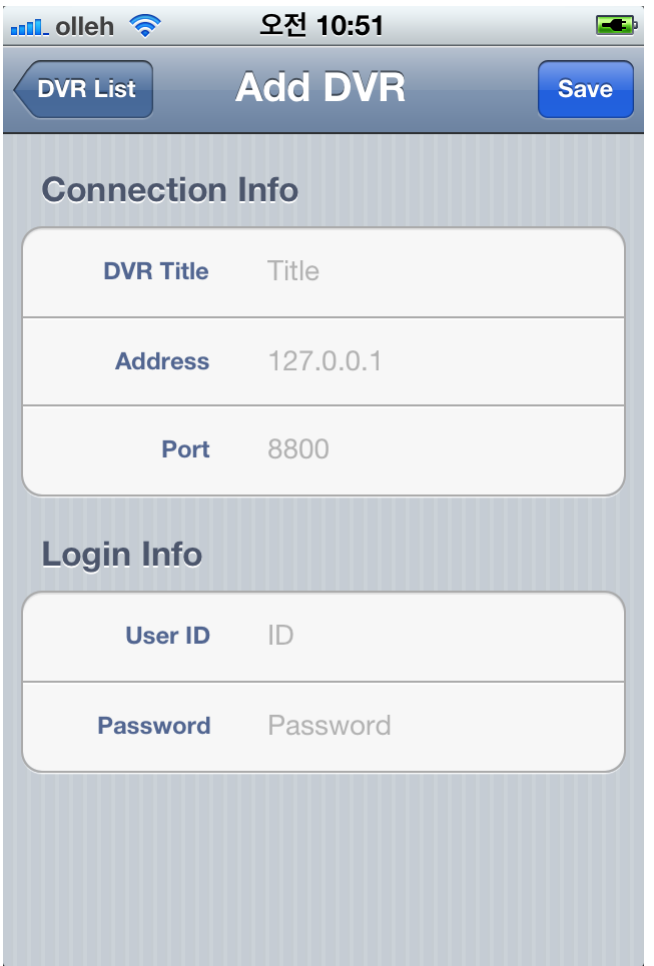

## [DVR Title]

목록에 표시될 DVR의 이름을 지정합니다.

## [Address]

DVR의 주소를 입력합니다.

## [Port]

DVR에 접속시 사용할 포트 번호를 입력합니다.

## [User ID]

접속시 사용할 사용자 ID 입니다..

## [Password]

접속시 사용할 사용자 암호입니다.

# 6.1.3 DVR 메뉴 화면

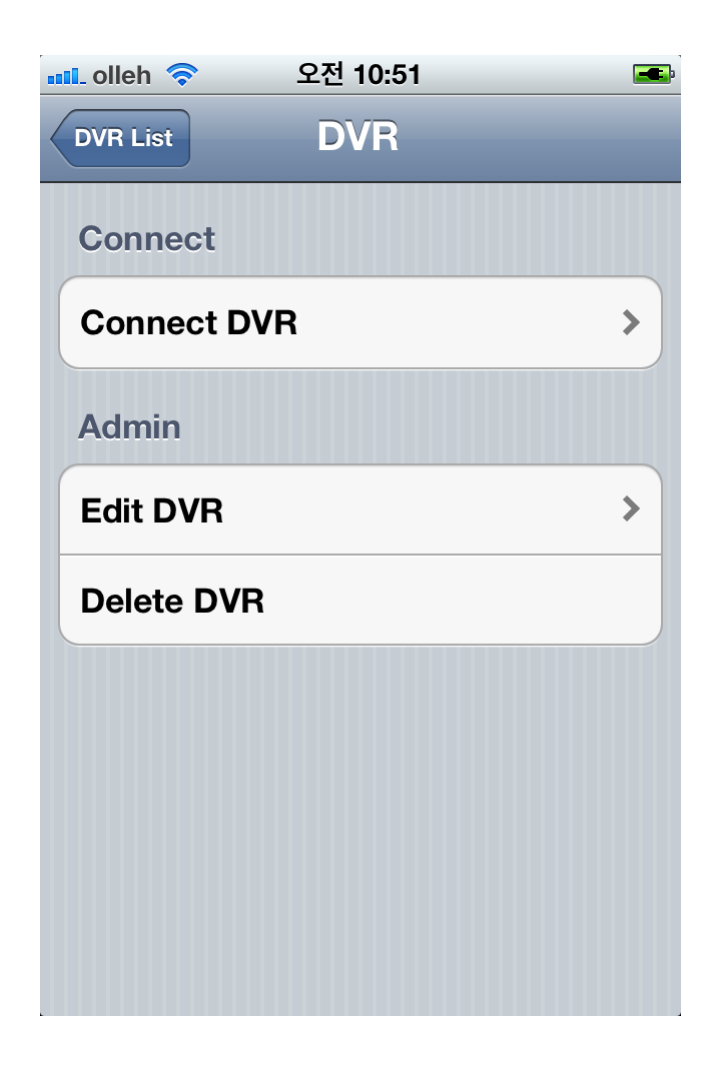

## [Connect DVR]

현재 DVR에 접속합니다

## [Edit DVR]

현재 DVR을 편집합니다.

#### [List Item]

- 현재 DVR을 DVR 목록에서 삭제합니다.
- 선택시 첫 화면으로 이동됩니다.

# 6.1.4 DVR 접속 화면

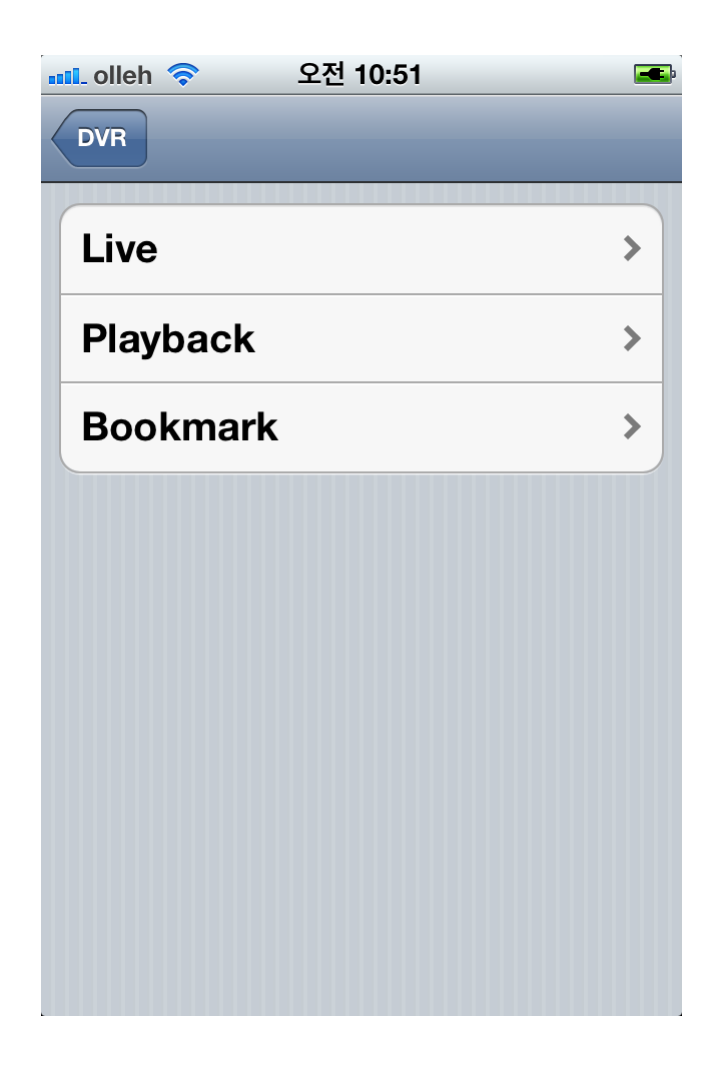

## [Live]

현재 카메라의 영상을 표시합니다.

# [Playback]

DVR에 기록된 영상을 가져옵니다.

## [Bookmark]

기존에 등록된 북마크에서 영상을 가져옵니다.

# 6.1.5 라이브 스크릮

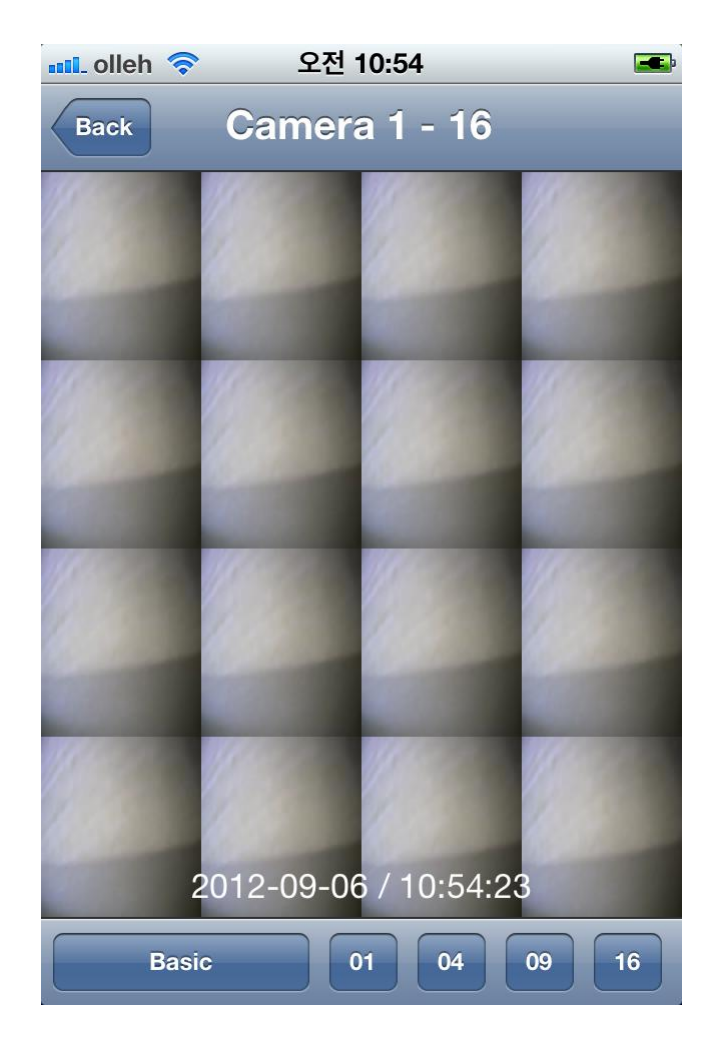

# [1]

- -<br>▪ 카메라 1개의 화면을 동시에 보여줍니다.

# [4]

카메라 4개의 화면을 동시에 보여줍니다.

# [9]

카메라 9개의 화면을 동시에 보여줍니다.

## [16]

- 카메라 16개의 화면을 동시에 보여줍니다.
- 시작시의 기본 설정입니다.

# 6.1.6 라이브 PTZ 스크릮

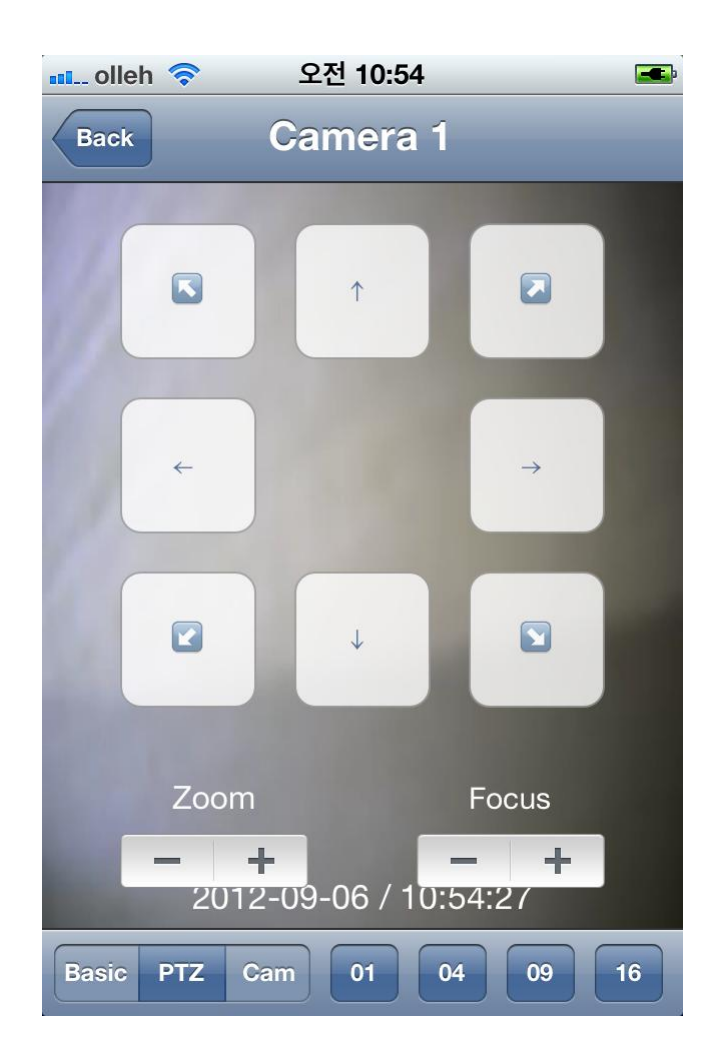

#### [PTZ 기능]

• · · -<br>▪ View 1 모드에서 PTZ 버튼을 터치하여 사용 가능합니다.

# 6.1.7. 라이브 카메라 선택 화면

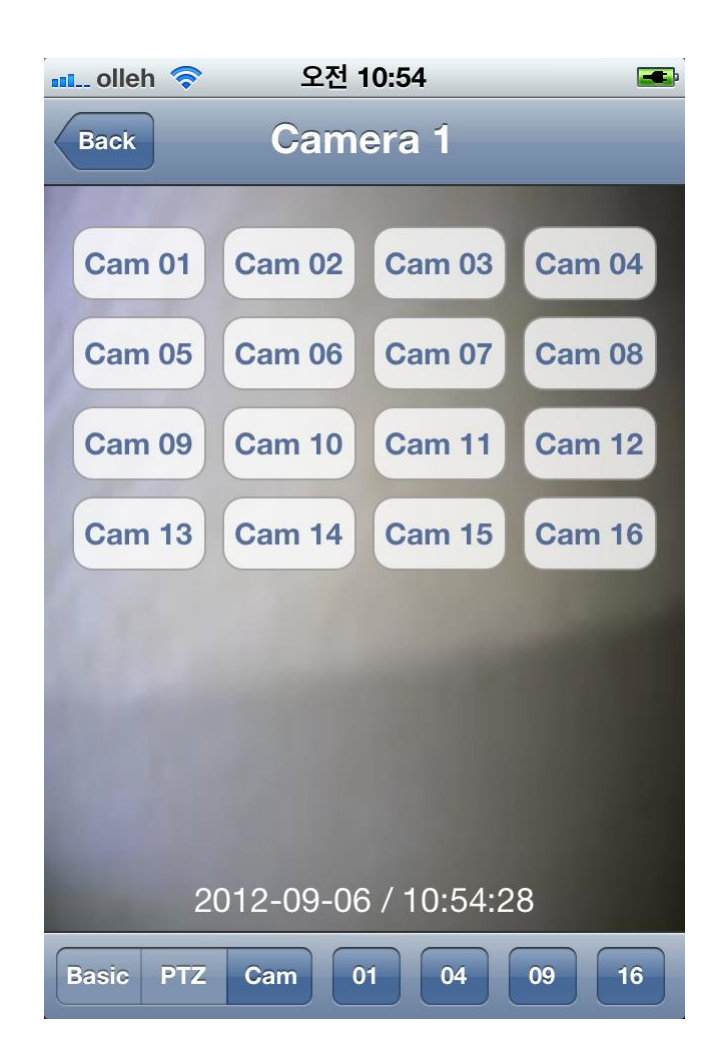

[Cam  $01 \sim$  Cam 16]

선택한 번호에 해당하는 카메라의 영상을 표시하도록 젂홖합니다.

# 6.1.8 DVR 녹화 일자 가져오기

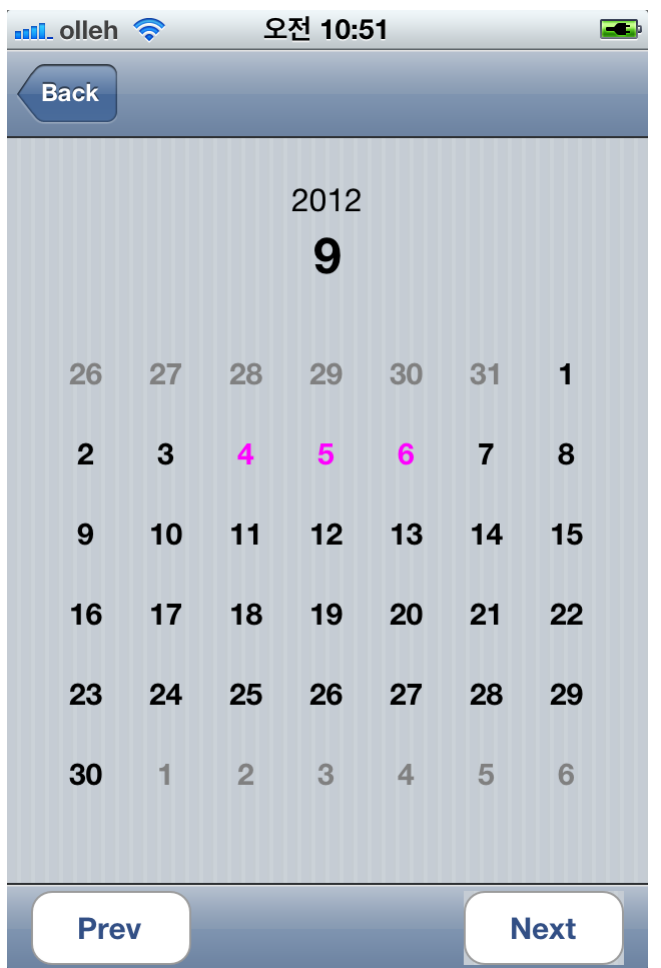

# [캘린더]

- 영상이 녹화된 날짜를 선택할수 잇습니다.
- 영상이 존재하는 날짜는 영상이 존재하지 않는 날짜와 다른 색으로 표시됩 니다.

# 6.1.9 DVR 녹화 시갂 가져오기

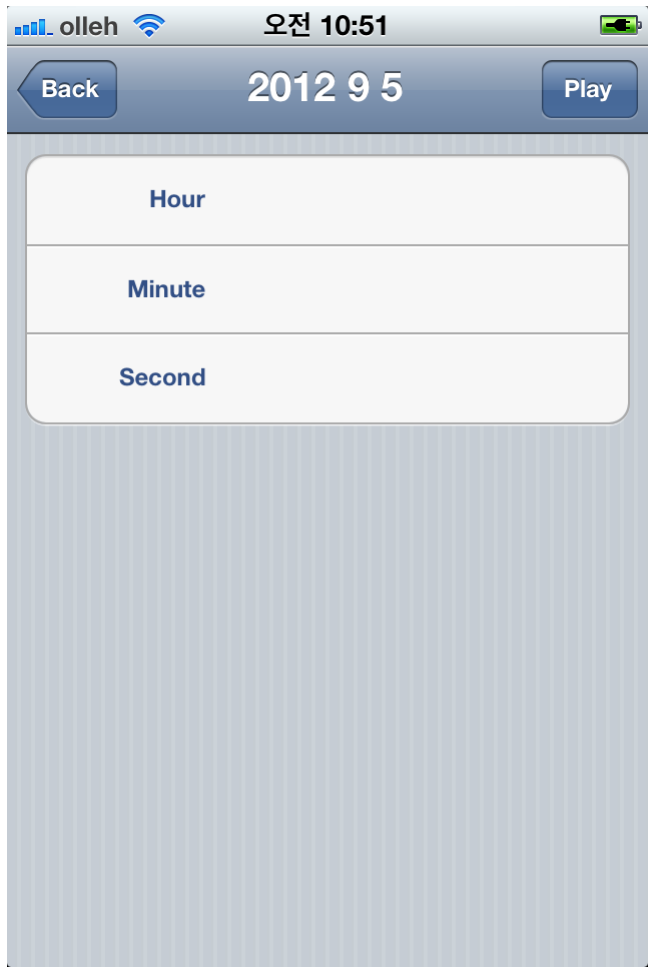

## [시갂 선택]

해당 날짜의 시갂을 선택하는 화면입니다

- Hour : 시갂을 24시갂 기준으로 입력합니다
- Minute : 붂을 입력합니다.
- Second : 초를 입력합니다.

## [Play]

- 해당 정보로 재생을 시작합니다.

# 6.1.10 기록 영상 재생 모드

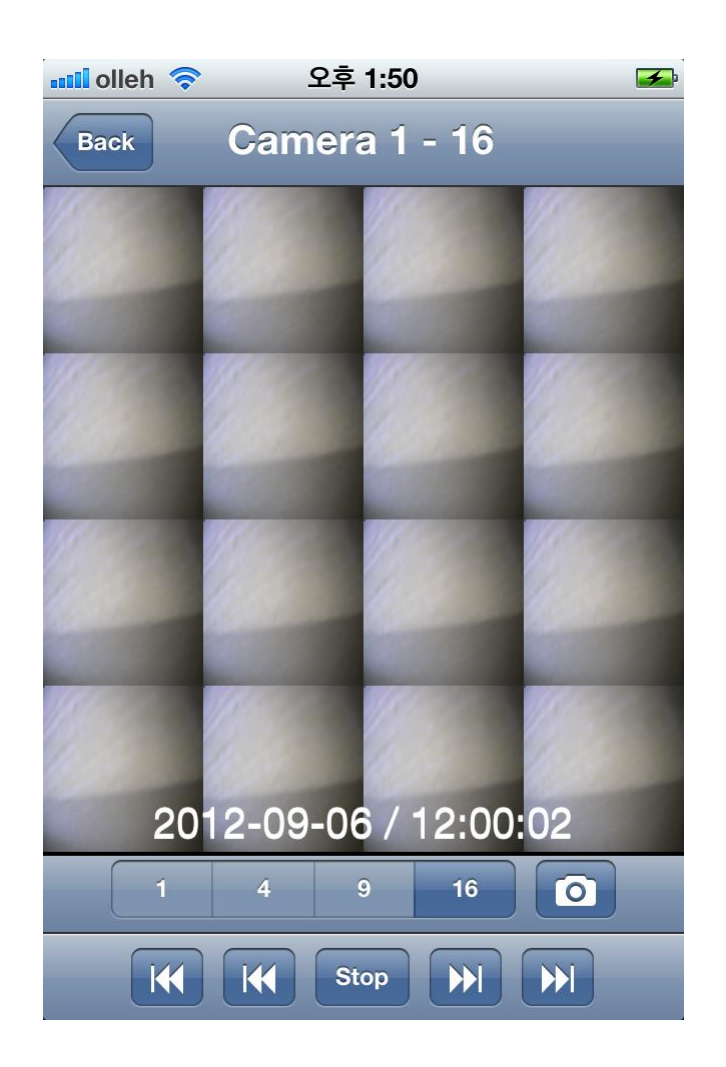

#### [재생 모드]

 $1/4/9/16$  - 동시에 보여줄 카메라의 개수를 선택합니다.

## [Play / Stop]

- 해당 정보로 재생을 시작합니다.

### [Play / Stop]

- 해당 정보로 재생을 시작합니다.

## [Play / Stop]

- 해당 정보로 재생을 시작합니다.

#### [Play / Stop]

- 해당 정보로 재생을 시작합니다.

## [Play / Stop]

- 해당 정보로 재생을 시작합니다.

# 6.1.11 기록 영상 카메라 선택

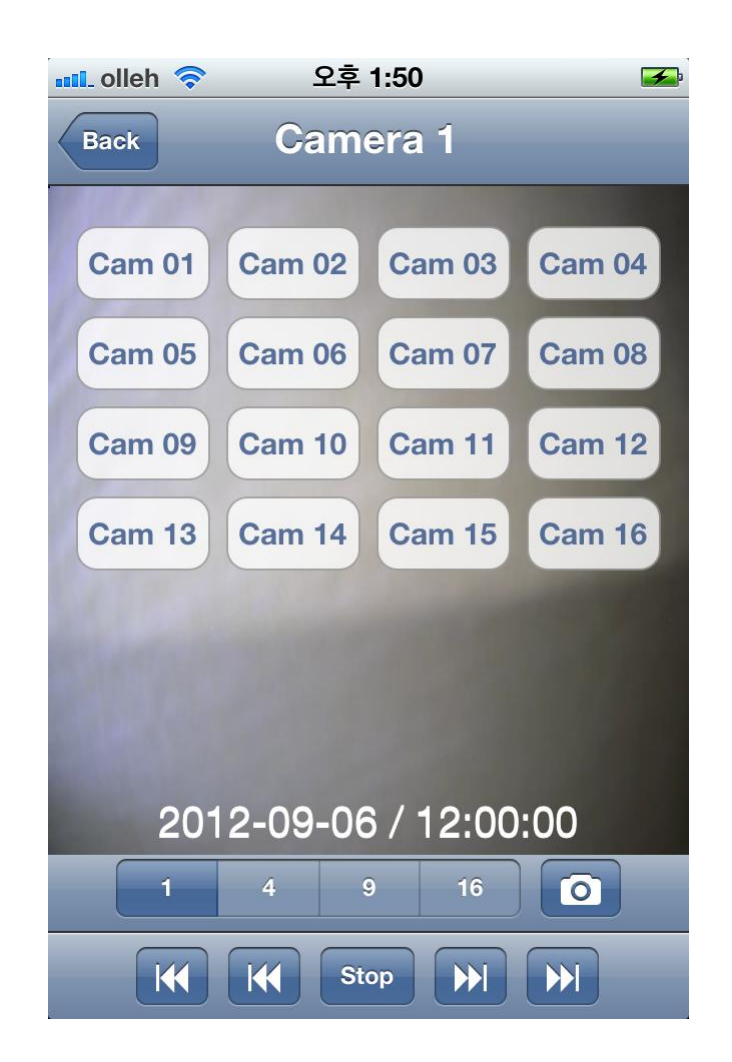

[카메라 아이콘]

- 카메라를 선택할 수 잇는 오버레이 컨트롤을 표시합니다.

6.2.0 다운로드 방법 6.2 안드로이드

- 1. 사용자의 안드로이드 OS 기반 휴대 전화에서 마켓 (Google Play)을 실행합니다.
- 2. T DVR Viewer 를 검색합니다.
- 3. 검색된 목록 중 T DVR Viewer를 골라 선택한 후 설 치를 터치합니다.

# 6.2.1 시작 화면 6.2 안드로이드

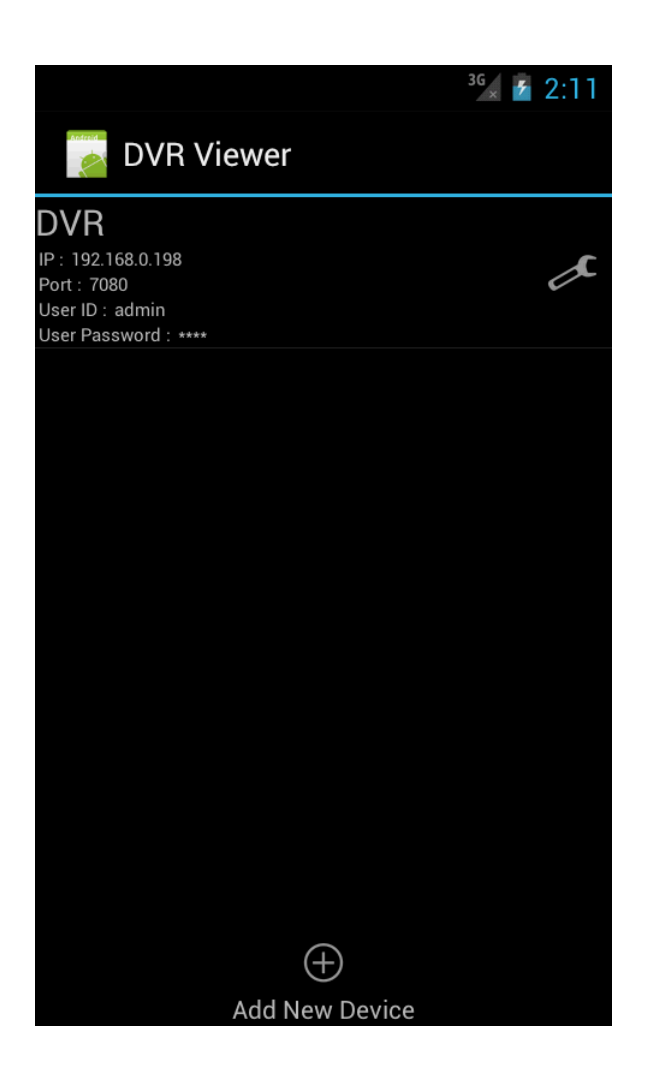

[재생 모드]

등록된 DVR을 터치하면 해당 DVR로 접속합니다.

# [추가 기능]

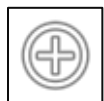

**Add New Device** - 새 DVR을 추가합니다.

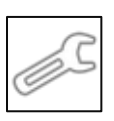

**Edit Device** 

- 기존 DVR의 설정을 변경합니다.

# 6.2.2 DVR 추가/편집 화면

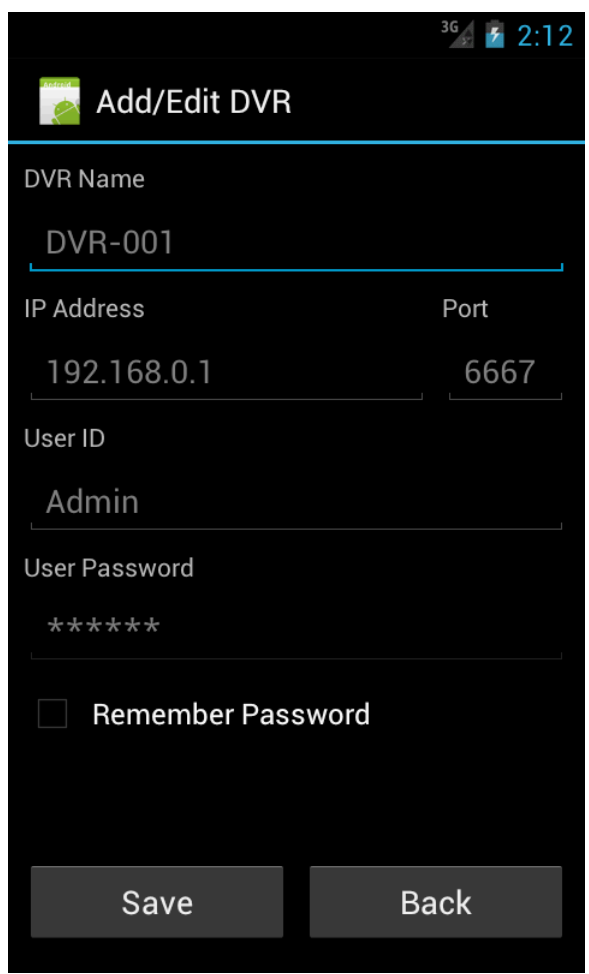

[추가 / 편집 모드]

- DVR Name
	-
- **IP Address** 
	- 대상 DVR의 주소입니다.
- Port - DVR과의 연결에 사용할 포트를 지정합니다.
- User ID
	- DVR 로그인에 사용되는 사용자의 ID입니다.

User Password

- 목록에 등록될 DVR의 이름입니다. - 사용자 확인에 사용되는 암호입니다.

 Remember Password - 암호를 저장합니다.

# 6.2.3 DVR 접속 화면

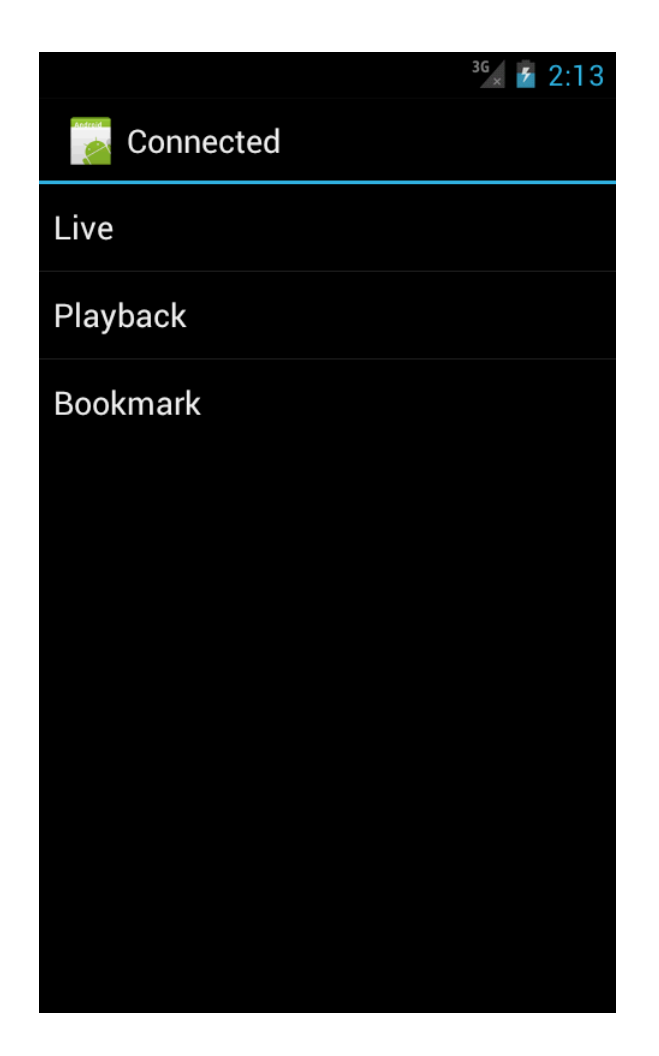

## [Live]

DVR과 연결된 카메라의 현재 영상을 표시합니다.

## [Playback]

■ 날짜/시간 기반으로 기록되어 있는 영상을 불러옵니다.

#### [Bookmark]

-<br>▪북마크 기반으로 영상을 불러옵니다.

# 6.2.4 라이브 스크릮

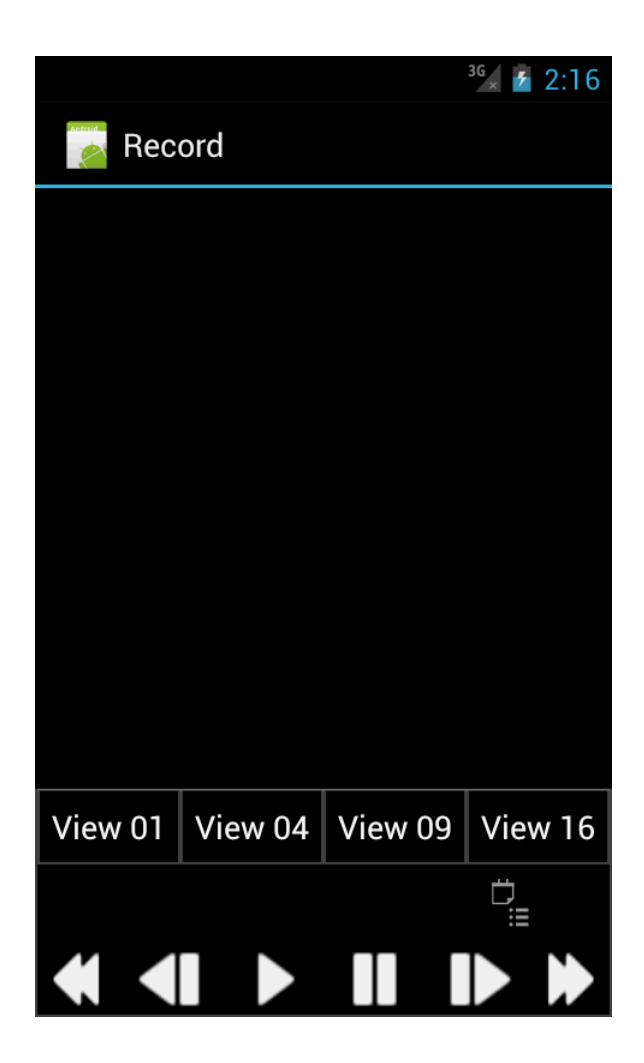

#### [View 01 ~ View 16]

- 선택 시 한 화면에 보여주는 카메라의 개수를 변경합니다.
- 동일 개수로 현재 표시 카메라를 다음 카메라로 변경합니다.

# 6.2.5 DVR 녹화일자 가져오기

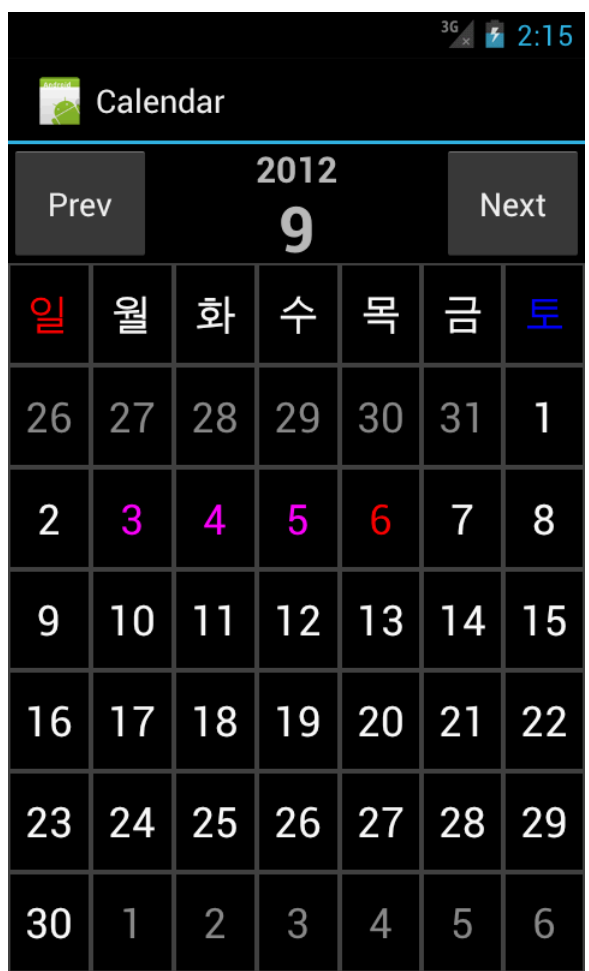

# [캘린더]

- 녹화된 영상이 잇는 경우 별도의 색으로 표시됩니다.
- 별도의 색으로 표시된 날을 터치할 경우 시갂 선택 화면이 표시됩니다..

# 6.2.6 DVR 녹화시갂 가져오기

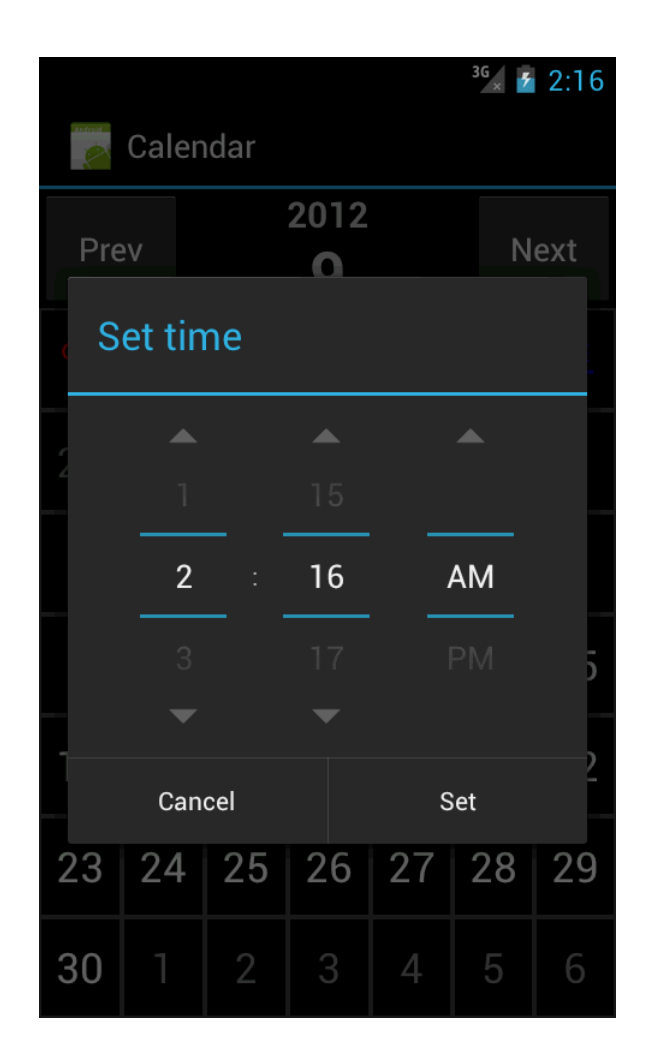

# [시갂 선택]

선택한 날짜의 어떤 시갂의 영상을 불러올지 지정합니다.

# 6.2.7 기록영상 재생모드

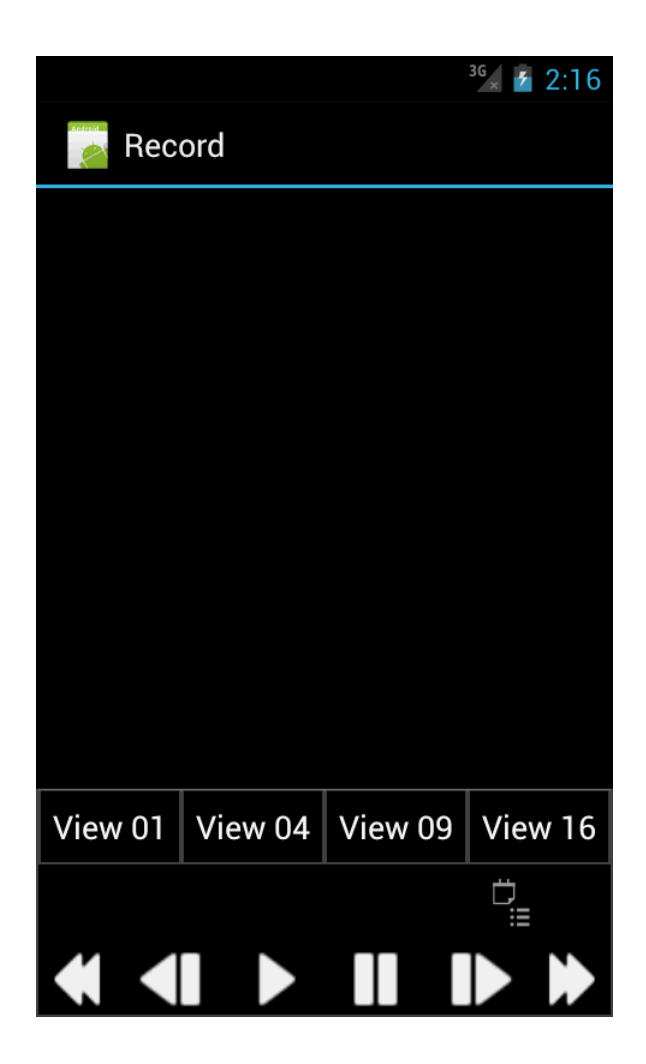

#### [View 01  $\sim$  View 16]

- 선택 시 한 화면에 보여주는 카메라의 개수를 변경합니다.
- 동일 개수로 현재 표시 카메라를 다음 카메라로 변경합니다.

# 6.2.8 즐겨찾기

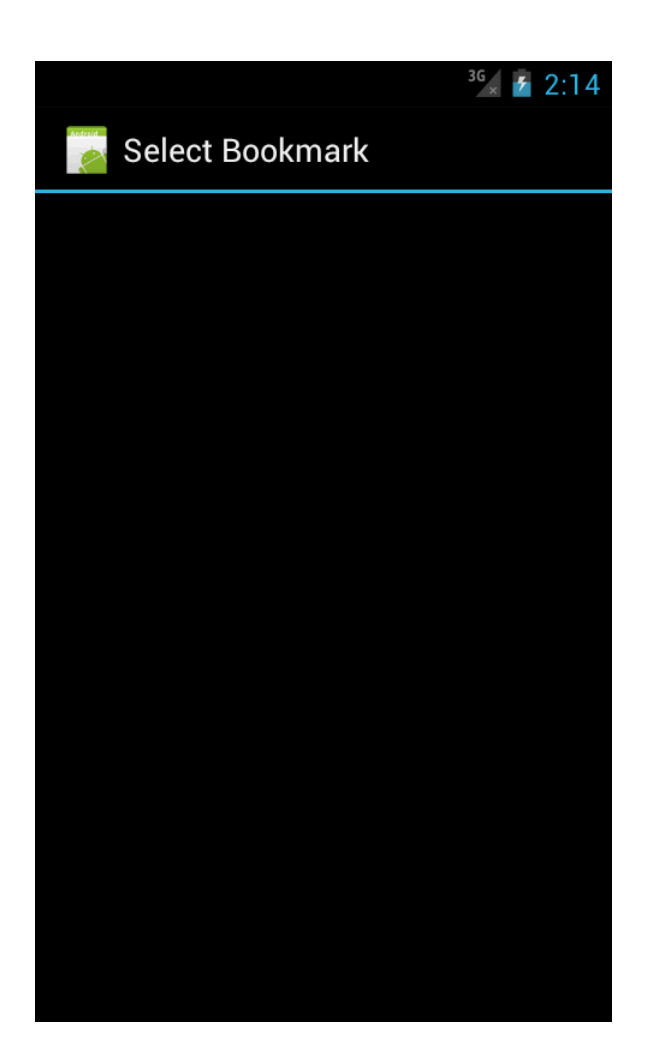

#### [Bookmark]

기록된 북마크를 기반으로 영상을 불러올 수 잇는 기능입니다.